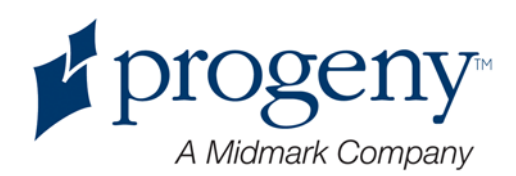

# Panoramatický rentgenový přístroj Progeny Vantage

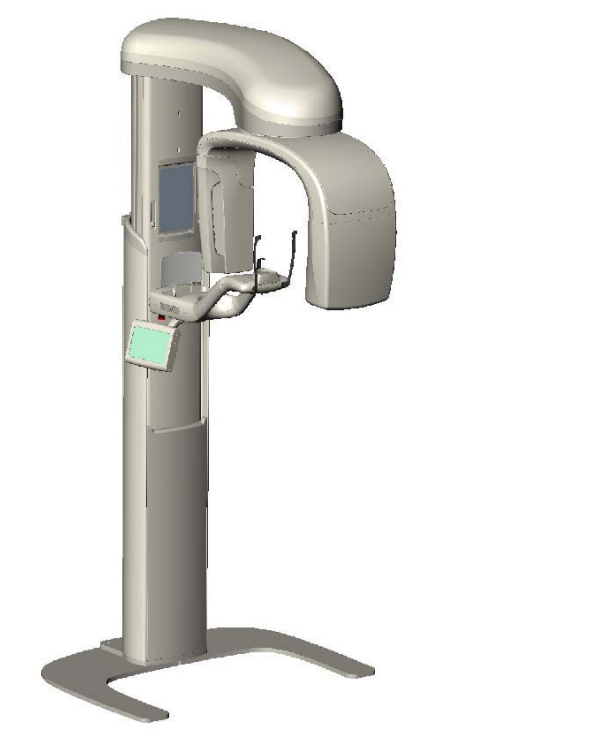

**Uživatelská příručka**

Katalog. č.: 00-02-1644 REV. B ECN: P2878

# <span id="page-1-0"></span>Obsah

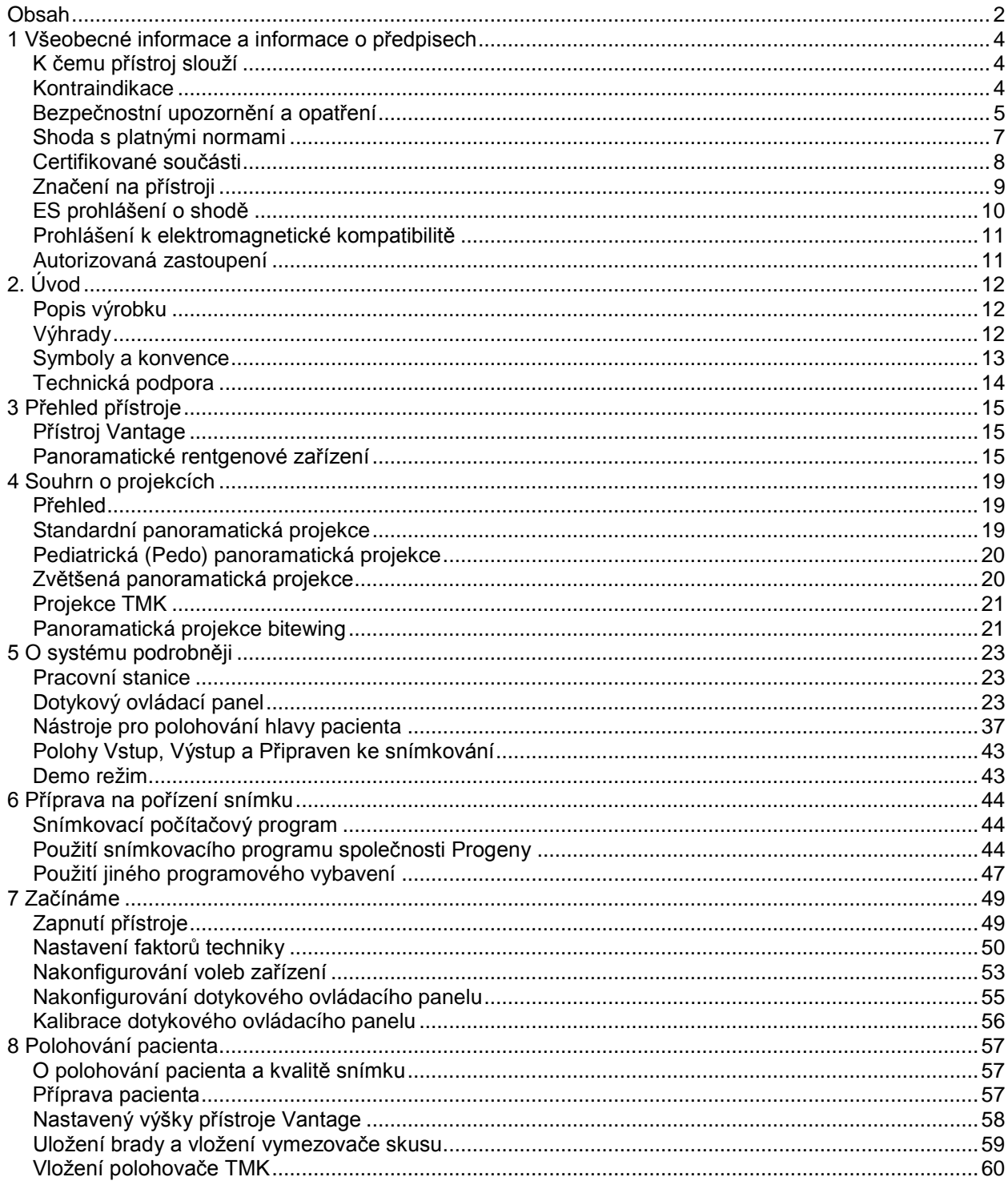

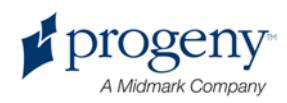

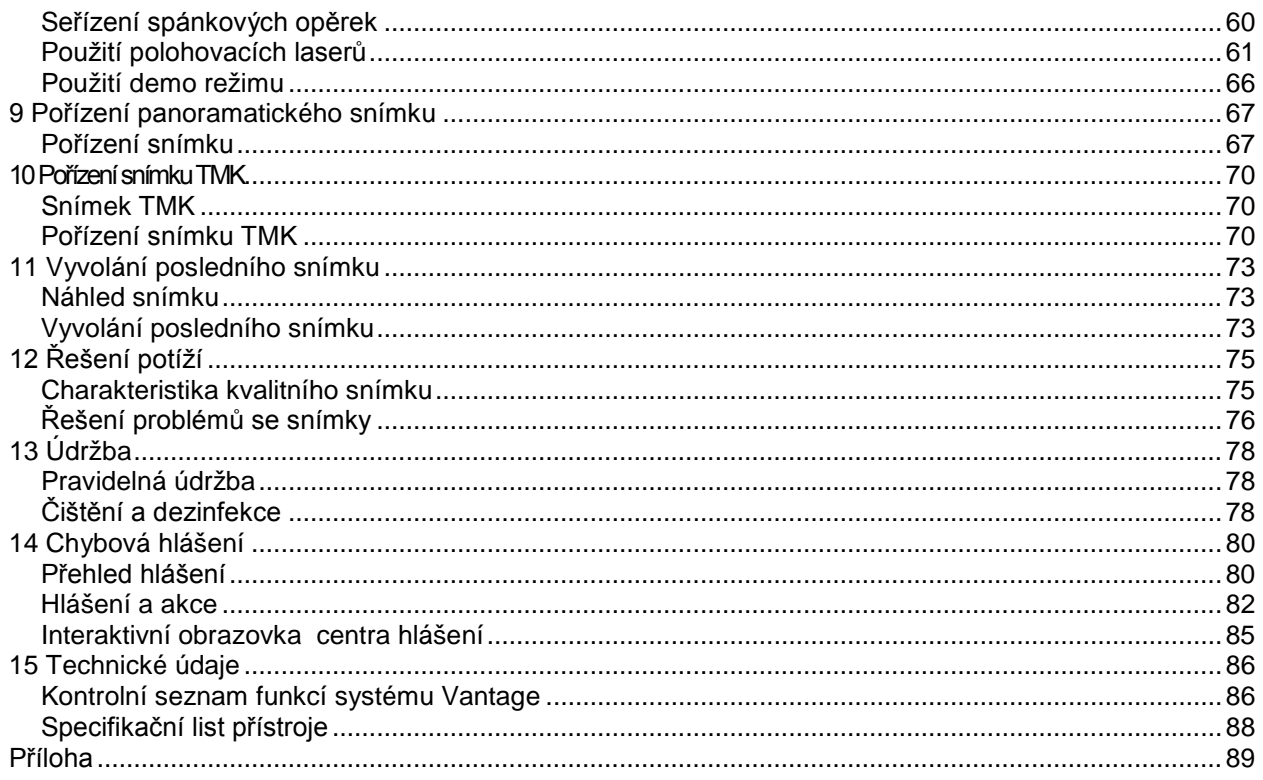

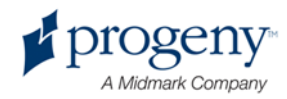

# <span id="page-3-0"></span>1 Všeobecné informace a informace o předpisech

## **V této kapitole**

- K čemu přístroj slouží
- Kontraindikace
- Bezpečnostní upozornění a opatření
- Shoda s platnými normami
- Certifikované součásti
- Značení na přístroji
- ES prohlášení o shodě
- Prohlášení k elektromagnetické kompatibilitě
- Autorizovaná zastoupení

# <span id="page-3-1"></span>**K čemu přístroj slouží**

## **K čemu přístroj slouží**

Panoramatický extraorální rentgen Vantage společnosti Progeny je určen k radiografickému vyšetřování a diagnostice onemocnění zubů, čelistí a ústních struktur.

### **Pokyny k výběru pacientů**

Při práci s extraorálním rentgenovým přístrojem Vantage společnosti Progeny je třeba se řídit pokyny uvedenými v publikaci "ADA/FDA Guide to Patient Selection for Dental Radiographs". Přístroj se smí používat pouze pro účely, pro něž je určen, a to na základě předpisu kvalifikovaného praktického zubního lékaře.

## <span id="page-3-2"></span>**Kontraindikace**

Žádné nejsou v současnosti známy.

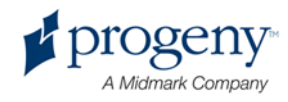

# <span id="page-4-0"></span>**Bezpečnostní upozornění a opatření**

## **Radiační bezpečnost**

S přístrojem smějí pracovat pouze oprávnění kvalifikovaní pracovníci, a to za dodržování všech zákonů a předpisů o ochraně před zářením.

- Během snímkování se musí obsluha pro svou ochranu zdržovat ve vzdálenosti 2 m od ohniska a svazku RTG záření.
- Je třeba využívat všech bezpečnostních funkcí zařízení.
- Rovněž je třeba plně využívat všech pomůcek, příslušenství a postupů pro ochranu před zářením tak, aby byli jak pacient, tak obsluha před rentgenovým zářením chráněni.

#### **Elektrická bezpečnost**

- Kryty smějí z přístroje snímat pouze oprávnění kvalifikovaní servisní pracovníci.
- Přístroj musí být instalován v místnosti nebo prostorách vyhovujících všem platným předpisům a doporučením týkajícím se elektrické bezpečnosti v místnostech využívaných k lékařským účelům, jako jsou například IEC, US National Electrical Code nebo normy VDE o další ochranné zemnicí svorce pro připojení k napájecímu zdroji.
- Před čištěním a dezinfekcí je třeba přístroj vždy vypnout.
- Rentgenový přístroj Vantage společnosti Progeny je obyčejné zdravotnické zařízení bez ochrany před vniknutím kapalin. Proto je třeba na ochranu před zkratem a korozí dbát, aby do přístroje nemohla proniknout voda ani žádná jiná kapalina.

#### **Bezpečnost vůči výbuchu**

Přístroj se nesmí používat v prostředí výbušných nebo potenciálně výbušných plynů nebo par, které by se mohly vznítit a způsobit úraz osob nebo poškození zařízení. Pokud se používají hořlavé dezinfekční prostředky, je třeba nechat před použitím přístroje páry vyvětrat.

## **Čistota**

Aby nemohlo docházet ke vzájemné kontaminaci mezi pacienty, je vždy před polohováním pacienta třeba vyčistit plochy, s nimiž přichází pacient do styku, a vymezovač skusu opatřit vždy novým povlakem. Pro tento účel se doporučuje povlak TIDI, kat. č. 21008.

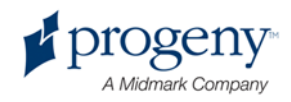

## **Ochrana před laserovým zářením**

Do laserového paprsku se nikdy nedívejte. Oči musejí být vždy ve vzdálenosti větší než 100 mm. V přístroji jsou instalovány lasery třídy 2 o výkonu 3 mW při vlnové délce 650 nm. Paprsek je vějířový v úhlu 40°. Optika laseru je nesnímatelná. Činná doba laseru nepřesahuje 100 sekund.

POZOR! **Při použití přístroje jiným způsobem, než jak je popsáno v této příručce, může dojít k tomu, že budou osoby vystaveny zdraví nebezpečnému laserovému záření!**

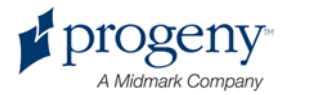

# <span id="page-6-0"></span>**Shoda s platnými normami**

## **Ochrana před zářením**

Certifikované součásti panoramatického dentálního rentgenového přístroje Vantage společnosti Progeny vyhovuje v době výroby požadavkům na radiační bezpečnost podle norem 21 CFR, podkapitola J.

#### **Normy vztahující se k funkčním vlastnostem**

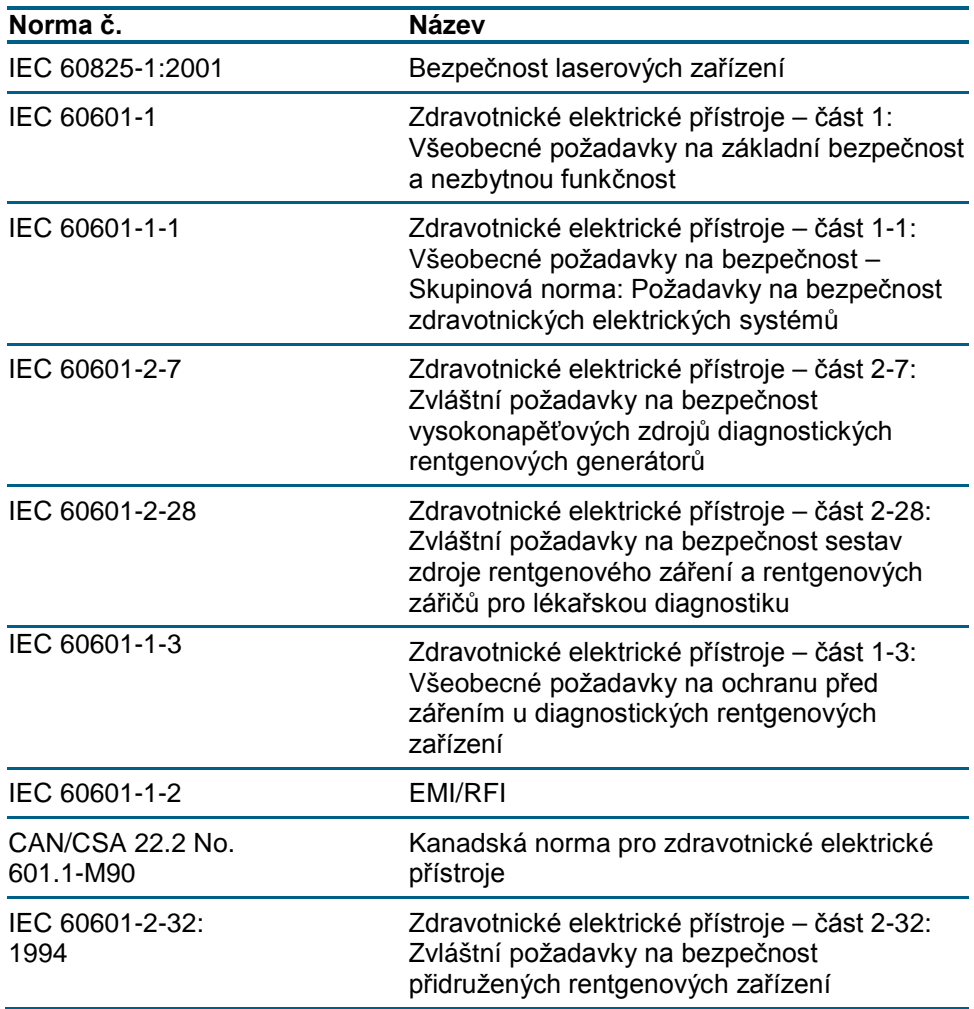

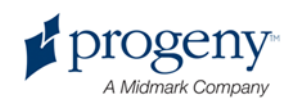

# <span id="page-7-0"></span>**Certifikované součásti**

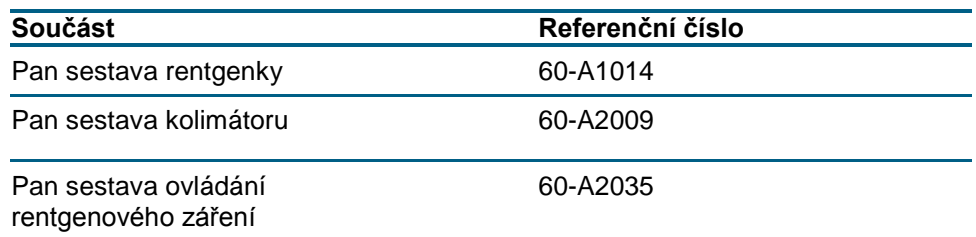

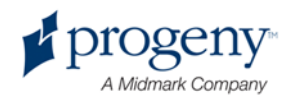

# <span id="page-8-0"></span>**Značení na přístroji**

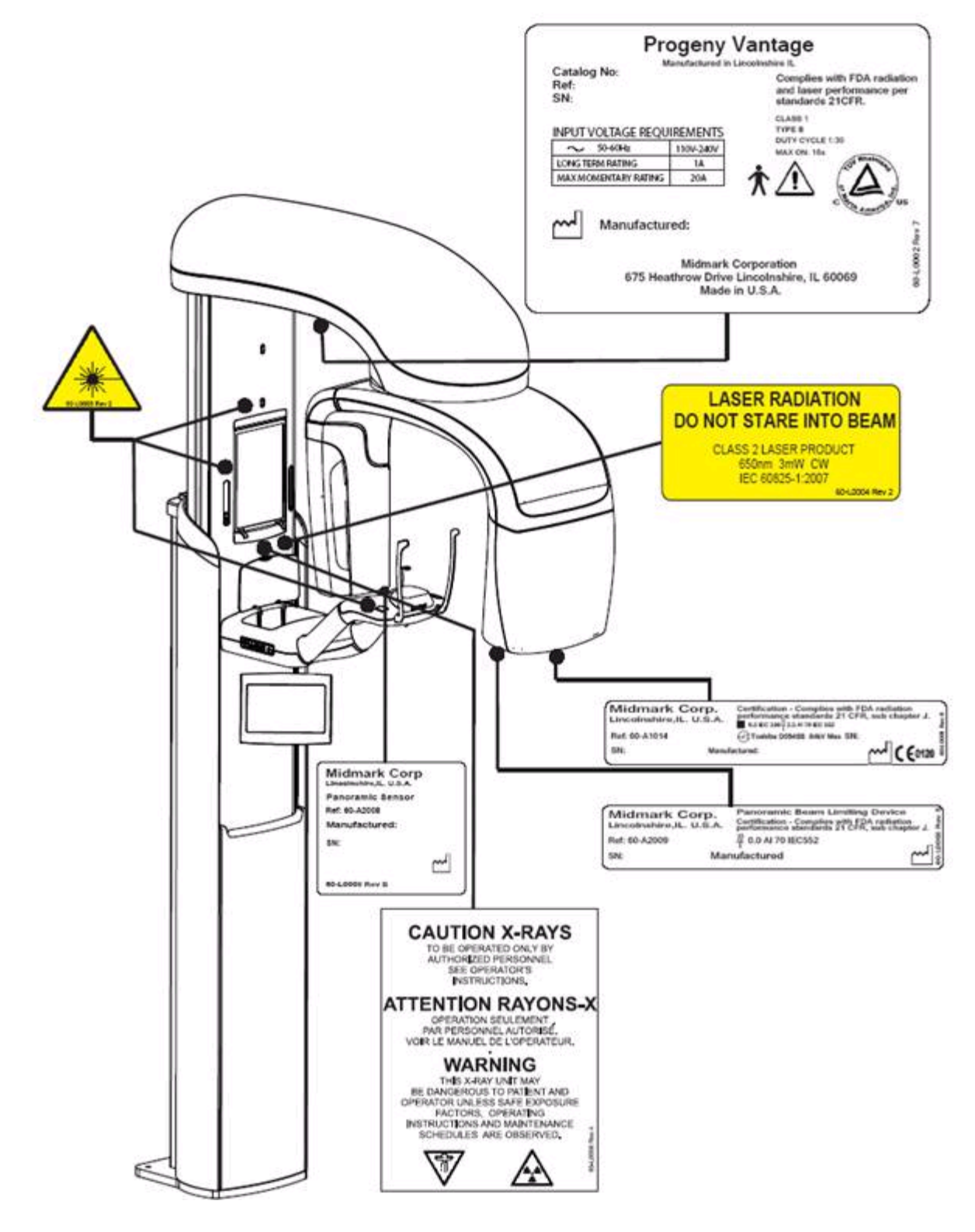

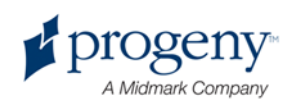

# <span id="page-9-0"></span>**ES prohlášení o shodě**

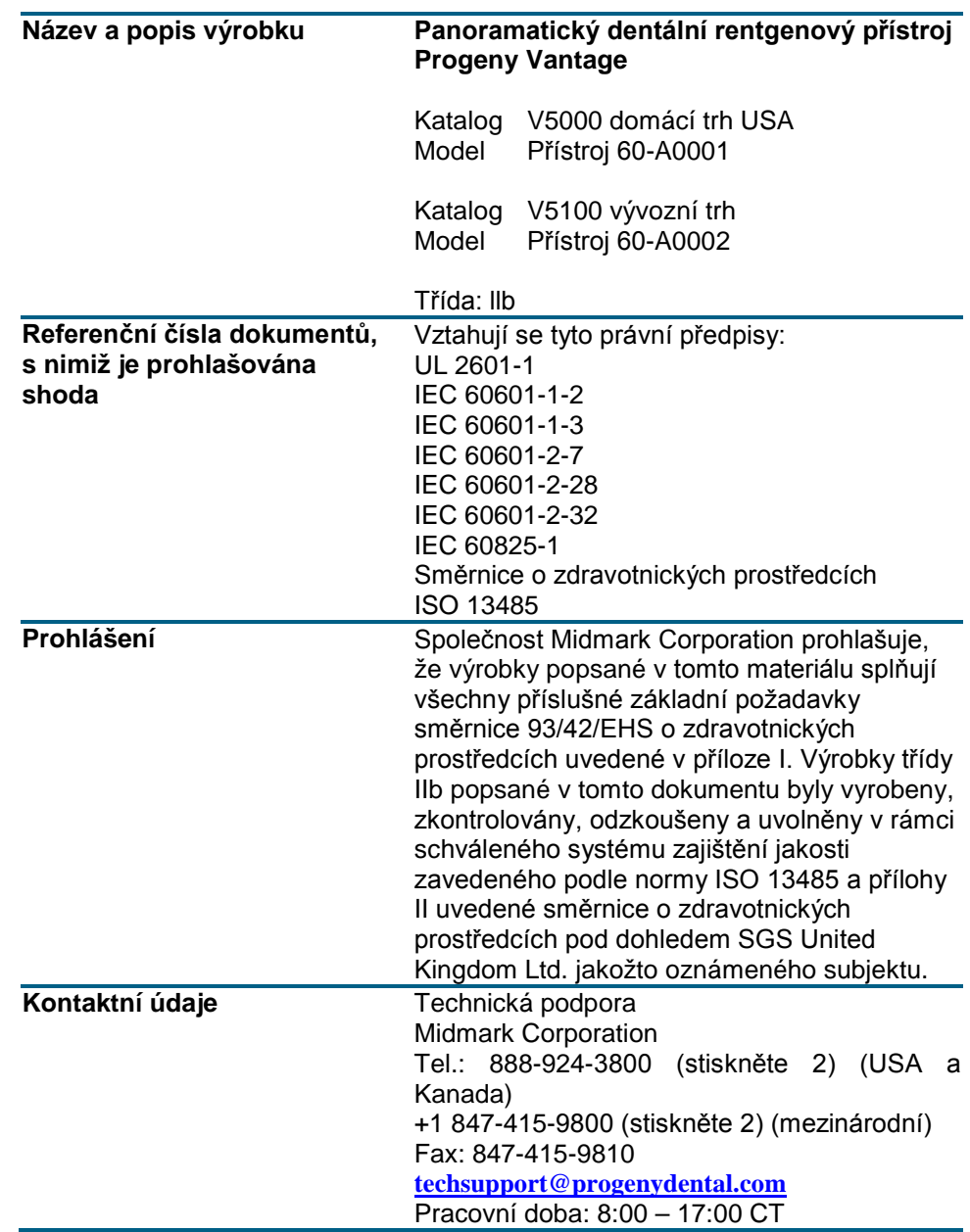

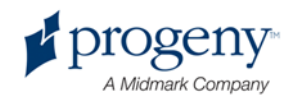

# <span id="page-10-0"></span>**Prohlášení k elektromagnetické kompatibilitě**

Informace k možnému elektromagnetickému rušení a pokyny, jak mu zamezit

- Magnetická a elektrická pole mohou narušovat správnou činnost přístroje. Proto je třeba se ubezpečit, že všechna vnější zařízení provozovaná v blízkosti vyhovují příslušným požadavkům na elektromagnetickou kompatibilitu.
- Kvalita napájecí sítě musí být na úrovni typické pro komerční nebo nemocniční prostředí.
- Magnetické pole síťového kmitočtu musí být na úrovni charakteristické pro typické místo v komerčním nebo nemocničním prostředí.
- Pokud nelze tato kritéria ověřit, je třeba při používání tohoto přístroje dbát opatrnosti, protože zařízení může být náhodně v provozu.

## <span id="page-10-1"></span>**Autorizovaná zastoupení**

### **Severní Amerika**

MIDMARK CORPORATION 675 Heathrow Dr. Lincolnshire, Illinois 60069 USA Tel.: 888-924-3800 (stiskněte 2) (USA a Kanada) +1 847-415-9800 (stiskněte 2) (mezinárodní) Fax: 847-415-9810

## **Evropa**

CE Partner 4U Esdoornlaah 13 3951DB Maarn Nizozemsko Tel.: +31.343.442.524 Fax: +31.343.442.162

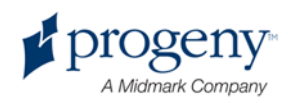

# <span id="page-11-0"></span>2. Úvod

## **V této kapitole**

- Popis výrobku
- Výhrady
- Symboly a konvence
- Technická podpora

# <span id="page-11-1"></span>**Popis výrobku**

Panoramatický rentgenový přístroj Vantage společnosti Progeny je digitální panoramatický přístroj, který se vyznačuje snadnou obsluhou i montáží.

Panoramatický rentgenový snímek poskytuje široký přehled o zubech, čelisti a orální struktuře celých úst. Rentgenový snímek podává informace o zubech, horní a dolní čelistní kosti, čelistních dutinách a dalších tvrdých i měkkých tkáních hlavy a krku. Panoramatický digitální přijímač se nachází v rameni, které se otáčí kolem pacientovy hlavy.

Přístroj Vantage nachází mnohočetné použiti, jako je hodnocení třetích stoliček, hodnocení pacientů s dřívějšími nebo současnými obtížemi temporomandibulárního kloubu (TMK), pacientů vyžadujících zcela nebo částečně vyjímatelnou zubní náhradu, zubní implantát nebo rovnátka, pacientů s rizikem nebo podezřením na rakovinu úst nebo jiný nádor čelisti, pacientů, kteří utrpěli úder na zuby nebo měli v poslední obličejové trauma (lze tak například pomoci přístroje zjistit zlomeninu čelisti).

# <span id="page-11-2"></span>**Výhrady**

Společnost Midmark sleduje politiku soustavného zaměření na vývoj výrobků. Jakkoli společnost vyvíjí nejvyšší úsilí, aby byla její dokumentace stále aktuální, nelze tuto publikaci považovat za neomylný zdroj současných specifikací. Vyhrazujeme si právo činit v dokumentaci bez předchozího upozornění změny. Původním jazykem této příručky je angličtina.

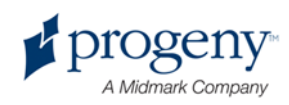

# <span id="page-12-0"></span>**Symboly a konvence**

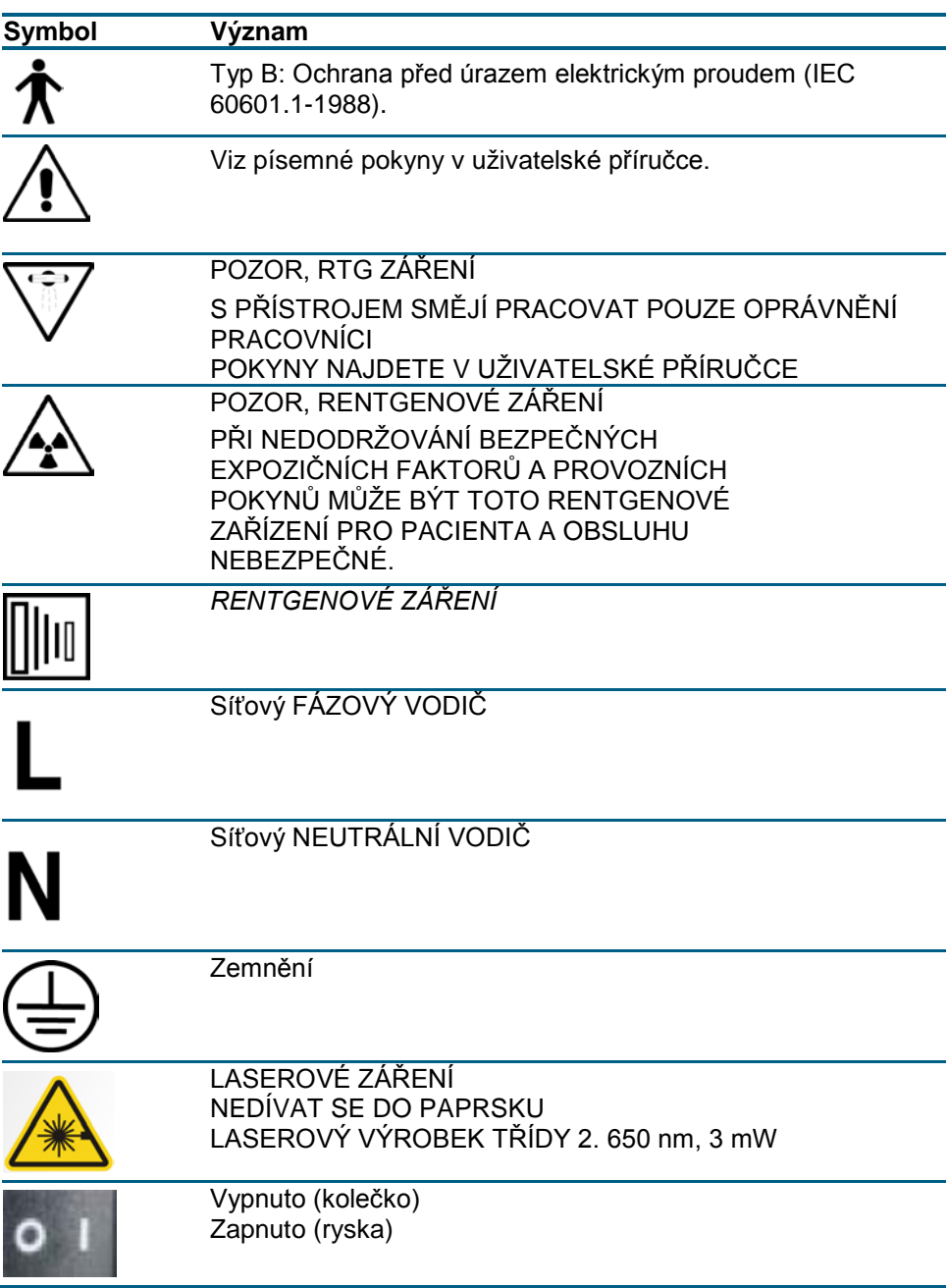

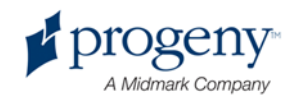

# <span id="page-13-0"></span>**Technická podpora**

Technickou podporu poskytuje:

MIDMARK CORPORATION 675 Heathrow Drive Lincolnshire, Illinois 60069 USA Tel.: 888-924-3800 (stiskněte 2) (USA a Kanada) +1 847-415-9800 (stiskněte 2) (mezinárodní) Fax: 847-415-9810 [techsupport@progenydental.com](mailto:techsupport@progenydental.com)

Pracovní doba: 8:00 – 17:00 CT

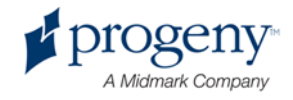

# <span id="page-14-0"></span>3 Přehled přístroje

## **V této kapitole**

- Přístroj Vantage
- Panoramatické rentgenové zařízení

# <span id="page-14-1"></span>**Přístroj Vantage**

Panoramatický rentgenový přístroj Vantage společnosti Progeny sestává z vlastního panoramatického rentgenového zařízení, tlačítka expozice a pracovní stanice, což je počítač s monitorem a klávesnicí. Pracovní stanice se dodává s nainstalovaným programovým vybavením potřebným pro provoz přístroje, takže žádná další instalace softwaru není zapotřebí.

# <span id="page-14-2"></span>**Panoramatické rentgenové zařízení**

Panoramatické rentgenové zařízení sestává z teleskopického stojanu, sestavy ramene, polohovacího stolku pro pacienta a dotykového ovládacího panelu.

## **Teleskopický podstavec**

Teleskopický podstavec sestává ze dvou částí: pevné a pohyblivé čili teleskopické. Pevná část obsahuje servomotor řídící zvedání a spouštění panoramatického rentgenového zařízení. Teleskopická část zajišťuje i polohování pacienta. Optická čidla v teleskopické části vymezují maximální a minimální extenzi stojanu.

#### **Visutá sestava**

Visutá sestava zahrnuje visuté rameno a C-rameno. Visuté rameno nese otočné C-rameno. C-rameno nese rentgenku a snímatelné čidlo. Rentgenka je zdrojem rentgenového záření a číslo je digitálním přijímačem obrazu.

### **Stolek pro polohování pacienta**

Stolek pro polohování pacienta vede a podpírá během pořizování panoramatického RTG snímku pacientovu hlavu pomocí opěrky brady, vymezovače skusu a spánkových opěrek. Ovládací systém pro polohování pacienta po straně stolku sestává ze čtyř tlačítek, pro pohyb podstavce nahoru/dolů, zapojení nebo uvolnění spánkových opěrek a zapínání polohovacích žárovek. Stolek pro polohování pacienta obsahuje také ukládací prostor.

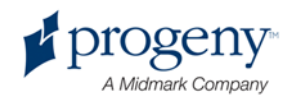

### **Dotykový ovládací panel**

Dotykový ovládací panel se nachází na pevné části podstavce pod stolkem pro polohování pacienta. Panel představuje základní zařízení, kterým obsluha ovládá snímkování pacientů; aktivuje se stisknutím.

Další dotykový ovládací panel si lze u společnosti Progeny objednat v případě konfigurací, kde se používá jak pevné, tak dálkové ovládání.

#### **Expoziční tlačítko**

Pomocí expozičního tlačítka pořizuje obsluha rentgenové snímky. V základní konfiguraci je expoziční tlačítko spojeno s panoramatickým RTG zařízením svinutým kabelem.

#### **Vymezovač skusu**

Vymezovač skusu pomáhá udržovat pacientovu čelist ve správné poloze. Další vymezovače lze u společnosti Progeny přiobjednat. Před polohováním pacienta opatřete vymezovač vždy novým povlakem. Povlak pro tento účel má u společnosti Progeny katalogové číslo 60-S0027.

### **Opěrka brady**

Snadno odnímatelná opěrka brady zapadá do otvoru v polohovacím stolku. Další opěrky si lze u společnosti Progeny přiobjednat.

#### **Polohovač pro TMK**

Pro snímkování TMK lze do stolku pro polohování pacienta nasadit také polohovač TMK. Tento polohovač je součástí dodávky přístroje Vantage.

#### **Nouzový vypínač**

Nouzový vypínač, nacházející se pod polohovacím stolkem po levé straně poblíž teleskopického podstavce, je určen pro pacienta. Jeho stiskem se okamžitě zastaví veškerý pohyb motoru. Toho lze také dosáhnout stisknutím povrchu ovládacího panelu. Tlačítko lze uvolnit otočením knoflíku.

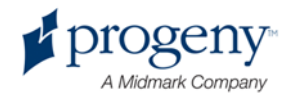

#### **Panoramatický rentgenový přístroj Vantage**

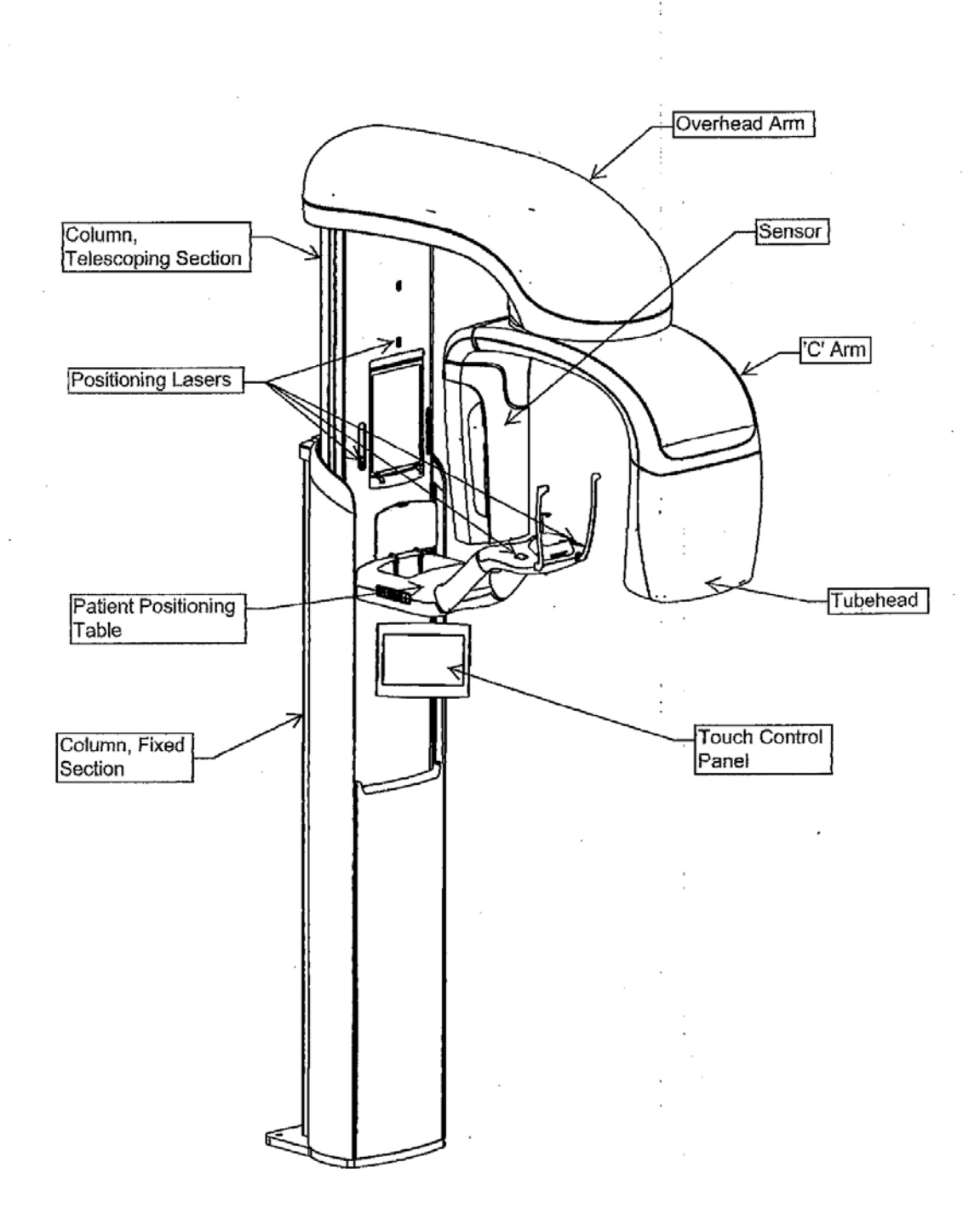

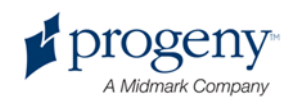

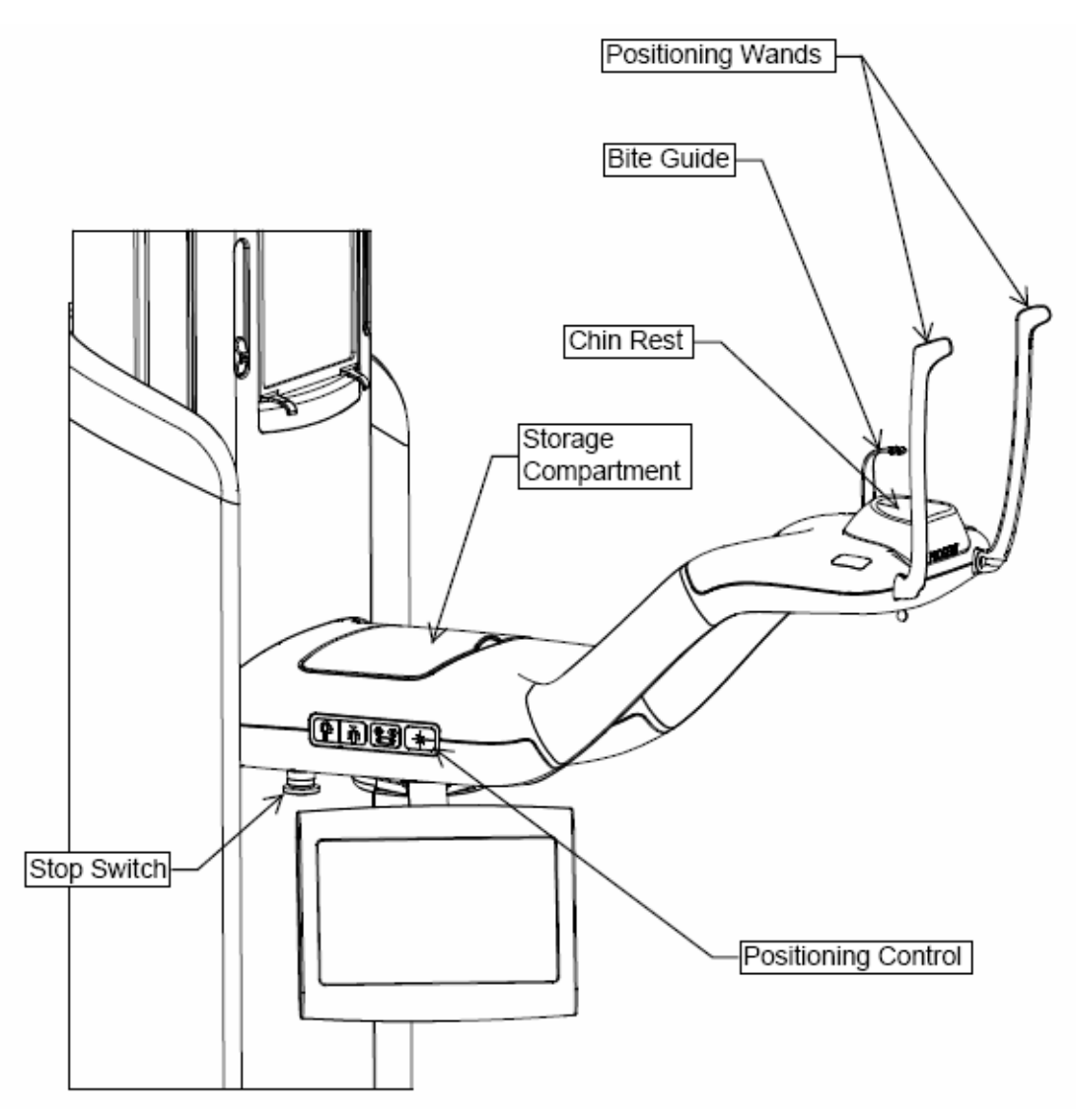

#### **Stolek pro polohování pacienta přístroje Vantage**

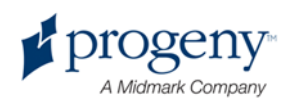

# <span id="page-18-0"></span>4 Souhrn o projekcích

## **V této kapitole**

- Přehled
- Standardní panoramatická projekce
- Pediatrická panoramatická projekce
- Zvětšená panoramatická projekce
- Projekce temporomandibulárního kloubu (TMK)
- Projekce bitewing

# <span id="page-18-1"></span>**Přehled**

Pomocí panoramatického rentgenového přístroje Vantage společnosti Progeny lze pořizovat řadu typů projekce: standardní panoramatickou projekci, pediatrickou panoramatickou projekci, zvětšenou panoramatickou projekci s posílenou ortogonalitou, panoramatickou projekci bitewing a snímkování temporomandibulárního kloubu (TMK).

Zvětšení je konstantní, horizontálně i vertikálně 1,2 +/- 0.05. Jak pro panoramatické snímky, tak pro snímky TMK je základní velikost snímku standardně 300 x 150 mm.

## <span id="page-18-2"></span>**Standardní panoramatická projekce**

Standardní panoramatická projekce má tradiční směr a úhly rentgenového svazku. V případech, kdy je pacientem dítě nebo dospělá osoba velmi malého vzrůstu, doporučuje se nastavení expozice pro děti, kdy je šířka exponované oblasti zmenšena.

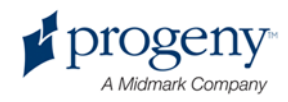

#### **Standardní panoramatická projekce**

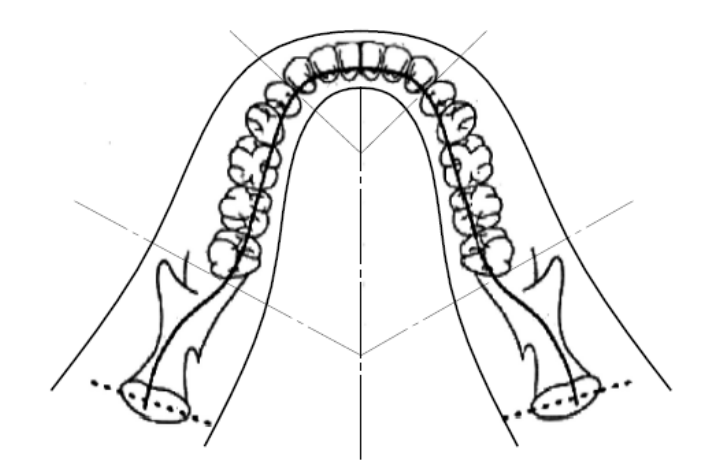

# <span id="page-19-0"></span>**Pediatrická (Pedo) panoramatická projekce**

Pediatrická panoramatická projekce je podmnožinou standardní panoramatické projekce, s redukovanou projekcí pole, aby se omezila pacientovo ozáření.

Pro projekci Pedo zvolte jako velikost pacienta dítě.

#### **Panoramatická projekce Pedo**

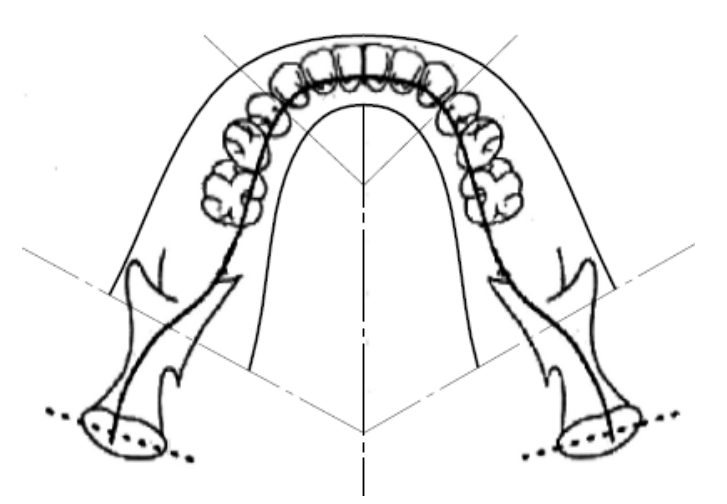

# <span id="page-19-1"></span>**Zvětšená panoramatická projekce**

Při zvětšené panoramatické projekci je základní geometrie snímkování stejná jako u standardní panoramatické projekce, až na to, že zahrnuje pouze chrup.

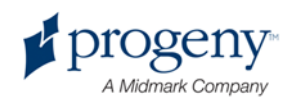

Zvětšená panoramatická projekce, s rentgenováním kolmo na čelist, je zdokonalený ortogonální program, který je vhodný pro plánování implantace.

#### **Zvětšená panoramatická projekce**

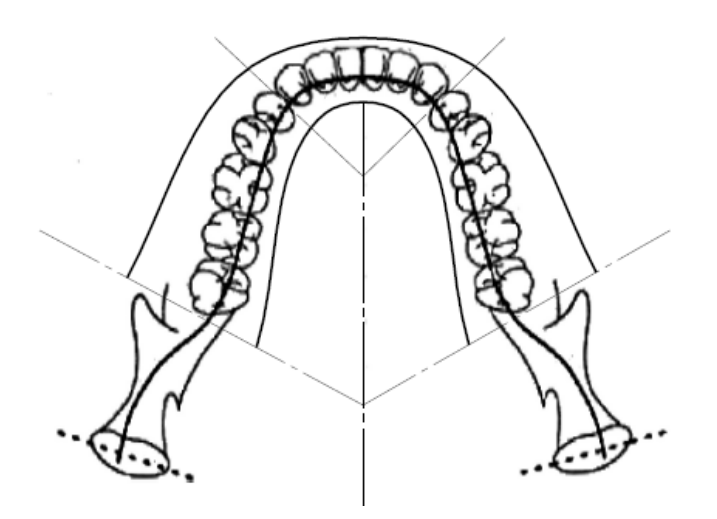

## <span id="page-20-0"></span>**Projekce TMK**

Pří projekci TMK se získává expozice pacientova levého a pravého temporomandibulárního kloubu.

#### **Projekce TMK**

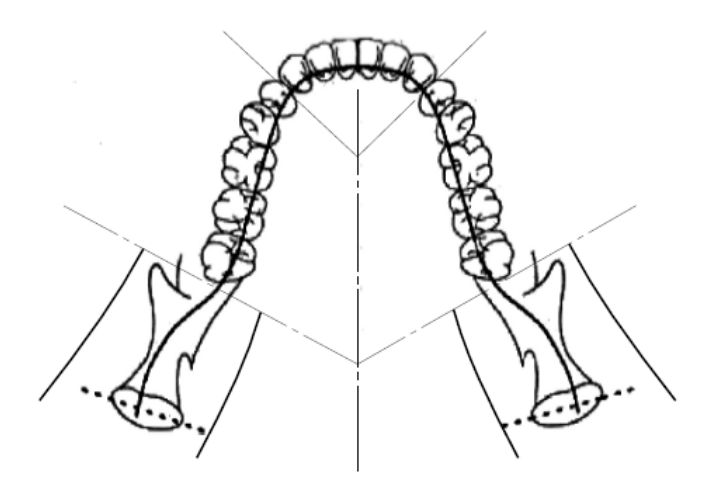

## <span id="page-20-1"></span>**Panoramatická projekce bitewing**

Při interproximální (bite-wing) panoramatické projekci je základní snímkovací geometrie stejná jako při zvětšené panoramatické projekci, až na to, že se snižuje vertikální kolimace, takže je pokryta pouze interproximální (bite-wing)

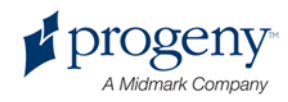

část chrupu. interproximální panoramatická projekce, s rentgenováním kolmo na čelist, je zdokonalený ortogonální program, který je vhodný pro bitewing analýzu.

#### Panoramatická projekce bitewing

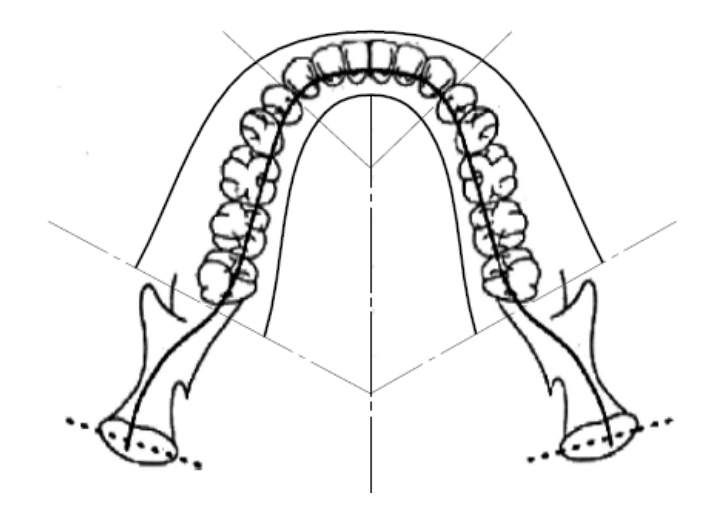

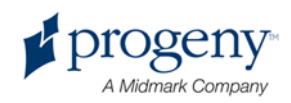

# <span id="page-22-0"></span>5 O systému podrobněji

## **V této kapitole**

- Pracovní stanice
- Dotykový ovládací panel
- Nástroje pro polohování hlavy pacienta
- Polohy pro zahájení, ukončení a stav připravenosti ke snímkování
- Demo režim

## <span id="page-22-1"></span>**Pracovní stanice**

Jako pracovní stanice slouží stolní počítač s monitorem a klávesnicí. Z pracovní stanice běží program pro správu snímkování. *Bližší informace jsou uvedeny v části* Příprava k pořízení snímku *v* kapitole 6.

# <span id="page-22-2"></span>**Dotykový ovládací panel**

Dotykový ovládací panel je hlavním nástroje obsluhy při pořizování snímků. Nachází se na teleskopickém stojanu přístroje a ke snazší práci jej lze pootočit na obě strany.

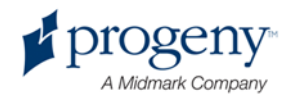

#### **Dotykový ovládací panel**

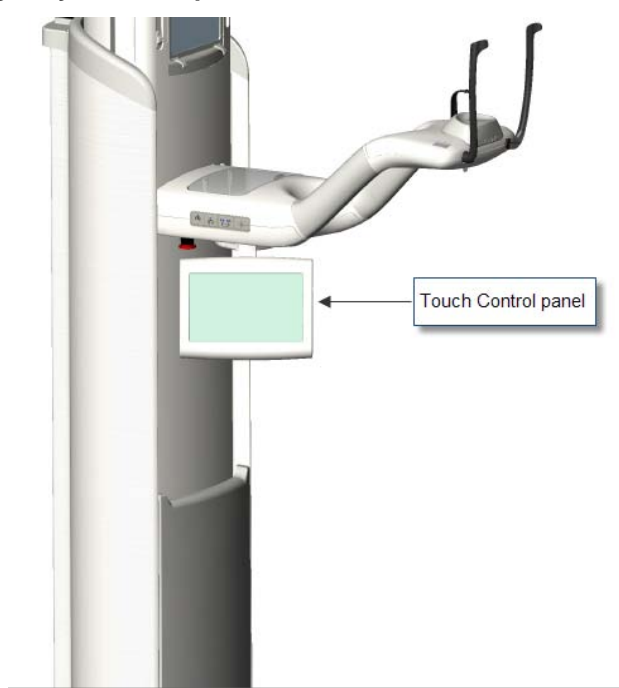

## **Software dotykového ovládacího panelu a pracovní stanice**

Software pro ovládání činnosti přístroje funguje jak na dotykovém ovládacím panelu, tak na pracovní stanici. Z důvodu bezpečnosti se dá polohování pacienta provádět pouze z dotykového panelu.

Na dotykovém panelu se zobrazují informace o právě pořizovaném snímku. Obrazovka se aktivuje dotykem. K přechodu na jinou obrazovku slouží stisknutí tlačítka, k volbě hodnoty slouží stisknutí ikony.

Dále jsou popsány tyto obrazovky a funkce pro pořizování snímků:

- Obrazovka pro nastavení akvizice
- Obrazovka voleb
- Obrazovka náhledu snímku
- Obrazovky systémového centra
- Obrazovka napětí (kV) a proudu (mA)
- Obrazovka kalibrace dotyku
- Obrazovka profilových vlastností
- Obrazovka pro servis (s heslem)

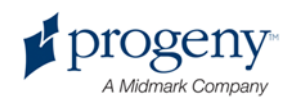

### **Obrazovka pro nastavení akvizice**

Obrazovka pro nastavení akvizice je při pořizování snímků hlavní obrazovkou. V levém horním rohu se zobrazuje pacientovo jméno a zubní ordinace. Další informace na obrazovce – faktory techniky – se pro každé snímkování individuálně upravují.

Faktory techniky určují intenzitu a dobu snímkování. Patří sem nastavení typu projekce, segmentace, velikost pacienta, velikost čelistí a hodnoty napětí (v kilovoltech) a proudu (v miliampérech). *Bližší informace jsou uvedeny v části*  Nastavení faktorů techniky *v* kapitole 7.

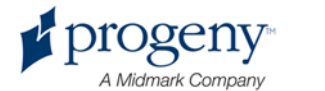

#### **Obrazovka pro nastavení akvizice**

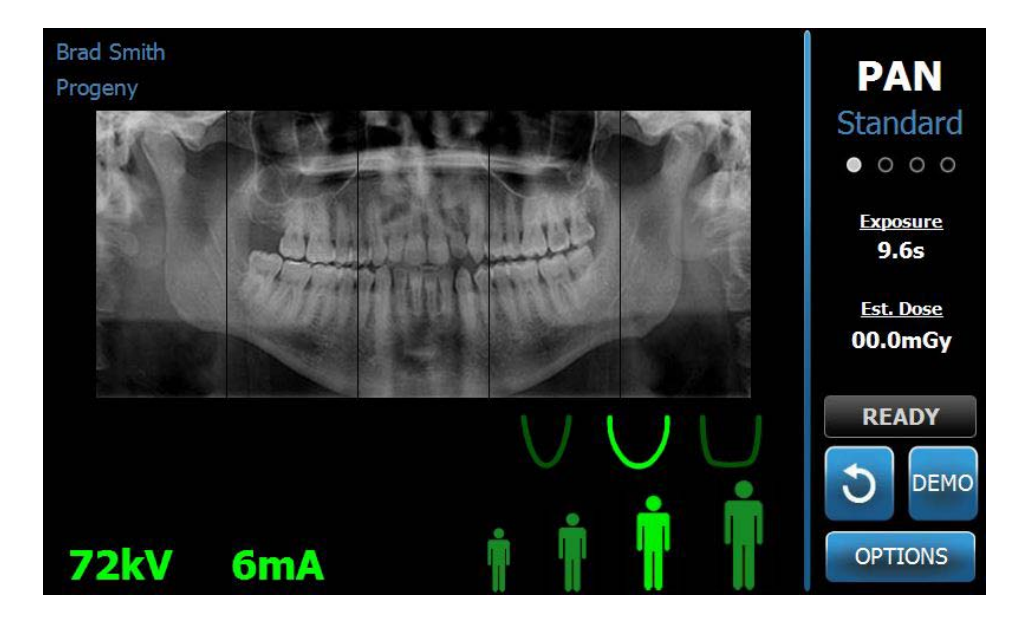

Informace a funkce na obrazovce pro nastavení akvizice jsou uvedeny v následující tabulce. Pořadí voleb v tabulce neoznačuje pořadí zadávání.

#### **Volby na obrazovce pro nastavení akvizice**

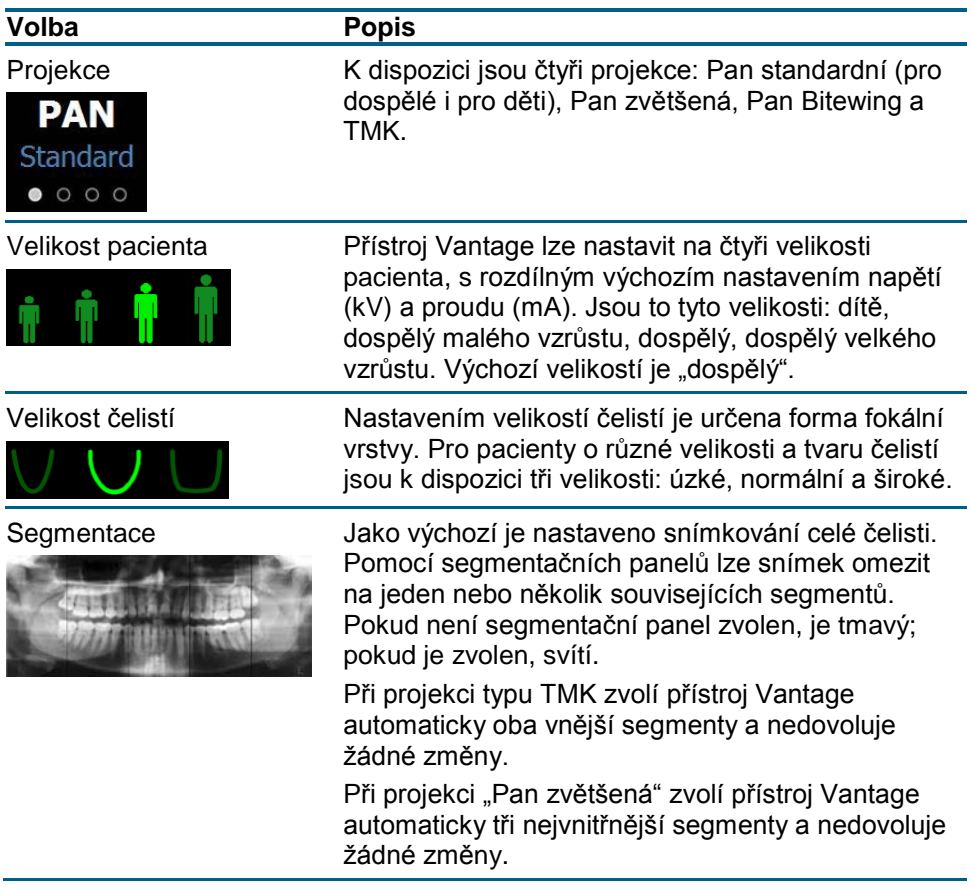

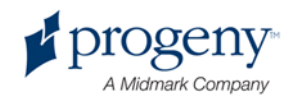

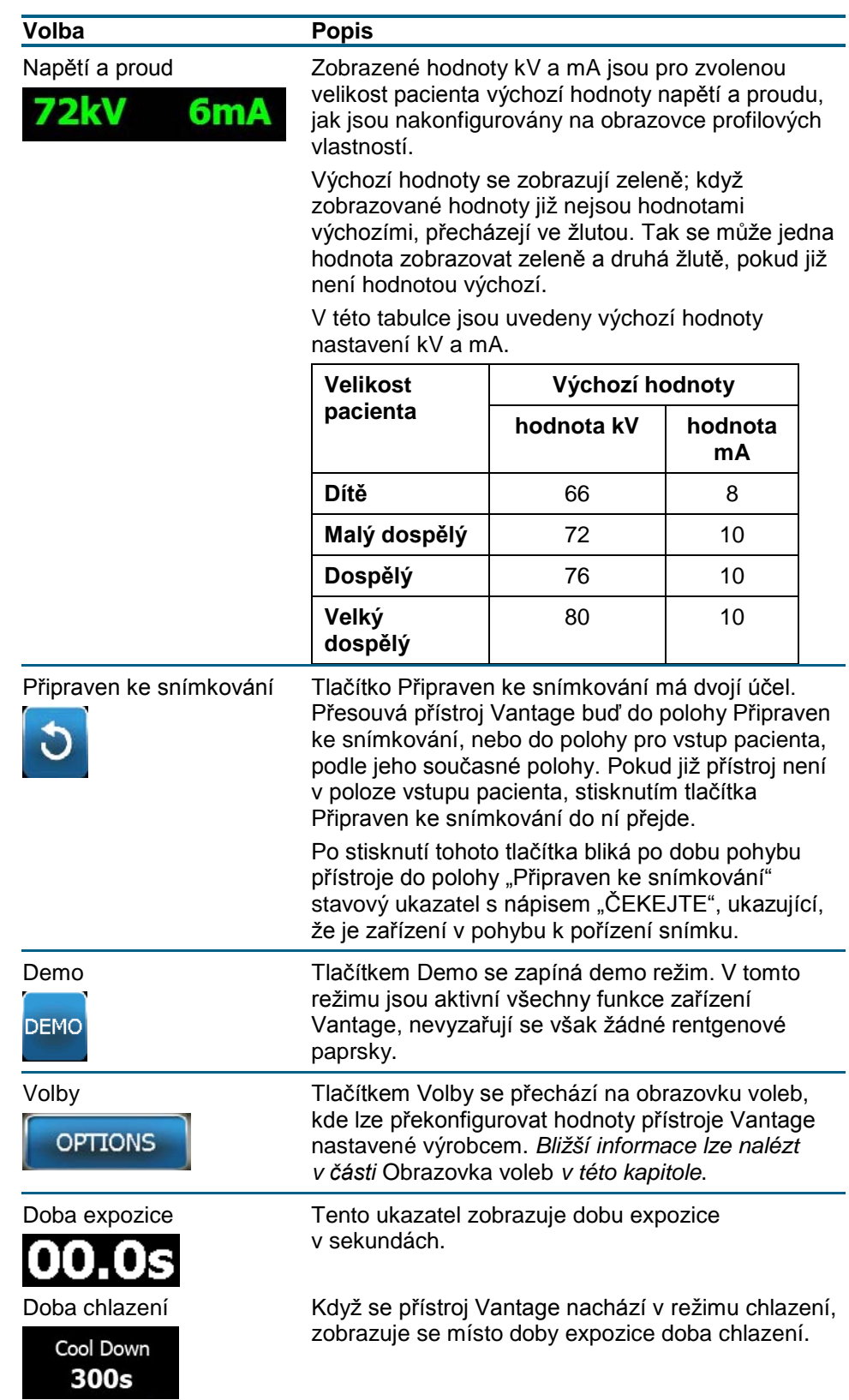

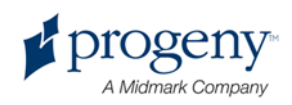

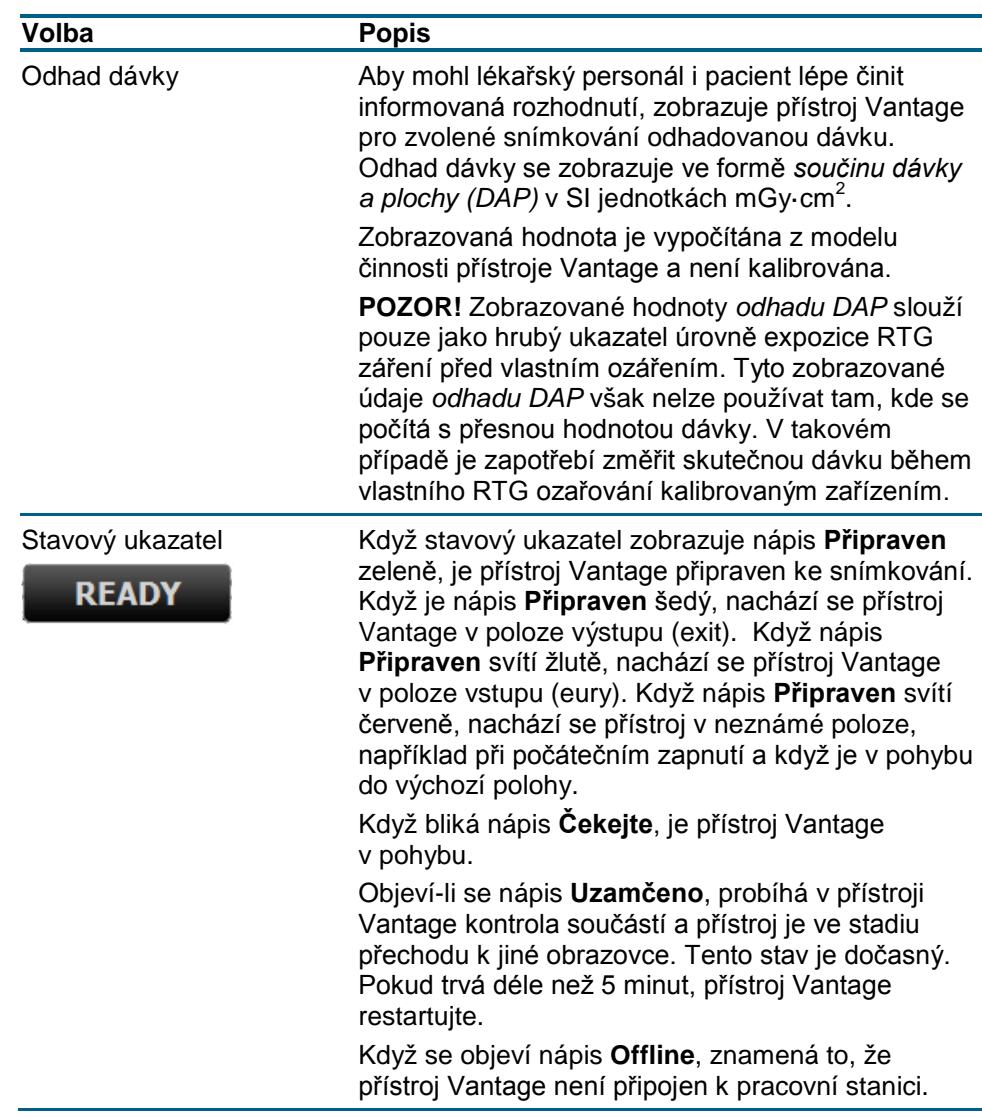

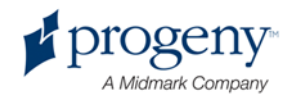

### **Obrazovka voleb**

Při dodání má dotykový ovládací panel hodnoty pro snímkování přednastavené výrobcem a je zcela připraven k činnosti. Pomocí obrazovky voleb lze kterékoli z těchto nastavení upravit nebo odlišně nakonfigurovat chování ovládacího panelu. Z obrazovky voleb například lze upravit nastavení maximální hodnoty napětí (kV) a proudu (mA) pro jednotlivé velikosti pacienta.

Na obrazovku voleb se přechází z obrazovky pro nastavení akvizice stisknutím tlačítka Volby.

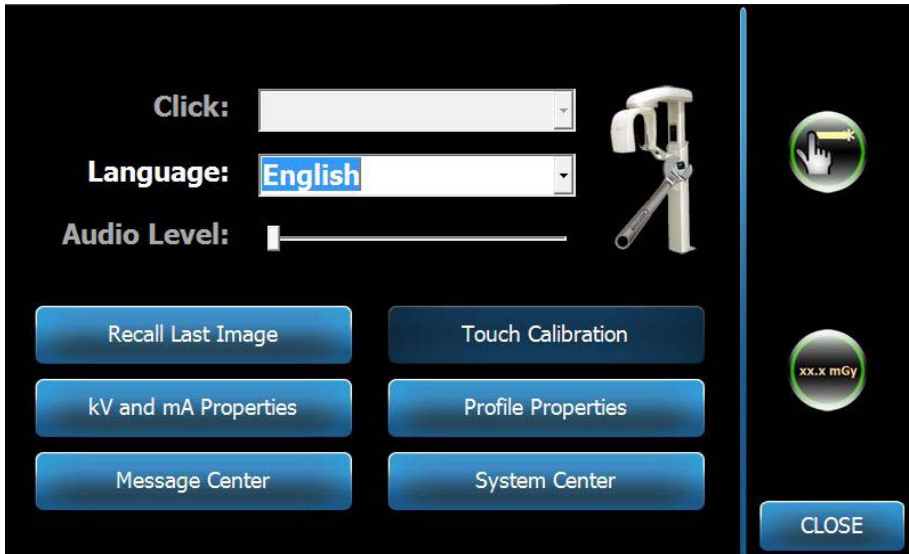

#### **Obrazovka voleb**

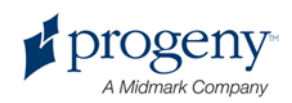

Informace a funkce obrazovky voleb popisuje tato tabulka:

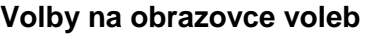

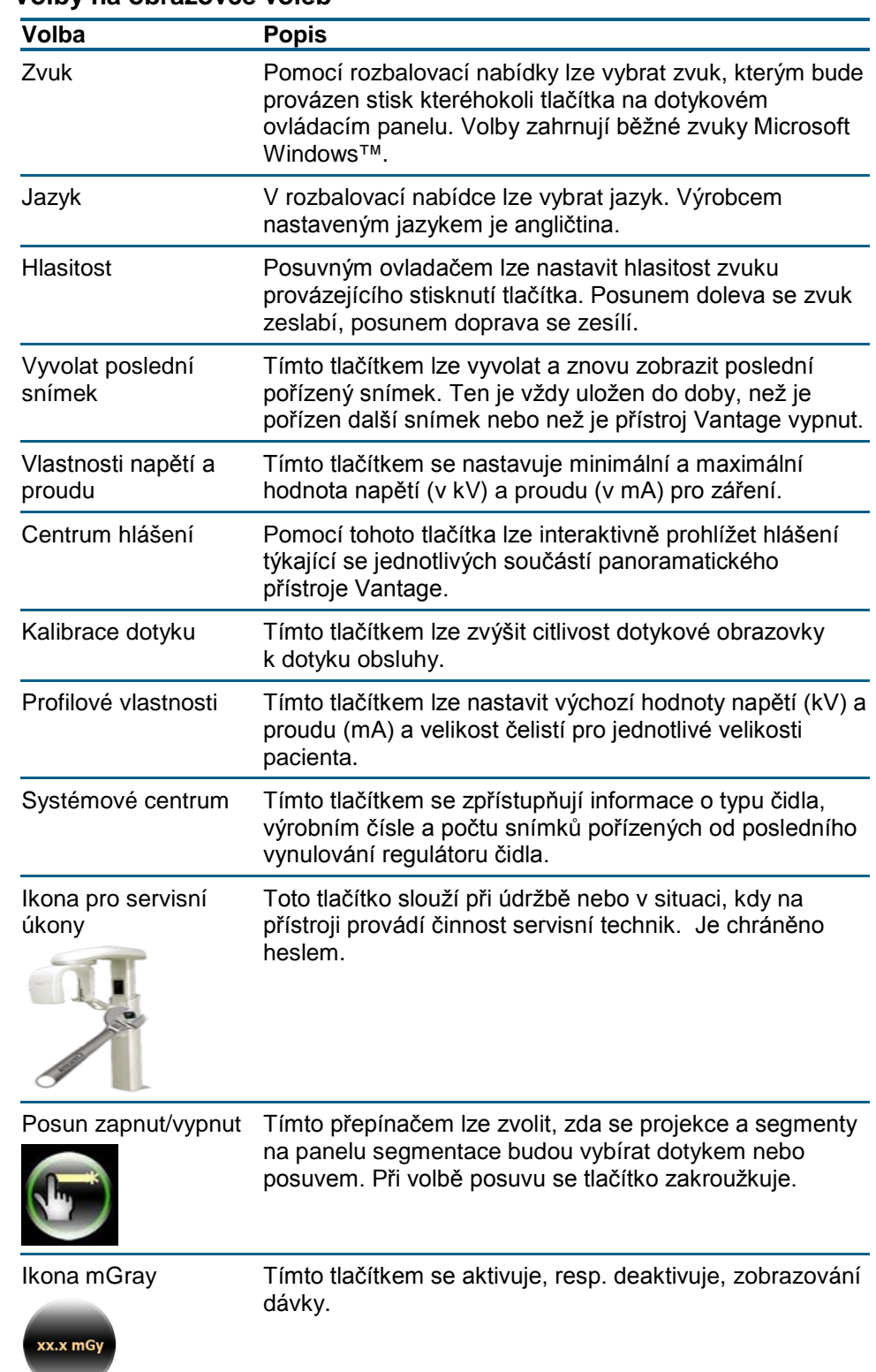

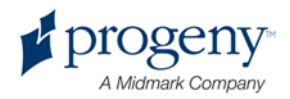

### **Vyvolat poslední snímek**

Po pořízení RTG snímku nebo po stisknutí tlačítka pro vyvolání posledního snímku na obrazovce voleb se zobrazí náhled snímku. Ten pak na obrazovce dotykového ovládacího panelu zůstává tak dlouho, dokud není stisknuto tlačítko OK. Vždy zkontrolujte, že je zobrazovaný snímek tím snímkem, který jste chtěli pro daného pacienta pořídit.

Pokud jste přístroj Vantage právě zapnuli a stisknete tlačítko pro vyvolání posledního snímku, může se zobrazit nediagnostický snímek. Ten může být pro diagnostické účely nepoužitelný.

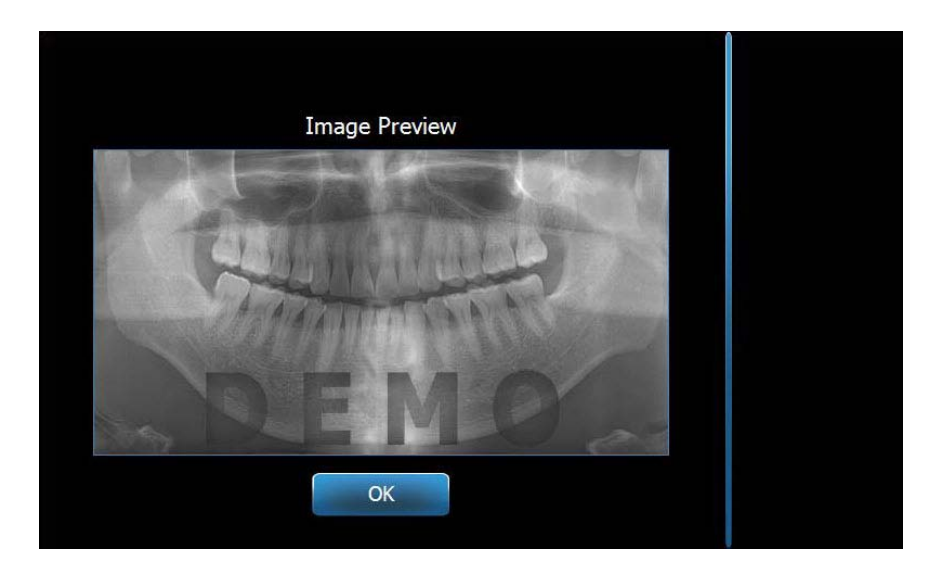

#### **Náhled snímku**

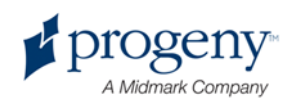

#### **Systémové centrum**

Tlačítkem systémového centra můžete vyvolat čtyři obrazovky s informacemi o zařízení. Jsou to: Pracovní stanice, Čidlo, Regulace reálného času a Dotykový panel Vantage. Pomocí informací v těchto oknech si může uživatel ověřit revizní údaje o systému a informace o používání. Poskytované informace se zobrazují na těchto obrazovkách:

#### **Obrazovka pracovní stanice**

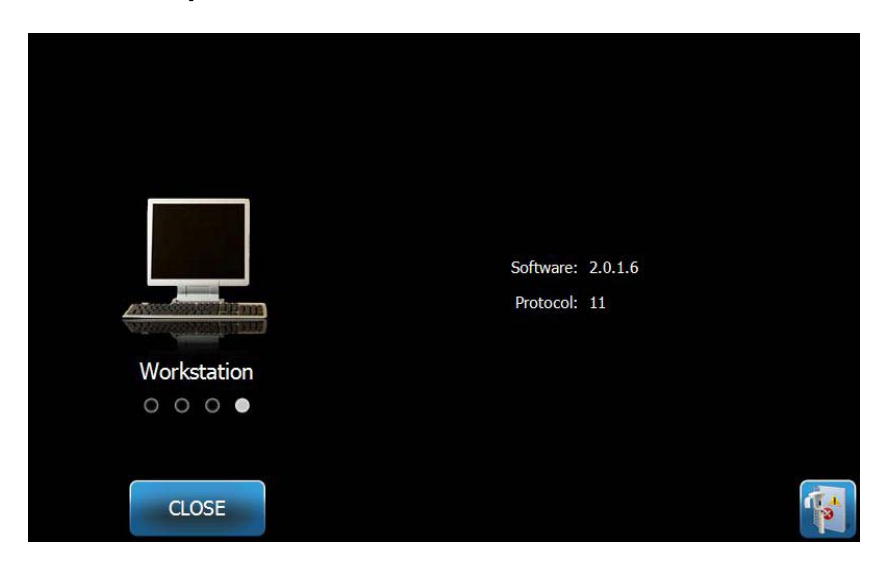

#### Obrazovka čidla

Tato obrazovka je informační a zobrazuje typ, výrobní číslo a další údaje o právě připojeném čidle.

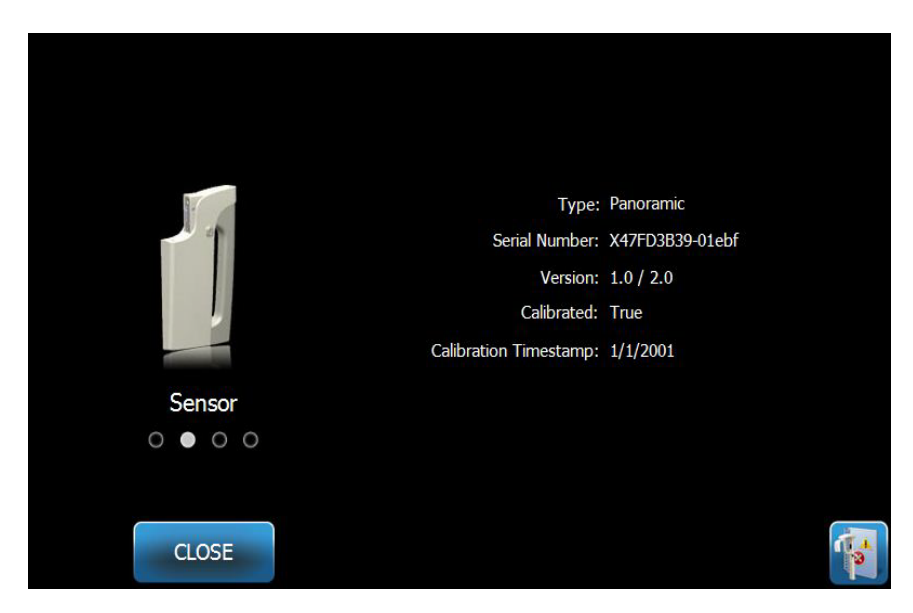

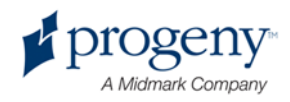

#### **Obrazovka regulace reálného času**

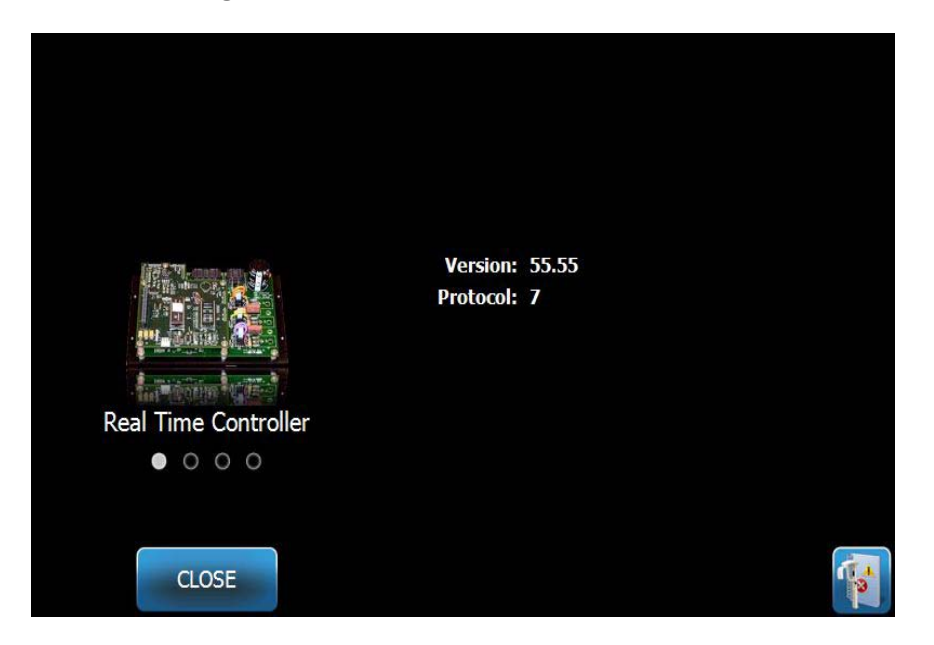

#### **Obrazovka dotykového panelu Vantage**

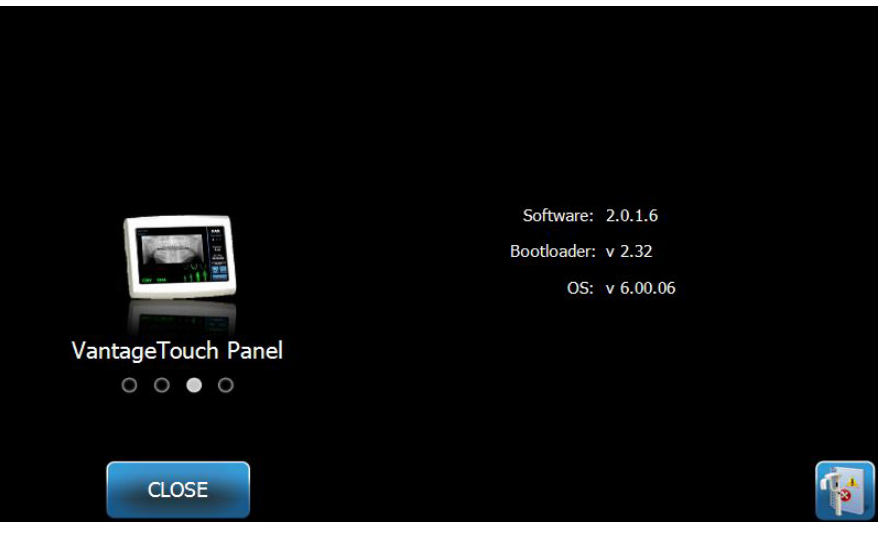

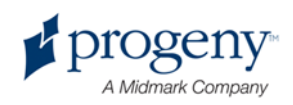

### **Obrazovka napětí (kV) a proudu (mA)**

Obrazovka napětí a proudu umožňuje uživateli omezit minimální a maximální hodnoty napětí (kV) a proud (mA), které lze na dotykovém panelu pro Pan a TMK snímky zvolit. Obrazovka napětí a proudu se objeví po stisknutí tlačítka "Vlastnosti napětí a proudu".

#### **Obrazovka napětí (kV) a proudu (mA)**

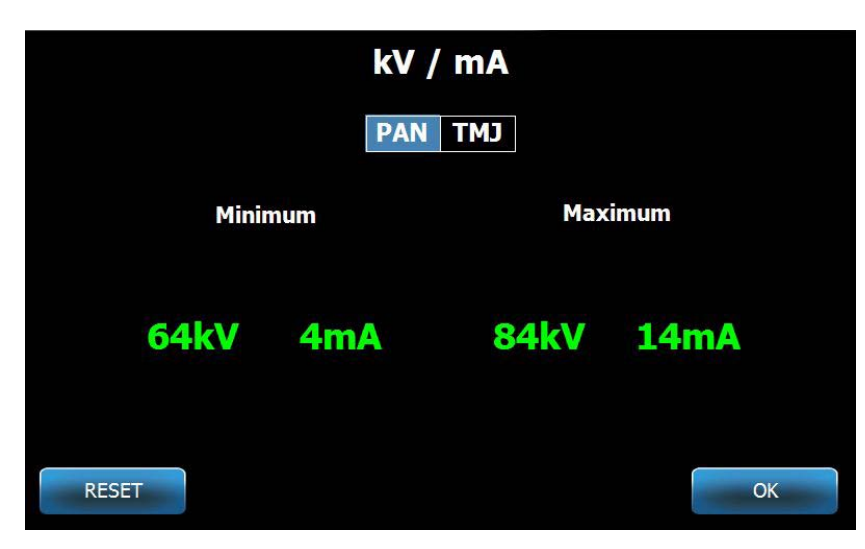

#### **Obrazovka kalibrace dotyku**

Obrazovka kalibrace dotyku poskytuje soubor kroků, jimiž se přiřadí fyzický dotyk obrazovky k požadované akci. Dotykový ovládací panel se dodává zkalibrovaný výrobcem a žádná další kalibrace není zapotřebí.

Po stisknutí tlačítka "Kalibrace dotyku" na obrazovce voleb se otevře obrazovka kalibrace dotyku.

#### **Obrazovka kalibrace dotyku**

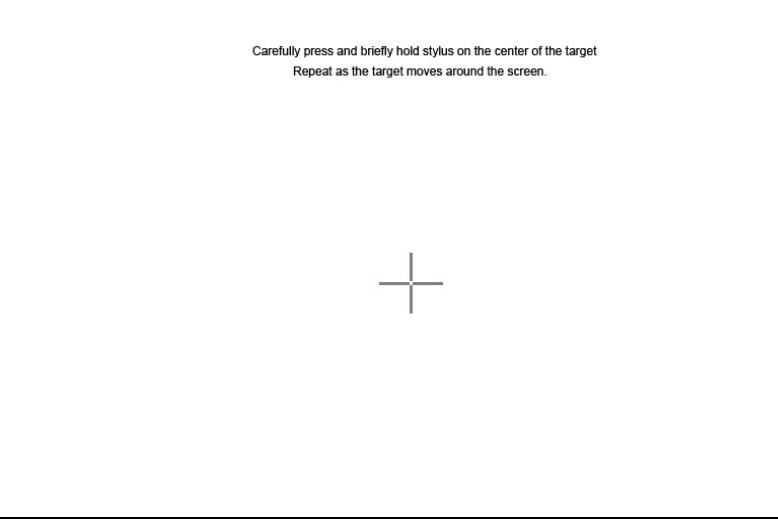

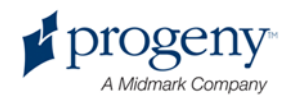

#### **Obrazovka profilových vlastností**

Dotykový ovládací panel se dodává s vloženými výchozími hodnotami pro jednotlivé velikosti pacienta a je zcela připraven k činnosti. Tyto hodnoty vložené výrobcem lze z obrazovky profilových vlastností upravit. Výchozí hodnoty se zobrazí, když na obrazovce pro nastavení akvizice zvolíte PAN nebo TMK.

U Pan snímků lze stanovit maximální hodnoty kV a mA a velikost čelistí pro jednotlivé velikosti pacienta. Hodnoty kV a mA musejí ovšem spadat do rozmezí určeného na obrazovce vlastností napětí a proudu. V případě snímků TMK lze pro jednotlivé velikosti pacienta stanovit maximální hodnoty kV a mA.

Po stisknutí tlačítka "Profilové vlastnosti" na obrazovce voleb se otevře obrazovka profilových vlastností.

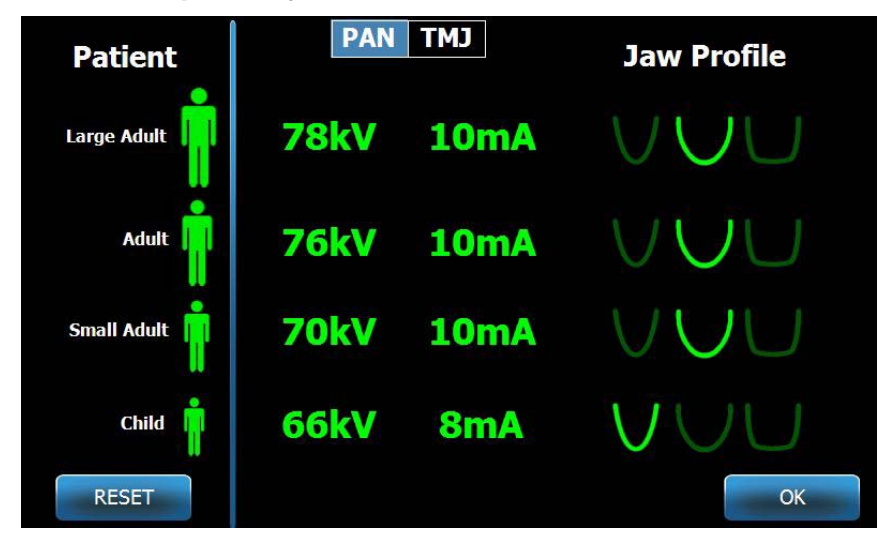

#### **Obrazovka profilových vlastností**

Informace na obrazovce profilových vlastností jsou zřejmé z této tabulky:

#### **Obrazovka profilových vlastností**

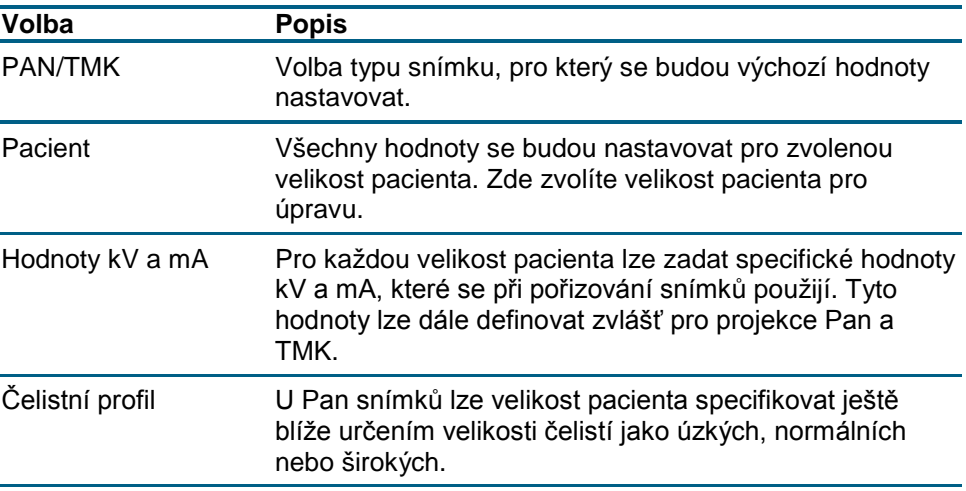

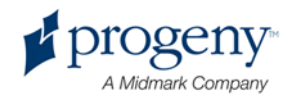

## **Obrazovka pro servisní úkony**

Obrazovka pro servisní úkony slouží servisním pracovníkům jako nástroj pro diagnostiku a odstraňování závad. Přístup na tuto obrazovka je chráněn heslem. Po stisknutí ikony servisu na obrazovce voleb se otevře obrazovka servisního hesla.

#### **Obrazovka servisního hesla**

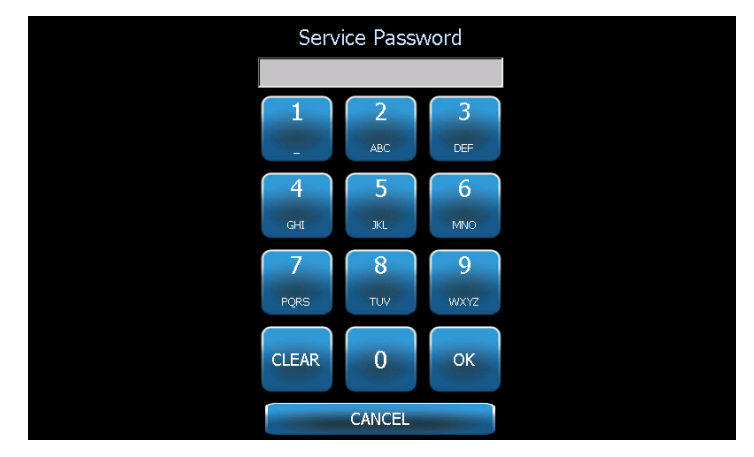

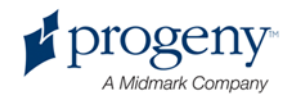
# **Nástroje pro polohování hlavy pacienta**

Pro kvalitu panoramatického RTG snímku je zásadné důležité, aby se pacient nacházel ve správné poloze. Na správném polohování pacienta závisí velikost a tvar nejostřeji zobrazené oblasti na snímku.

Panoramatický rentgenový přístroj Vantage společnosti Progeny má zabudované nástroje, jejichž pomocí se správného polohování dosáhne snadno a rychle. Patří sem:

- Tlačítka pro ovládání výšky stojanu
- stolek pro polohování pacienta s opěrkou brady, vymezovačem skusu a spánkovými opěrkami
- laserový polohovací systém s laserem pro frankfurtskou rovinu, midsagitálním laserem a špičákovým laserem.

## **Tlačítka pro ovládání výšky stojanu**

Teleskopický stojan přístroje Vantage nese stolek pro polohování pacienta s opěrkou brady, vymezovačem skusu a spánkovými opěrkami. Výška tohoto stojanu a stolku pro polohování pacienta se nastavuje snadno z panelu ovládacích tlačítek po straně stolku pro polohování pacienta.

### Panel ovládacích tlačítek s označením tlačítek nahoru a dolů

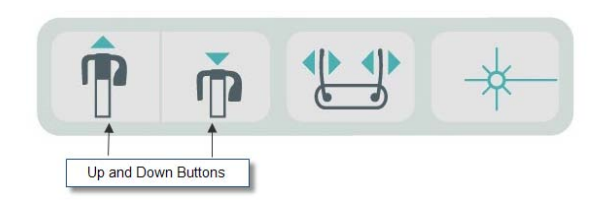

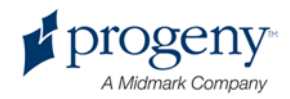

## **Stolek pro polohování pacienta s opěrkou brady, vymezovačem skusu a spánkovými opěrkami**

Opěrka brady, vymezovač skusu a spánkové opěrky jsou součásti, které mají pro správné uložení hlavy pacienta zásadní význam. Opěrka hlavy se nasazuje na stolek pro polohování pacienta a vodítko skusu se nasazuje do otvoru v opěrce brady. Spánkové opěrky společně s opěrkou brady a vymezovačem skusu pomáhají nastavit pacientovu hlavu pro expozici a omezují stranový pohyb.

Při snímání opěrky brady a vymezovače skusu je třeba začít s vymezovačem skusu, který se vysouvá nahoru. Teprve potom se z polohovacího stolku vysouvá nahoru opěrka brady.

### Stolek pro polohování pacienta s opěrkou brady, vymezovačem skusu a spánkovými opěrkami

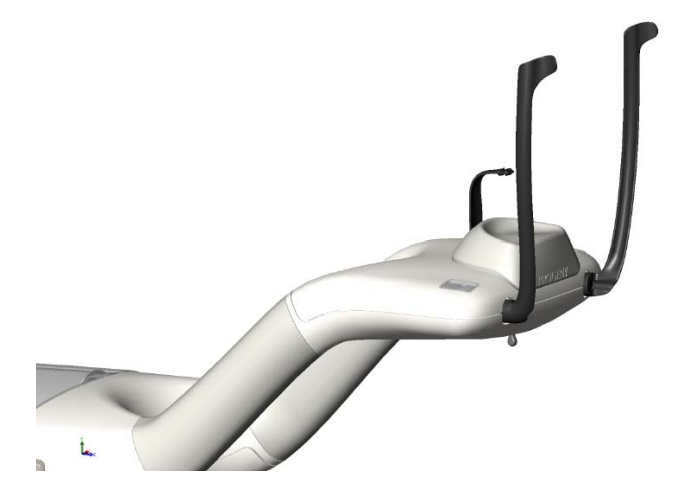

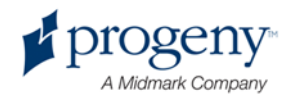

## **Laserový polohovací systém**

V panoramatickém rentgenovém přístroji Vantage společnosti Progeny se k polohování pacienta používají tři vysoce přesné lasery: laser pro frankfurtskou rovinu, midsagitální laser a špičákový laser. Každý z nich má při správném vyrovnávání polohy pacienta a získávání vysoce kvalitních snímků svou zcela specifickou funkci.

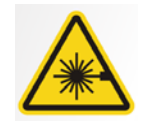

POZOR**! Záření laseru 2. třídy Do svazku se nikdy nedívejte. 650 nm, 3 mW**

### Umístění laserů

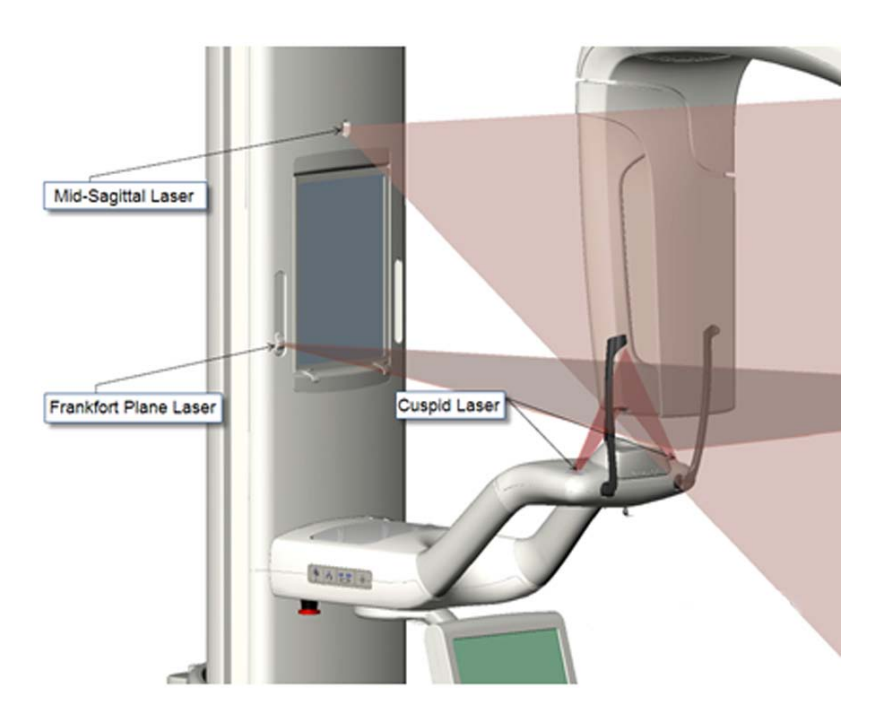

Seřízení špičákového laseru

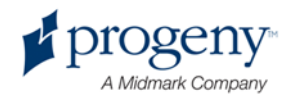

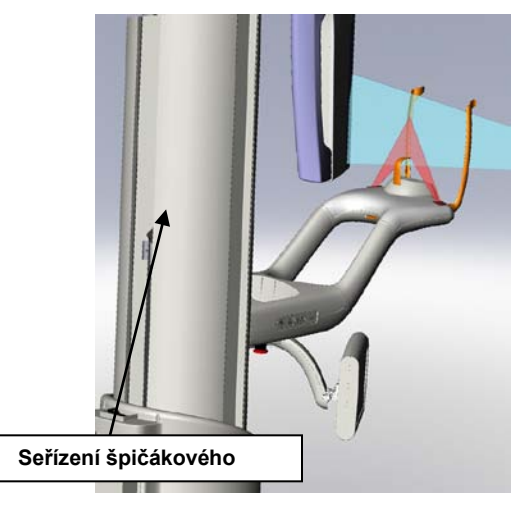

Laser pro

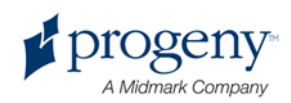

## **frankfurtskou rovinu**

Laser pro frankfurtskou rovinu slouží k seřízení horizontálního náklonu pacientovy hlavy. Laser se nastavuje pomocí jezdce na přední straně teleskopického stojanu.

### Jezdec pro seřizování laseru pro frankfurtskou rovinu

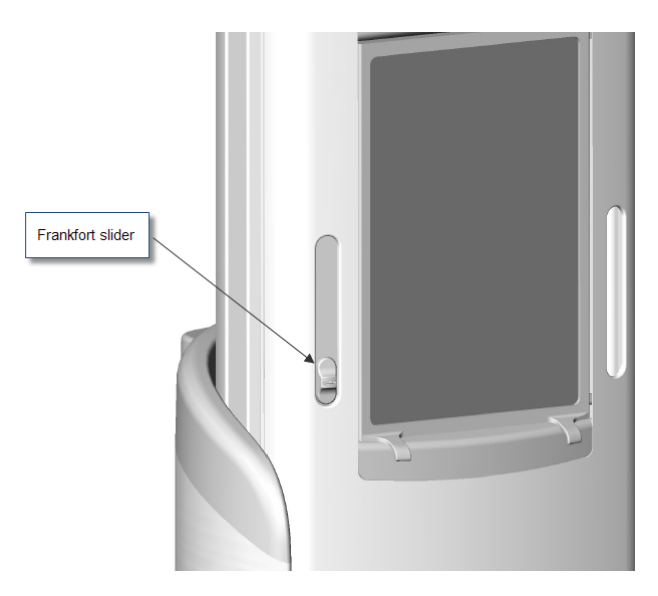

Na obrázku seřizování pomocí laseru pro frankfurtskou rovinu vidíme příklad, jak se tento laser seřizuje na pacientově hlavě.

### Seřízení polohy hlavy pomocí laseru pro frankfurtskou rovinu

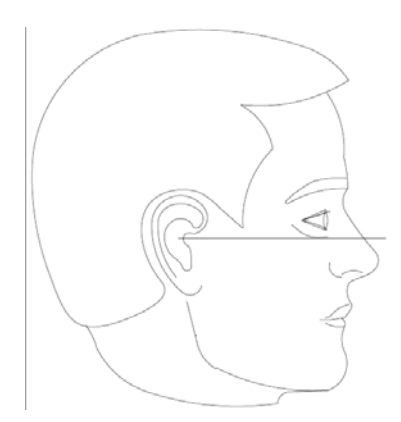

Tímto laserem se upravuje poloha pacientovy hlavy.

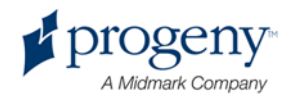

### **Midsagitální laser**

Pomocí midsagitálního laseru se pacientova hlava na polohovacím stolku vystřeďuje. Tento laser je fixní.

### Seřízení polohy pomocí midsagitálního laseru

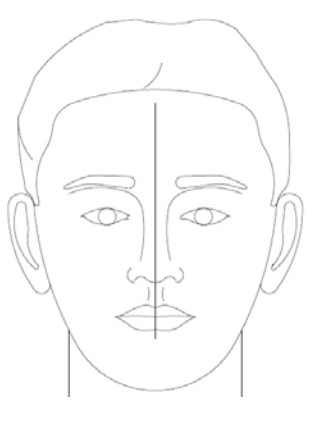

## **Špičákový laser**

Špičákový laser slouží k seřízení fokální vrstvy, nejostřeji definované oblasti rentgenového svazku. Tento laser se nastavuje seřizovacím knoflíkem pod stolkem pro polohování pacienta.

### Seřizování polohy pomocí špičákového laseru

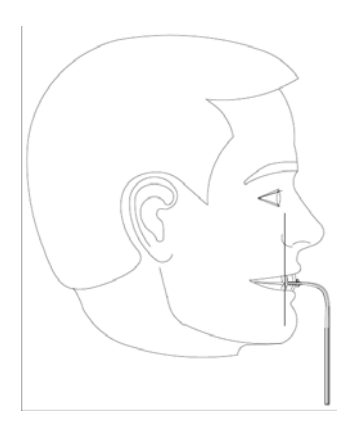

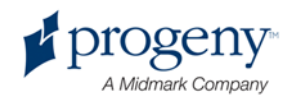

# **Polohy Vstup, Výstup a Připraven ke snímkování**

U visutého ramena přístroje Vantage existují polohy vstupu, výstupu a připravenosti pro snímkování.

- Ve vstupní poloze je visuté rameno téměř vycentrováno se stolkem pro pacienta, tak aby měl pacient k přístroji přístup.
- Ve výstupní poloze je visuté rameno uloženo trochu stranou stolku, tak aby mohl pacient přístroj opustit.
- V poloze připravenosti ke snímkování se visuté rameno nachází blízko stolku pro polohování pacienta, ve stavu připraveném k zahájení snímkování.

### **Stavový ukazatel**

Stavový ukazatel využívá k informování o poloze visutého ramene barevné značení. Když nápis **Připraven** svítí žlutě, nachází se přístroj Vantage v poloze vstupu (eury). Když je nápis **Připraven** šedý, nachází se přístroj Vantage v poloze výstupu (exit). Když nápis **Připraven** svítí zeleně, je přístroj Vantage připravený ke snímkování. Když nápis **Připraven** svítí červeně, nachází se přístroj v neznámé poloze, například při počátečním zapnutí a když je v pohybu do výchozí polohy.

# **Demo režim**

V demo režimu může obsluha simulovat pohyb přístroje Vantage, tak jak probíhá během skutečného snímkovacího cyklu. Žádný rentgenový snímek se však přitom nepořizuje. V demo režimu si může pacient prohlédnout přístroj v chodu a představit si, co může při skutečném snímkování očekávat. Díky tomu se může pacient při snímkování uvolnit a méně se hýbat, čímž se zvyšuje naděje, že bude pořízen kvalitní snímek a že se sníží i expozice RTG záření.

Pokud se pacient úkonu obává, můžeme mu říci, aby od přístroje poodstoupil a díval se, jak přístroj snímkování simuluje. U většiny pacientů lze cyklus v demo režimu nechat proběhnout po

napolohování hlavy pacienta, ještě než začneme s vlastním snímkováním.

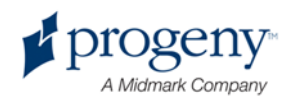

# 6 Příprava na pořízení snímku

## **V této kapitole**

- Snímkovací počítačový program
- Použití snímkovacího počítačového programu společnosti Progeny
- Použití jiného programového vybavení

# **Snímkovací počítačový program**

Snímkovací počítačový program instalovaný na pracovní stanici slouží k prohlížení a ukládání snímků pořízených panoramatickým rentgenovým přístrojem Vantage společnosti Progeny. Tento program také do přístroje přenáší jméno pacienta a název procedury.

Existuje více typů snímkovacího programu. V této příručce si probereme snímkovací program společnosti Progeny a software TWAIN společnosti Progeny. Pokud je použit jiný software, je třeba si prostudovat příslušnou příručku, aby bylo možné využít všech jeho funkcí.

## Použití snímkovacího programu společnosti Progeny

Při používání snímkovacího programu společnosti Progeny se postupuje takto:

1. Otevřete snímkovací program Progeny.

### Ikona snímkování Progeny

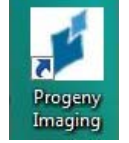

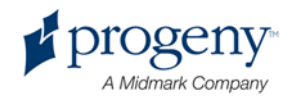

2. Když se otevře okno pro přihlášení do snímkovacího programu Progeny, zadejte své uživatelské jméno a heslo a klepněte na tlačítko Přihlásit.

### Okno pro přihlášení do snímkovacího programu Progeny

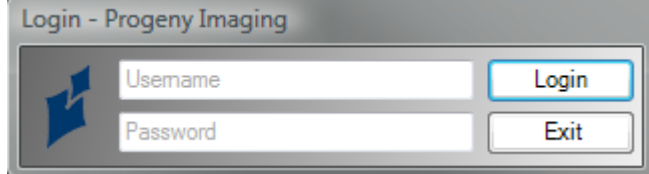

3. V políčku pro volbu zařízení v horní části obrazovky zvolte "Výchozí Pan".

#### Snímkovací program Progeny – výběr zařízení

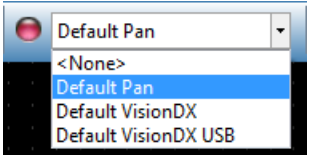

4. K vyvolání seznamu pacientů klepněte v horním panelu na položku Pacient > Otevřít.

## Snímkovací program Progeny – otevření seznamu pacientů

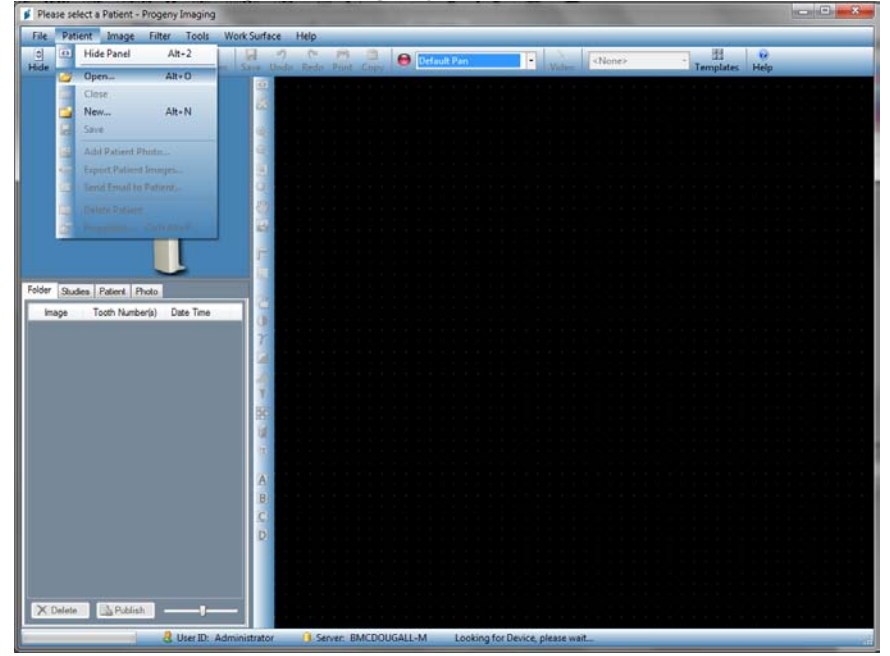

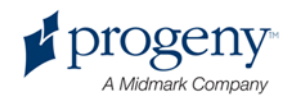

5. Na obrazovce výběru pacienta vyberte pacienta a klepněte na tlačítko Otevřít. Informace o pacientovi se zobrazí jak na pracovní stanici, tak na dotykovém ovládacím panelu.

Snímkovací program Progeny – obrazovka výběru pacienta

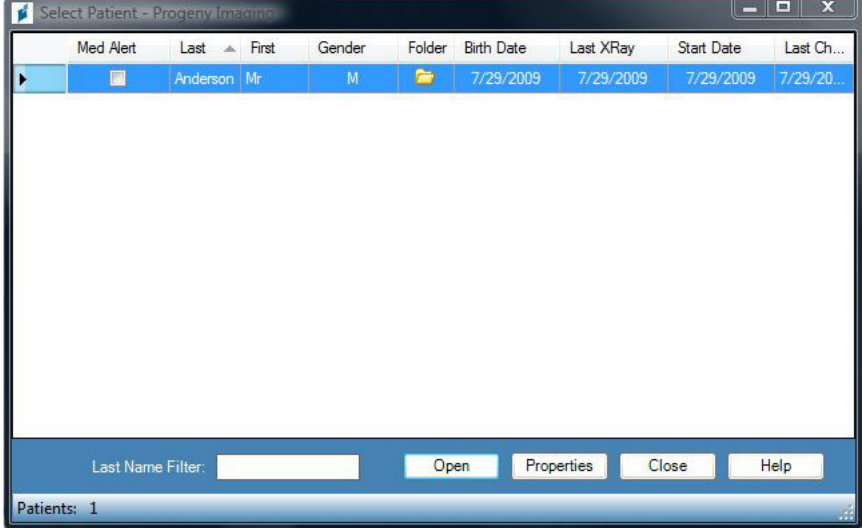

6. Postupem stanoveným pro přístroj Vantage polohujte pacienta a pořiďte snímek.

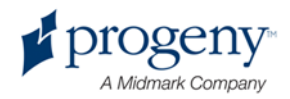

# **Použití jiného programového vybavení**

U panoramatického rentgenového přístroje Vantage společnosti Progeny lze s rozhraním Progeny TWAIN použít také jiný snímkovací a pracovní software.

1. U používaného softwaru otevřete volbu TWAIN a vyberte zařízení Progeny TWAIN. Otevře se okno Progeny TWAIN.

### Obrazovka Progeny TWAIN

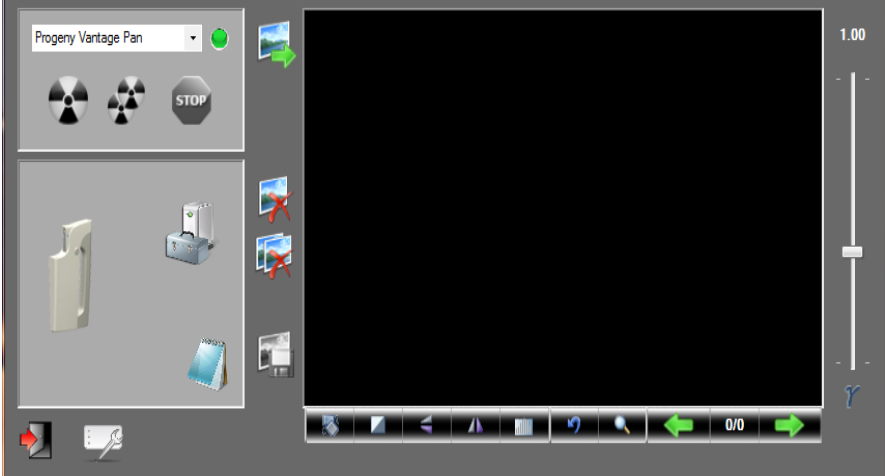

2. V rozbalovací nabídce zařízení zvolte "Progeny Vantage Pan".

Obrazovka Progeny TWAIN – výběr zařízení

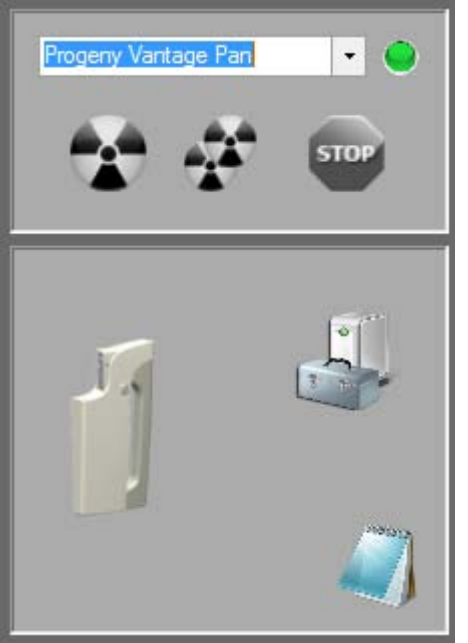

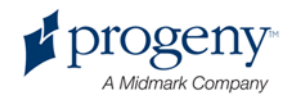

3. K prohlédnutí informací o snímku klepněte na žluté tlačítko poznámkového bloku. Otevře se okno poznámek.

### Obrazovka poznámek softwaru Progeny TWAIN

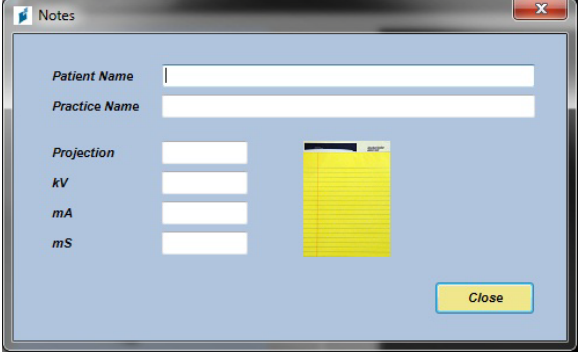

#### **Pozn.:**

*V okně se zobrazí informace o snímkovací technice. Pro účely aplikace TWAIN lze zadat jméno pacienta, to se však nepřenáší do aplikace snímkování.*

- 4. Zadejte údaje o pacientovi, jako je jeho jméno, a když jste hotovi, klepněte na tlačítko Zavřít.
- 5. Postupem stanoveným pro přístroj Vantage polohujte pacienta a pořiďte snímek.
- 6. Po pořízení snímku se vraťte do okna Progeny TWAIN.

### Obrazovka softwaru Progeny TWAIN s tlačítky pro přenos

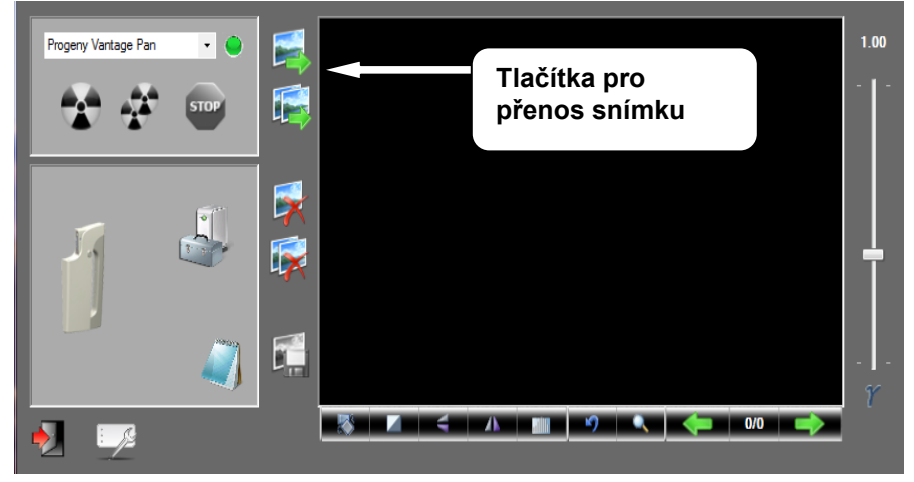

- 7. Tlačítka pro přenos slouží ke stažení snímků do softwaru třetí strany.
	- Přenos: stáhne poslední pořízený snímek.
	- Přenos všech: stáhne všechny nově pořízené snímky.

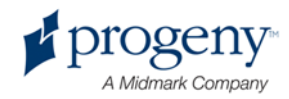

# 7 Začínáme

## **V této kapitole**

- Zapnutí přístroje
- Nastavení faktorů techniky
- Nakonfigurování voleb zařízení
- Nakonfigurování dotykového ovládacího panelu
- Kalibrace dotykového ovládacího panelu

# **Zapnutí přístroje**

Nezáleží na tom, jestli jako první zapnete panoramatický rentgenový přístroj Vantage nebo pracovní stanici.

1. Panoramatický přístroj Vantage zapněte stisknutím hlavního vypínače na zadní straně pevného stojanu nahoře na krabici spojů.

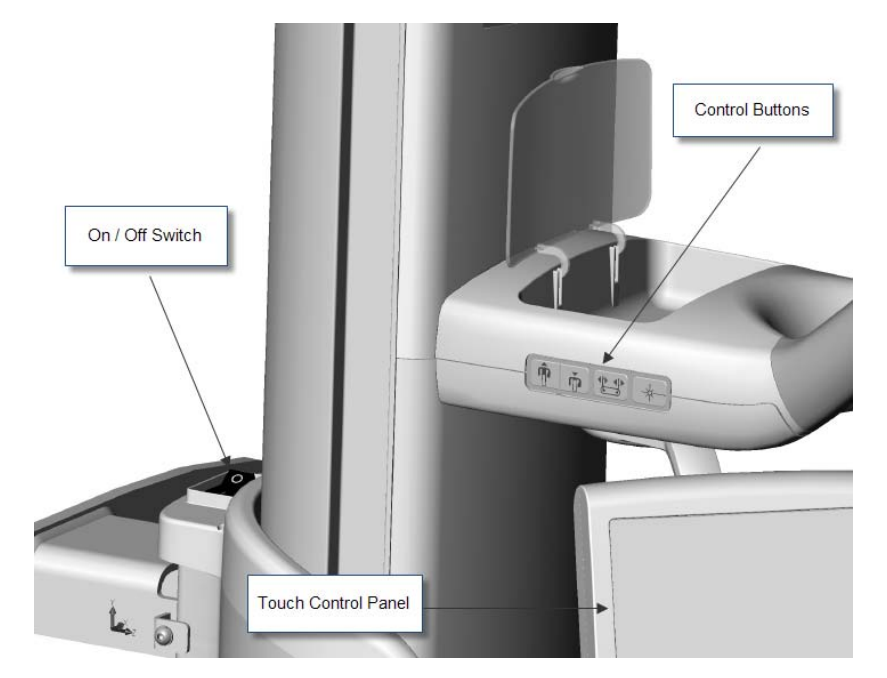

### **Panoramatický přístroj Vantage s hlavním vypínačem**

Po zapnutí přístroje se na dotykovém ovládacím panelu zobrazí obrazovka pro spuštění. V panoramatickém přístroji Vantage probíhá v rámci spouštění diagnostický test.

2. Pokud pracovní stanice ještě neběží, spusťte ji a otevřete program pro pořizování snímků.

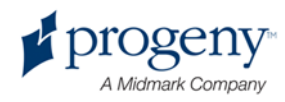

Faktory techniky jsou expoziční faktory, které definují intenzitu a dobu snímkování pomocí rentgenového záření. Faktory techniky zahrnují typ projekce, segmentaci, velikost pacienta a jeho čelistí a hodnoty napětí (kV) a proudu (mA). Tyto faktory se nastavují na obrazovce pro nastavení akvizice. *Bližší informace naleznete v části* Obrazovka pro nastavení akvizice *v* kapitole 5.

## **Typ projekce**

Zvolte jednu ze čtyř projekcí: Pan standardní, Pan zvětšená, Pan Bitewing nebo TMK. Metoda výběru – dotykem nebo posuvem – se nastavuje tlačítkem "Posuv zapnut/vypnut" na obrazovce voleb. *Bližší informace naleznete v části* Obrazovka voleb *v kapitole 5.*

1. K volbě použijte ikonu projekce, dokud nenaskočí požadovaný typ.

### **Ikona projekce Pan standardní**

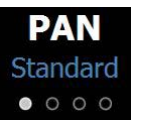

- 2. Požadujete-li jiný typ projekce, zvolte tuto ikonu znovu.
- 3. Pro projekci Pan pediatrická (Pedo) zvolte projekci Pan standardní a potom jako velikost pacienta zadejte dítě.

### **Segmentace**

Jako výchozí je nastaveno snímkování celé čelisti. K volbě konkrétních oblastí ke snímkování se používají panely segmentů nebo typy projekce, které vybírají segmenty automaticky. Metoda výběru – dotykem nebo posuvem – se nastavuje tlačítkem "Posuv zapnut/vypnut" na obrazovce voleb. *Bližší informace naleznete v části* Obrazovka voleb *v kapitole 5.*

- 1. K vypnutí panelu segmentů zvolte prostě kterýkoli segment. Segment ztmavne, což ukazuje, že není zvolen.
- 2. K jeho opětovnému zapnutí segment znovu zvolte.

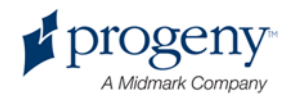

### **Panel segmentace**

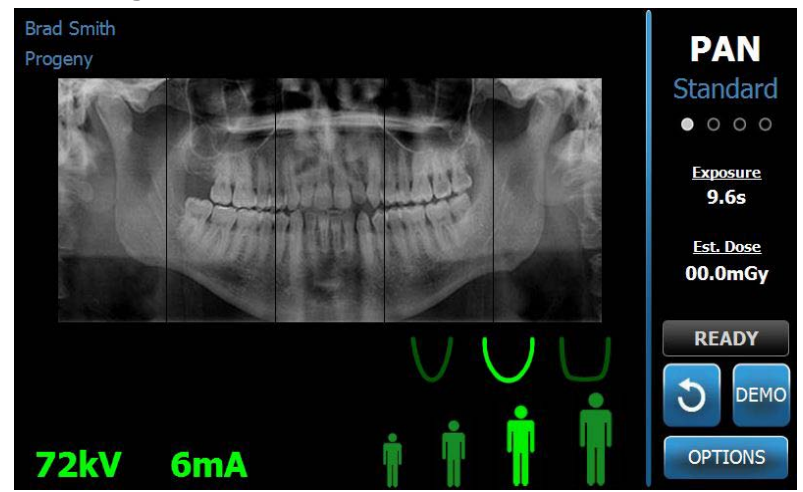

## **Velikost pacienta**

Rozeznáváme tyto velikosti: dítě, dospělý malého vzrůstu, dospělý a dospělý velkého vzrůstu. Výchozí velikostí je "dospělý". Změnou volby velikosti pacienta se nastaví úrovně kV a mA na výchozí hodnoty pro danou velikost pacienta, nastavené na obrazovce profilových vlastností. *Bližší informace naleznete v části*  Obrazovka profilových vlastností *v kapitole 5.*

- 1. Ke změně z velikosti "dospělý" stačí se dotknout příslušné ikony.
- 2. Chcete-li zvolit velikost "dítě", dotkněte se nejmenší velikosti. Velikost čelistí se tím změní na "úzké", což znamená, že se šířka exponované oblasti zmenší.

### **Ikona velikosti pacienta**

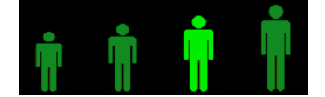

## **Velikost čelistí**

Velikost čelisti je určena velikostí pacienta a nastavením na obrazovce profilových vlastností. *Bližší informace naleznete v části* Obrazovka nastavení akvizice *a* Obrazovka profilových vlastností *v* kapitole 5*.*

### **Ikona velikosti čelistí**

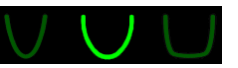

1. K volbě velikosti čelistí se dotkněte ikony pro úzkou, normální nebo širokou čelist.

Zvolená velikost čelistí se zeleně rozjasní.

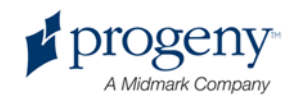

2. Pokud po volbě velikosti čelistí změníte velikost pacienta, může se tím změnit i velikost čelistí. Pro novou velikost pacienta prostě znovu vyberte správnou velikost čelistí.

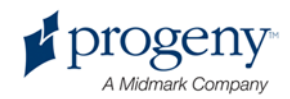

## **Hodnoty kV a mA**

Všechny napěťové hodnoty (kV) uvedené v této příručce jsou maximální hodnoty. Hodnoty kV a mA můžete zvyšovat nebo snižovat až po jejich maximální hodnoty nastavené na obrazovce vlastností napětí a proudu. Výchozí hodnota je zelená a přechází ve žlutou, což ukazuje, že hodnota již není hodnotou výchozí.

### **Ikona kV a mA**

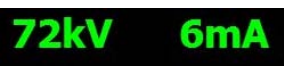

- 1. Hodnotu změníte stisknutím údaje kV nebo mA. Nad zvolenou hodnotou se zobrazí šipka nahoru a dolů.
- 2. Na příslušnou šipku poklepávejte, dokud nedosáhnete požadované úrovně.

V tabulce výchozích hodnot kV a mA jsou uvedeny výchozí úrovně nastavené v panoramatickém RTG přístroji Vantage společnosti Progeny.

### **Výchozí hodnoty kV a mA**

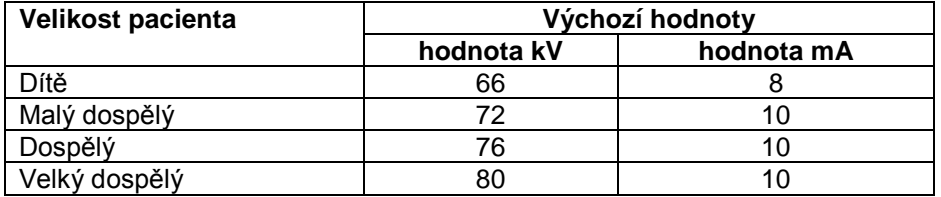

V níže uvedených situacích zvažte změnu nastavení maximálních hodnot napětí a proudu:

- Pokud má pacient kolem obličeje a krku silnou strukturu měkkých tkání nebo kostí, nastavte nejbližší vyšší hodnotu kV resp. mA.
- Pokud se jedná o pacienta malého vzrůstu, který má úzkou strukturu obličejových kostí, nastavte nejbližší nižší hodnotu kV resp. mA.
- Pokud se jedná o bezzubého pacienta, nastavte nejbližší nižší hodnotu kV resp. mA.

## Nakonfigurování voleb zařízení

Pomocí obrazovky profilových vlastností lze pro daného pacienta upravit výchozí nastavení.

1. Na obrazovce voleb se dotkněte tlačítka "Profilové vlastnosti". Zobrazí se obrazovka profilových vlastností.

### **Obrazovka profilových vlastností**

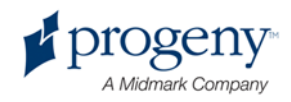

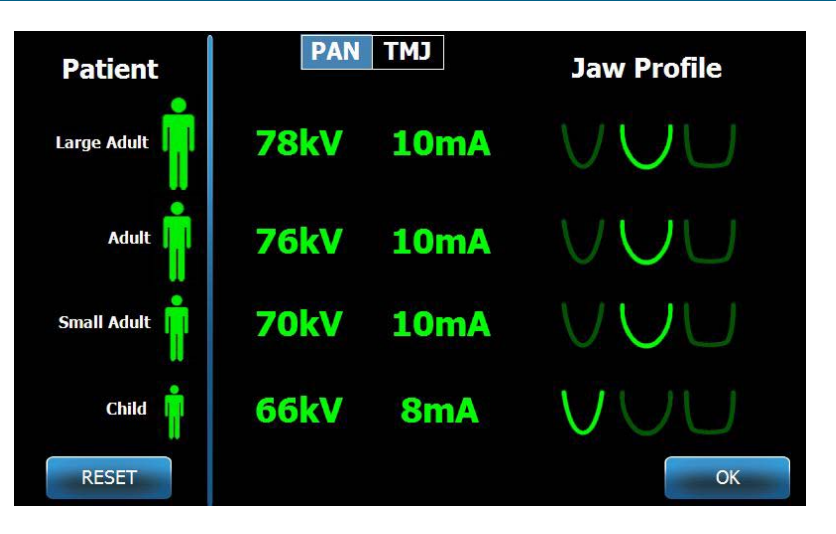

- 2. Dotkněte se nápisu Pan nebo TMK.
- 3. Je-li třeba upravit velikost pacienta: dotkněte se příslušné ikony pacienta.
- 4. K úpravě výchozí hodnoty kV resp. mA se dotkněte příslušné ikony a k jejímu zvýšení nebo snížení použijte šipky.
- 5. Při nastavování výchozích hodnot Pan se pro daného pacienta dotkněte jiného profilu čelisti.
- 6. Když jste hotovi, dotkněte se tlačítka OK k uložení změn nebo tlačítka Reset k návratu k předchozím výchozím hodnotám.

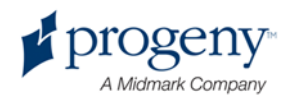

# **Nakonfigurování dotykového ovládacího panelu**

Při dodání je již dotykový ovládací panel nakonfigurován a zkalibrován. Konfiguraci můžete změnit u těchto parametrů: Zvuk, Jazyk, Hlasitost, Dotyková kalibrace a Posuv zapnut/vypnut.

1. Na obrazovce nastavení akvizice se dotkněte tlačítka Volby; zobrazí se obrazovka voleb.

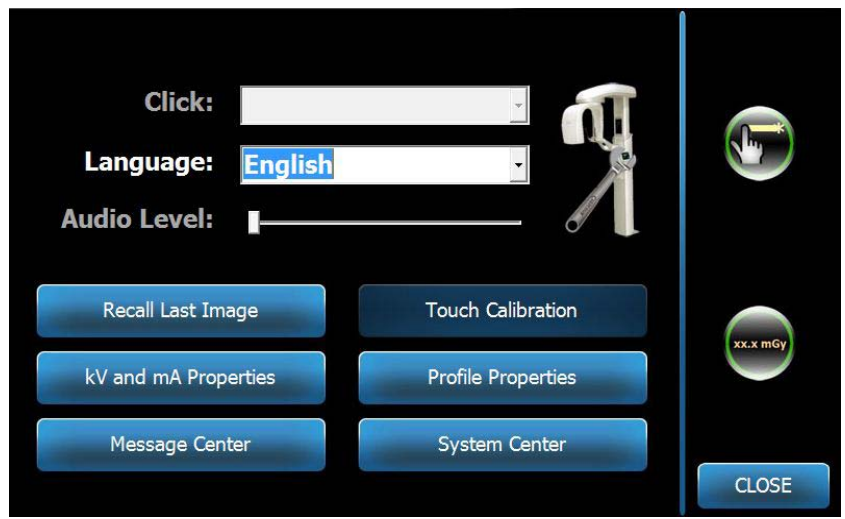

### **Obrazovka voleb**

- 2. Ke změně zvuku se dotkněte kdekoli pole "Zvuk" a v rozbalovací nabídce vyberte zvuk.
- 3. Ke změně jazyka se dotkněte kdekoli pole "Jazyk" a vyberte jiný jazyk než výchozí angličtinu.
- 4. K nastavení hlasitosti posuňte jezdec hlasitosti doleva nebo doprava.
- 5. Ke zkalibrování dotykového ovládacího panelu se dotkněte tlačítka "Kalibrace dotyku" a dále postupujte podle pokynů na obrazovce.
- 6. K zapnutí/vypnutí posunu klepněte na kulatou ikonu s ručičkou uvnitř.
- 7. K návratu na obrazovku pro nastavení akvizice klepněte na tlačítko "Zavřít".

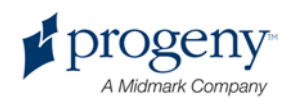

Kalibrace je provedena výrobcem a jen zřídkakdy je třeba ji upravovat. Ke kalibraci použijte předmět s hrotem nebo pero.

- 1. Na obrazovce nastavení akvizice se dotkněte tlačítka Volby; zobrazí se obrazovka voleb.
- 2. Dotkněte se tlačítka "Kalibrace dotyku". Objeví se okno k potvrzení, že chcete kalibrovat.
- 3. Chcete-li provést kalibraci, dotkněte se tlačítka "Ano", načež se zobrazí obrazovka s nitkovým křížem a s pokyny nahoře. Chcete-li odejít bez kalibrování, dotkněte se tlačítka "No".

### **Kalibrační obrazovka**

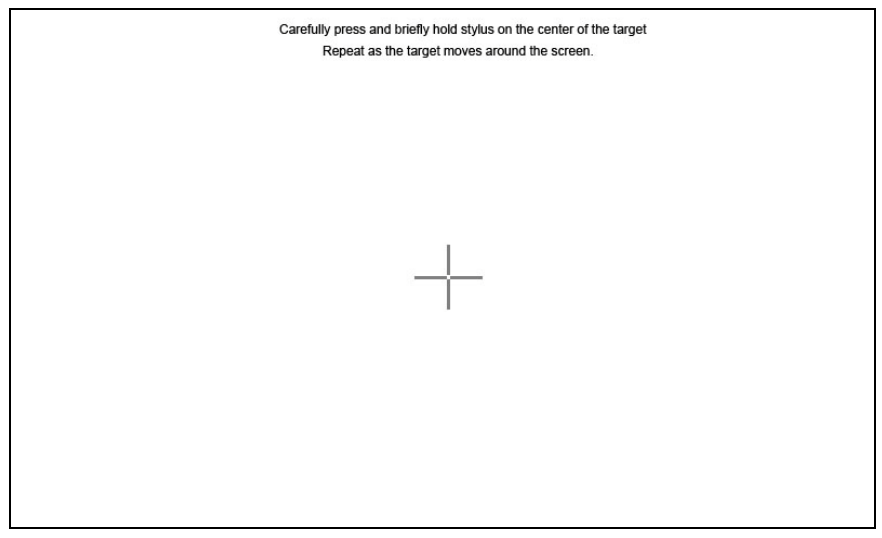

- 4. Hrotem nebo jiným podobným předmětem se pokaždé, když se objeví nitkový kříž, dotkněte přesně jeho středu.
- 5. Když se na obrazovce objeví oznámení, že je kalibrace provedena, dotkněte se obrazovky ve kterémkoli místě; kalibrační data se zaregistrují. Když chcete z kalibrace odejít bez uložení, nedělejte nic. Za 30 sekund se znovu zobrazí obrazovka voleb.

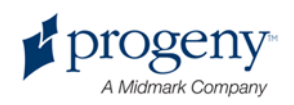

# 8 Polohování pacienta

## **V této kapitole**

- O polohování pacienta a kvalitě snímku
- Příprava pacienta
- Nastavený výšky přístroje Vantage
- Uložení brady a vložení vymezovače skusu
- Vložení polohovače TMK
- Seřízení spánkových opěrek
- Použití polohovacích laserů
- Použití demo režimu

# **O polohování pacienta a kvalitě snímku**

Pro kvalitu panoramatického RTG snímku je zásadné důležité, aby se pacient nacházel ve správné poloze. Kvalita výsledného snímku závisí na uložení hlavy pacienta vzhledem k fokální vrstvě (nejostřeji zabírané oblasti).

Na přístroji Vantage je možné pacienta polohovat snadno a rychle pomocí tlačítek nahoru/dolů, opěrky brady, spánkových opěrek a laserů pro přesné polohování.

# **Příprava pacienta**

- 1. Vysvětlete pacientovi, nač je třeba hledět, aby byl získán kvalitní snímek. Popište stručně snímkovací proces a sdělte pacientovi, co na něm budete chtít.
- 2. Zeptejte se ho, jestli by měl zájem, abyste spustili demo, tj. simulaci postupu při snímkování.
- 3. Pacienta či pacientku požádejte, aby si sundal(a) náušnice, brýle a ústní nebo obličejový piercing a svlékl(a) si sako nebo silný svetr, zatímco vy budete přístroj připravovat a nastavovat faktory techniky.

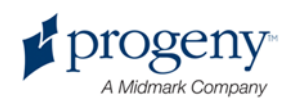

# **Nastavený výšky přístroje Vantage**

Nastavte výšku stolku pro polohování pacientovy hlavy tak, aby opěrka brady byla zhruba ve skutečné výši pacientovy brady.

### Stolek pro polohování pacienta

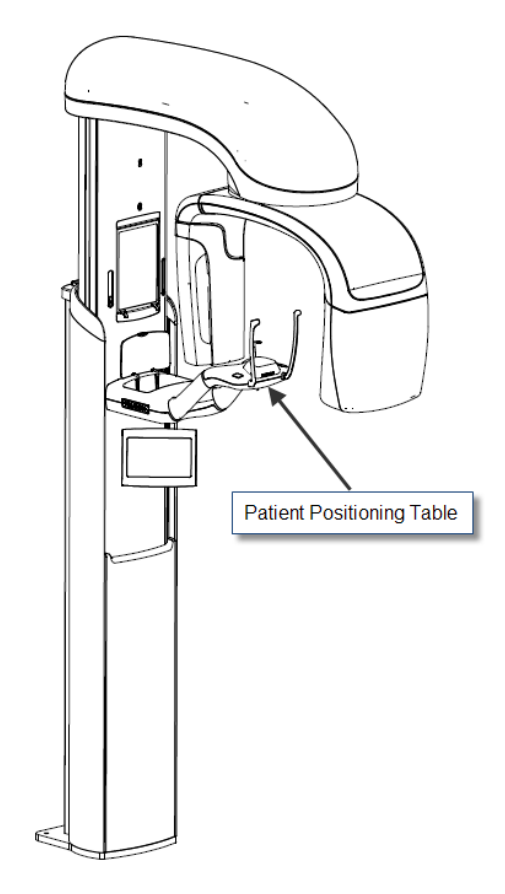

- 1. Obě výšky vizuálně porovnejte.
- 2. Pomocí ovládacích tlačítek pro pohyb nahoru/dolů po straně stolku pro polohování pacienta nastavujte výšku přístroje Vantage tak dlouho, dokud se miska opěrky brady nezastaví zhruba ve výšce pacientových úst.

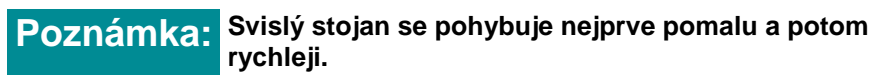

### Ovládací tlačítka nahoru/dolů

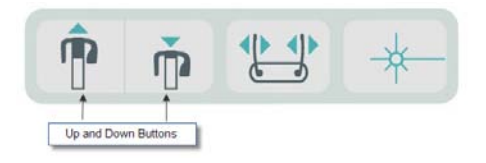

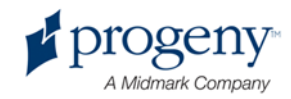

# **Uložení brady a vložení vymezovače skusu**

Opěrka brady a vymezovač skusu se k polohování pacienta používá u všech projekcí Pan standardní, Pan zvětšená a Pan Pedo.

- 1. Opěrku brady do stolku pro polohování hlavy pacienta zasaďte.
- 2. Vymezovač skusu zasaďte do otvoru na zadní straně opěrky brady. Vymezovač skusu vyrovnává čelisti odpředu dozadu.
- 3. Před polohováním pacienta navlečte na vymezovač skusu povlak.
- 4. Pomalu za použití ovládacích tlačítek nahoru/dolů zvedněte přístroj Vantage tak, aby miska opěrky brady byla zhruba ve výši pacientových úst.
- 5. Požádejte pacienta, aby k přístroji Vantage přistoupil, uchopil madla a položil bradu na opěrku.

### Polohování opěrky brady a vymezovače skusu

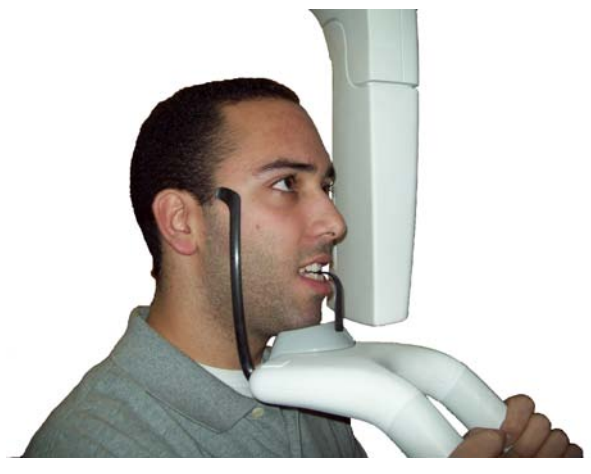

6. Požádejte pacienta, aby jemně skousl ochranný povlak vymezovače skusu. Přesvědčte se, že se zuby nacházejí mezi hrboly vymezovače.

### Poloha zubů na vymezovači skusu

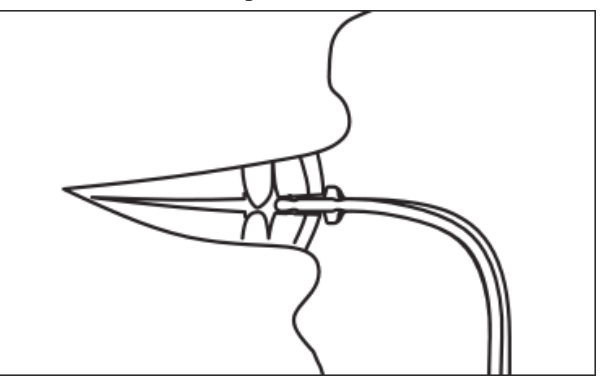

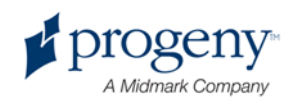

### **Snímání opěrky brady a vymezovače skusu**

Při snímání opěrky brady a vymezovače skusu je třeba začít s vymezovačem skusu, který se vysouvá nahoru. Teprve potom se z polohovacího stolku vysouvá nahoru opěrka brady.

# **Vložení polohovače TMK**

K polohování hlavy pacienta pro projekci TMK se používá polohovač TMK. Všechny ostatní kroky při polohování hlavy pacienta jsou stejné jako u ostatních projekcí.

1. Místo opěrky brady a vymezovače skusu nasaďte na polohovací stolek polohovač TMK.

Polohovač TMK Polohovač TMK zasazený do stolku pro polohování pacienta

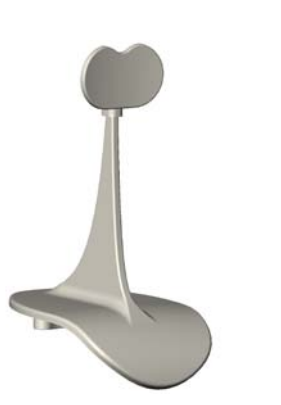

- 2. Pomalu za použití ovládacích tlačítek nahoru/dolů přístroj Vantage zvedněte tak, aby polohovač TMK byl zhruba ve výši pacientových úst.
- 3. Před polohováním pacienta navlečte na polohovač TMK povlak.
- 4. Požádejte pacienta, aby k přístroji Vantage přistoupil a uchopil madla.
- 5. Uložte pacientovu hlavu tak, aby se polohovač TMK tiskl na horní ret na patě nosu.

# **Seřízení spánkových opěrek**

1. K posouvání spánkových opěrek k pacientově hlavě k sobě a od sebe použijte tlačítko otevírání a zavírání opěrek. Tlačítko se nachází na tlačítkovém ovládacím panelu, znázorněném zde.

### Tlačítko pro otevření a zavření spánkových opěrek

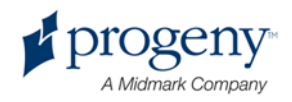

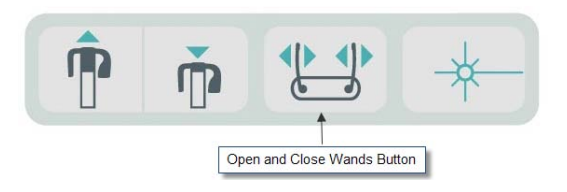

2. Tlačítko tiskněte, dokud opěrky nespočinou pevně na pacientově hlavě v oblasti spánků.

## Použití polohovacích laserů

V panoramatickém rentgenovém přístroji Vantage společnosti Progeny slouží k polohování pacienta tři lasery: laser pro frankfurtskou rovinu, midsagitální laser a špičákový laser.

### Polohovací lasery

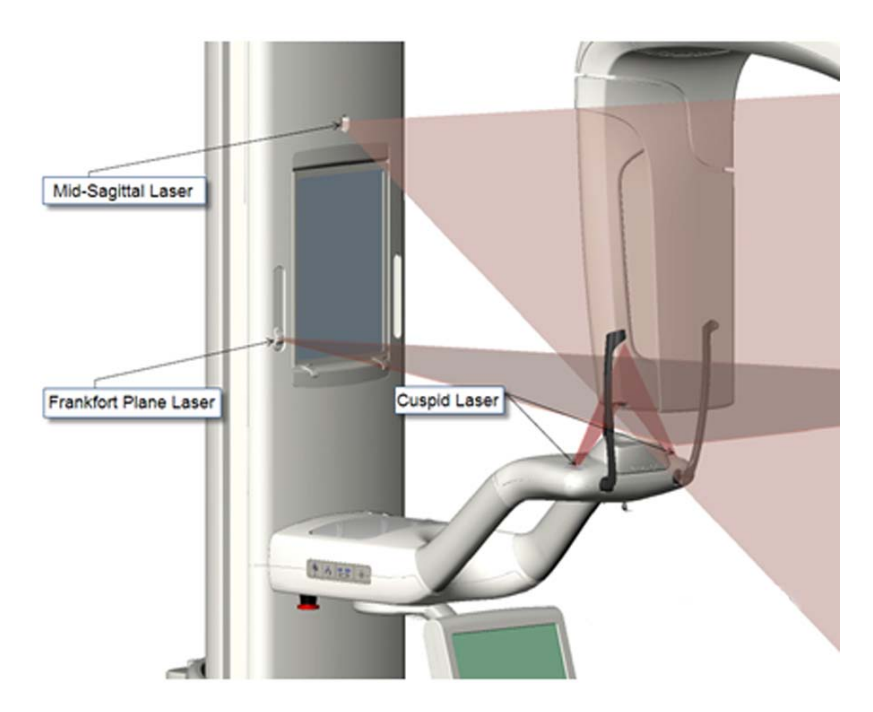

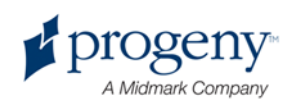

### Seřízení špičákového laseru

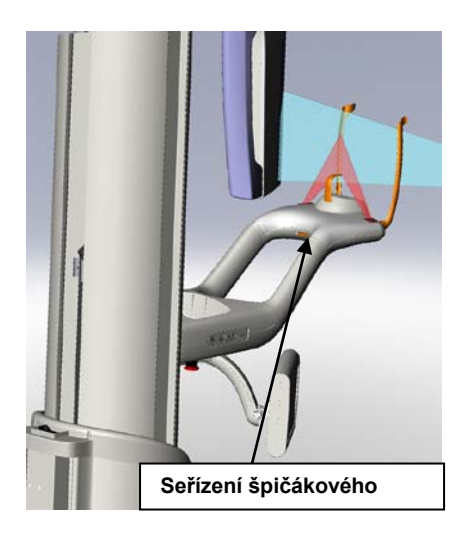

1. Vypínačem laserů na stolku pro polohování pacienta polohovací lasery zapněte.

### **Vypínač polohovacích laserů**

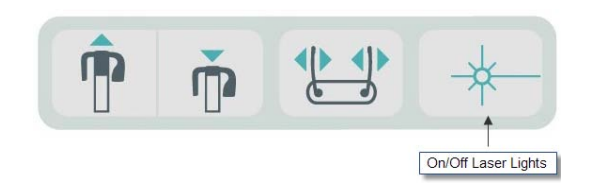

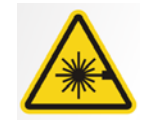

POZOR**! Záření laseru 2. třídy Do svazku se nikdy nedívejte. 650 nm, 3 mW**

2. Pacient uchopí madla polohovacího stolku a přistoupí.

### **Midsagitální laser**

K vycentrování pacienta slouží pevný midsagitální laser, kterým zkontrolujte pacientovu stranovou polohu.

- 1. Zuby se musejí nacházet mezi hrboly vymezovače skusu, tak aby byly čelisti vyrovnány odpředu dozadu a ze strany na stranu.
- 2. Vycentrujte laserový svazek na kořen nosu tak, aby procházel středem horního rtu.
- 3. Pokud laser vycentrovaný není, jemně pacientovu hlavu posouvejte, dokud se nevycentruje.

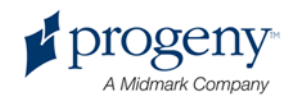

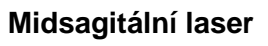

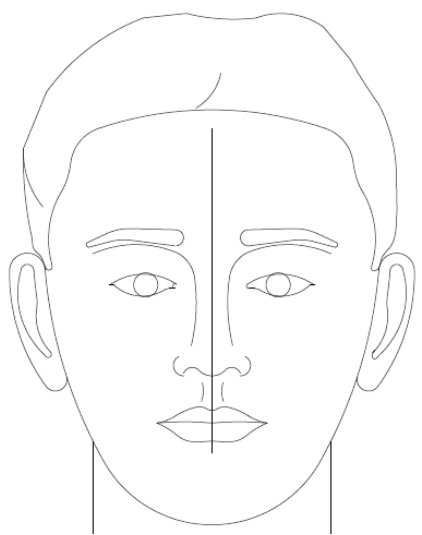

Laser pro

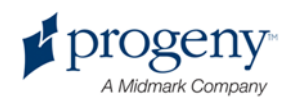

### **frankfurtskou rovinu**

Ke správnému vyrovnání náklonu pacientovy hlavy je zapotřebí dvojí nastavení.

- Pomoci jezdce pro frankfurtskou rovinu se výška laseru na pacientově hlavě zvyšuje či snižuje tak, aby se vyrovnal s vnějším zvukovodem.
- Ovládací tlačítka pro pohyb nahoru a dolů zvedají a snižují polohovací stolek, seřizují náklon pacientovy hlavy a vyrovnávají ji se spodkem optické orbity.

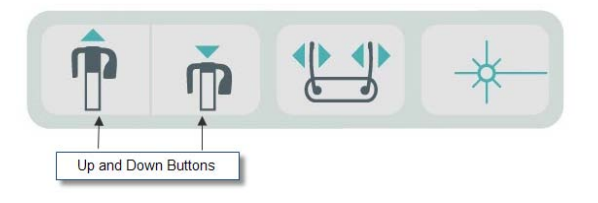

- 1. Posouváním jezdce pro frankfurtskou rovinu na vertikálním stojanu nahoru a dolů vyrovnejte laser s vnějším zvukovodem.
- 2. Ovládacími tlačítky nahoru/dolů vyrovnejte dolní část optické orbity s laserem pro frankfurtskou rovinu. Viz níže zobrazení laseru pro frankfurtskou rovinu.

### Laser pro **frankfurtskou rovinu**

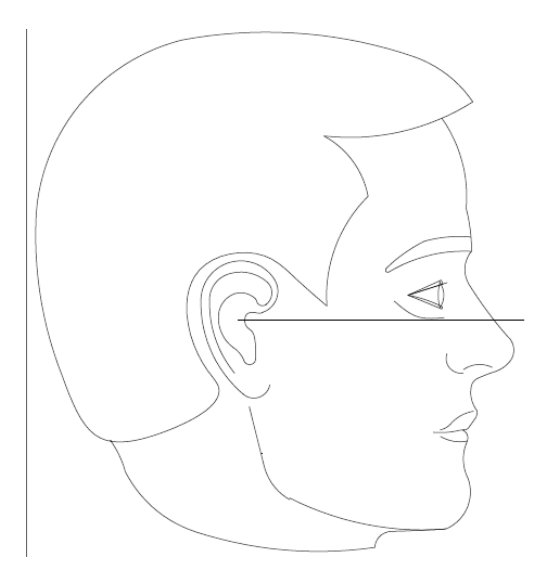

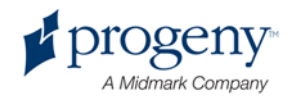

## **Špičákový laser**

Špičákový laser slouží k seřízení fokální vrstvy.

- 1. Zuby se musejí nacházet mezi hrboly vymezovače skusu, tak aby byly čelisti vyrovnány odpředu dozadu a ze strany na stranu.
- 2. Pohybujte seřizovacím knoflíkem pod polohovacím stolkem tak, aby se laserový svazek vyrovnal s přední hranou špičáku.
- 3. Pacient ať se usměje. Viz níže zobrazení špičákového laseru.

### **Špičákový laser**

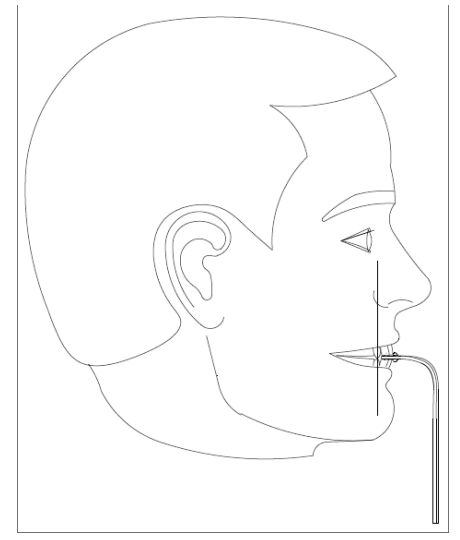

### **Polohování hlavy bezzubého pacienta**

- 1. K lokalizaci pacienta slouží polohovač TMK.
- 2. K oddělení čelistí vložte mezi přední dásně tampony.
- 3. Vyrovnejte špičákový laser mírně za linii horní přední dásně.

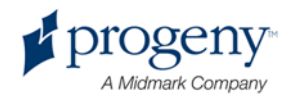

# **Použití demo režimu**

V demo režimu lze funkce přístroje předvést bez vyzařování RTG paprsků. Režim se aktivuje tlačítkem Demo na obrazovce pro nastavení akvizice na dotykovém ovládacím panelu. Když není zapojeno čidlo, demo režim se vyvolá automaticky.

1. Na dotykovém ovládacím panelu na obrazovce nastavení akvizice se dotkněte tlačítka Demo.

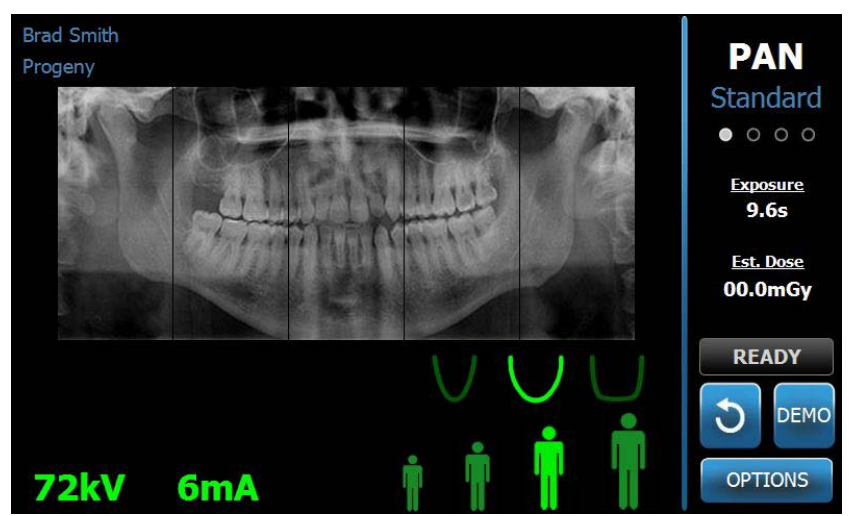

### **Obrazovka nastavení akvizice s tlačítkem Demo**

2. K návratu do režimu pořizování snímků se znovu dotkněte tlačítka Demo.

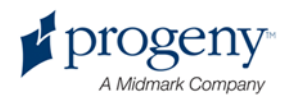

# 9 Pořízení panoramatického snímku

## **V této kapitole**

• Pořízení snímku

# **Pořízení snímku**

- 1. Přesvědčte se, že je přístroj Vantage v poloze vstupu pacienta. Pokud tomu tak není, dotkněte se na obrazovce pro nastavení akvizice tlačítka "Připraven ke snímkování".
- 2. Zkontrolujte, že se v levém horním rohu obrazovky pro nastavení akvizice zobrazuje správné pacientovo jméno.

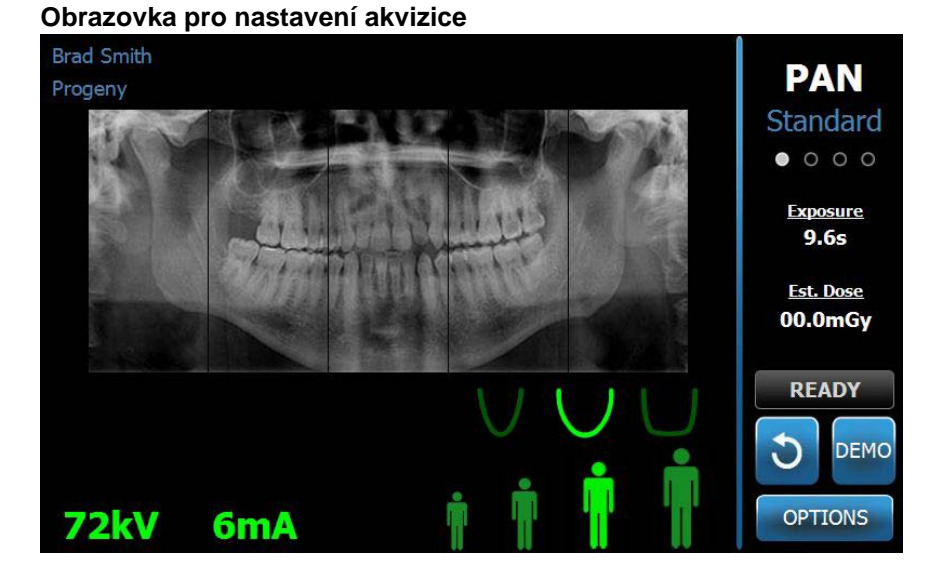

- 3. Ovládacími tlačítky nahoru/dolů po straně stolku pro polohování pacienta seřiďte výšku přístroje Vantage tak, aby přibližně odpovídala výšce pacienta.
- 4. Zvolte faktory techniky. *Bližší informace naleznete v části* Nastavení faktorů techniky *v* kapitole 6.
- 5. Polohování hlavy pacienta. Postupujte, jak je popsáno v oddíle "Polohování pacienta".
- 6. Pokud pacient projevil zájem o simulaci postupu, dotkněte se na obrazovce pro nastavení akvizice tlačítka Demo. V aktivovaném demo režimu polohujte případně pacientovu hlavu a postupuje jako při skutečném snímkování. Po skončení se znovu dotkněte tlačítka Demo, čímž demo režim vypnete.

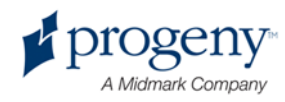

- 7. Když je pacientova hlava správně uložena, požádejte pacienta, aby polkl, dal jazyk na patro a zůstal co možná nehybný, dokud se přístroj nepřestane pohybovat a nezazní zvukový signál.
- 8. K zahájení vlastního snímkování se na dotykovém ovládacím panelu dotkněte tlačítka "Připraven ke snímkování". Zatímco se přístroj Vantage přesouvá do polohy připravenosti, bliká na stavovém ukazateli nápis "ČEKEJTE", indikující, že je přístroj v pohybu.

### Tlačítko "Připraven ke snímkování"

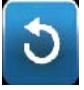

9. Odstupte přinejmenším na 2 metry a držte stisknuté tlačítko expozice, dokud se přístroj Vantage nepřestane pohybovat.

### Tlačítko ovládání expozice

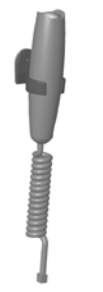

10. Když se na dotykovém ovládacím panelu zobrazí náhled snímku, zkontrolujte, že snímek odpovídá tomu, co bylo pro daného pacienta požadováno.

#### Obrazovka náhledu snímku

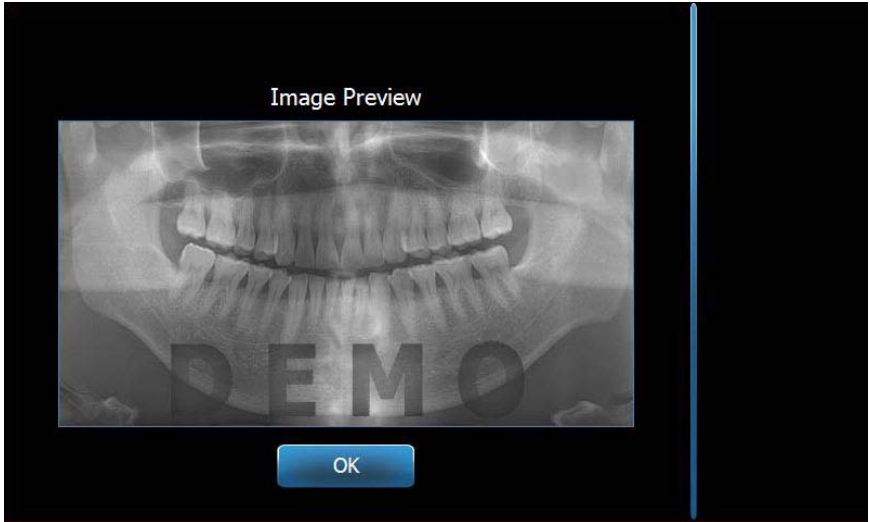

- 11. Když chcete okno zavřít, dotkněte se tlačítka OK.
- 12. Pomozte pacientovi dostat se z přístroje Vantage ven.

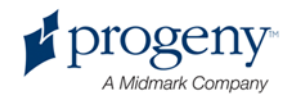

### **Předčasné uvolnění tlačítka expozice**

Pokud je tlačítko expozice uvolněno dříve, než skončil pohyb přístroje Vantage, zobrazí se toto hlášení: "Postup byl předčasně přerušen."

- 1. V okně hlášení klepněte na OK a počkejte, až se přístroj Vantage zotaví; uvidíte, jestli se náhled snímku zobrazí nebo ne.
- 2. Pokud ano, zkontrolujte, jestli je přesný.
- 3. Pokud se snímek nezobrazí nebo je nepřesný, pořiďte nový snímek.

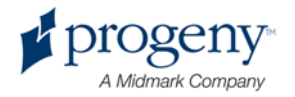

# 10 Pořízení snímku TMK

## **V této kapitole**

- Snímek TMK
- Pořízení snímku TMK

# **Snímek TMK**

Snímek temporomandibulárního kloubu (TMK) je vlastně souhrnem dvou snímků. Jeden se pořizuje při zavřených ústech, druhý při ústech otevřených. Na pořadí nezáleží. Jako první lze pořídit snímek při otevřených ústech nebo při zavřených ústech, ale pořídit je třeba oba.

Výsledný snímek, který se zobrazí potom, co byl pořízen druhý snímek TMK, zobrazuje čtyři segmenty snímku, dva vnější a dva vnitřní. Dva vnější segmenty pocházejí z prvního pořízeného snímku TMK, dva vnitřní segmenty pocházejí z druhého pořízeného snímku TMK.

# **Pořízení snímku TMK**

Postup pořízení snímku TMK je velmi podobný jako při pořizování panoramatických snímků, pouze se dvěma rozdíly: místo opěrky brady se používá polohovač TMK a vlastní procedura trvá déle, protože se pořizují dva snímky.

- 1. Zasaďte do stolku pro polohování pacienta polohovač TMK.
- 2. Přesvědčte se, že je přístroj Vantage v poloze vstupu pacienta. Pokud tomu tak není, dotkněte se na obrazovce pro nastavení akvizice tlačítka "Připraven ke snímkování".
- 3. Zkontrolujte, že se v levém horním rohu obrazovky pro nastavení akvizice zobrazuje správné pacientovo jméno.

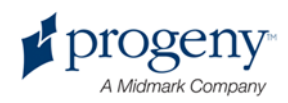

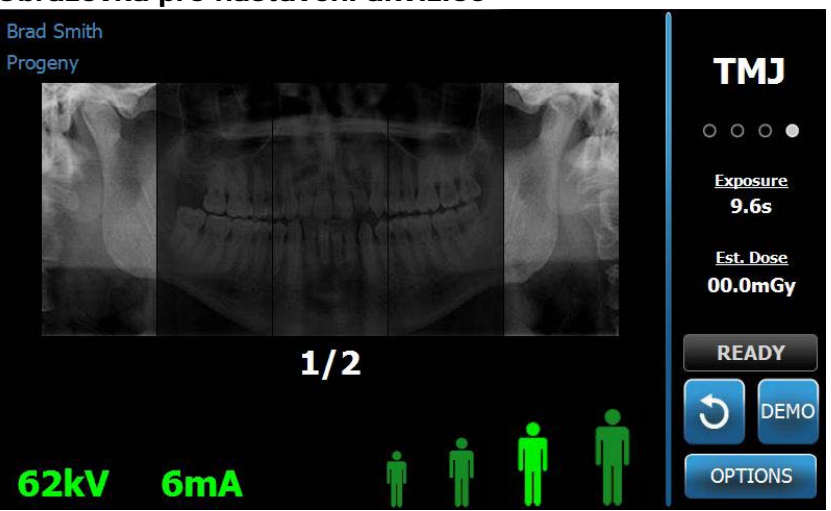

Obrazovka pro nastavení akvizice

- 4. Ovládacími tlačítky nahoru/dolů po straně stolku pro polohování pacienta seřiďte výšku přístroje Vantage tak, aby přibližně odpovídala výšce pacienta.
- 5. Při volbě faktorů techniky dbejte, abyste zvolili projekci TMK. *Bližší informace naleznete v části* Nastavení faktorů techniky *v* kapitole 6.
- 6. Polohování hlavy pacienta. Postupujte, jak je popsáno v oddíle "Polohování pacienta".
- 7. Pokud pacient projevil zájem o simulaci procedury, dotkněte se na obrazovce pro nastavení akvizice tlačítka Demo. V aktivovaném demo režimu polohujte případně pacientovu hlavu a postupuje jako při skutečném snímkování. Po skončení se znovu dotkněte tlačítka Demo, čímž demo režim vypnete.
- 8. Když je pacient správně usazen, požádejte ho, aby zůstal co nejvíce nehybný, dokud se přístroj nezastaví a nezazní zvukový signál.
- 9. Připomeňte pacientovi, že pro pořízení snímku TMK jsou zapotřebí dvě expozice.
- 10. K zahájení vlastního snímkování se na dotykovém ovládacím panelu dotkněte tlačítka "Připraven ke snímkování". Zatímco se přístroj Vantage přesouvá do polohy připravenosti, bliká na stavovém ukazateli nápis "ČEKEJTE", indikující, že je přístroj v pohybu.

### Tlačítko "Připraven ke snímkování"

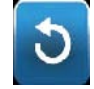

11. Odstupte přinejmenším na 2 metry a držte stisknuté tlačítko expozice, dokud se přístroj Vantage nepřestane pohybovat.

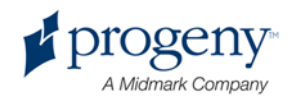

### Tlačítko ovládání expozice

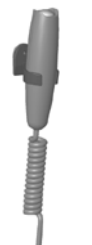

- 12. Když chcete okno zavřít, dotkněte se tlačítka OK.
- 13. Až budete pořizovat druhý snímek, pacienta upozorněte. (Pozn.: Pokud je třeba sekvenci TMK zrušit, stiskněte na obrazovce červený křížek "X".)
- 14. Dotkněte se tlačítka "Připraven ke snímkování".
- 15. Opět odstupte přinejmenším na 2 metry a stiskněte a držte tlačítko expozice, dokud se přístroj Vantage nepřestane pohybovat.
- 16. Když se na dotykovém ovládacím panelu zobrazí náhled snímku, zkontrolujte, že snímek odpovídá tomu, co bylo pro daného pacienta požadováno.
- 17. K zavření okna se dotkněte tlačítka OK. Na obrazovce pro nastavení akvizice se zobrazí doba chlazení.

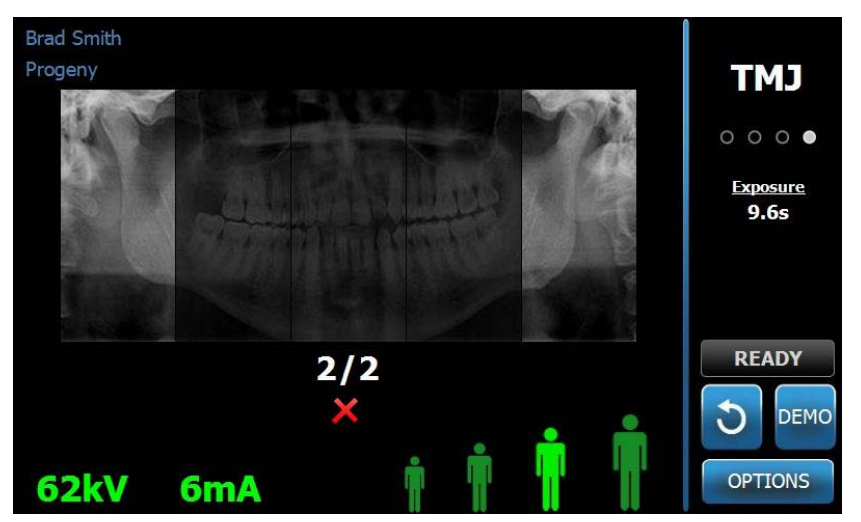

### Doba chlazení na obrazovce pro nastavení akvizice

18. Pomozte pacientovi dostat se z přístroje Vantage ven.

### **Předčasné uvolnění tlačítka expozice**

Pokud je tlačítko expozice uvolněno dříve, než skončil pohyb přístroje Vantage, zobrazí se toto hlášení: "Postup byl předčasně přerušen."

- 1. V okně hlášení klepněte na OK a počkejte, až se přístroj Vantage zotaví; uvidíte, jestli se náhled snímku zobrazí nebo ne.
- 2. Pokud ano, zkontrolujte, jestli je přesný.
- 3. Pokud se snímek nezobrazí nebo je nepřesný, pořiďte znovu oba snímky TMK.

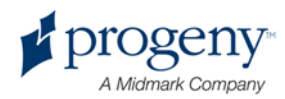
## 11 Vyvolání posledního snímku

### **V této kapitole**

- Náhled snímku
- Vyvolání posledního snímku

### **Náhled snímku**

Přístroj Vantage si v paměti uchovává poslední pořízený snímek, dokud není přístroj vypnut nebo není pořízen další snímek. Pak je snímek v paměti nahrazen tímto novým snímkem. Snímek lze kdykoli vyvolat.

### **Vyvolání posledního snímku**

Když je třeba znovu přenést poslední pořízený snímek, použijte k tomu tlačítko "Vyvolat poslední snímek" na obrazovce voleb.

- 1. Na obrazovce nastavení akvizice se dotkněte tlačítka Volby; zobrazí se obrazovka voleb.
- 2. Dotkněte se tlačítka "Vyvolat poslední snímek". Zobrazí se obrazovka náhledu snímku.

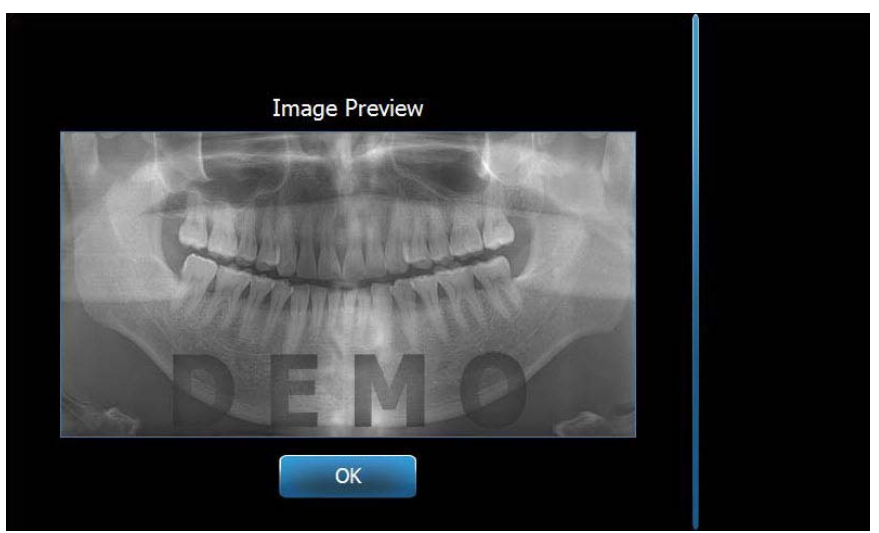

### **Vyvolání snímku**

3. Když jste s prohlížením hotovi, dotkněte se tlačítka OK.

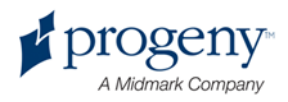

#### **Poznámka**

*Pokud jste přístroj Vantage právě zapnuli a stisknete tlačítko pro vyvolání posledního snímku, může se zobrazit nediagnostický snímek. Ten může být pro diagnostické účely nepoužitelný.* 

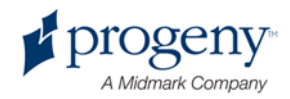

# 12 Řešení potíží

### **V této kapitole**

- Charakteristika kvalitního snímku
- Řešení problémů se snímky

### **Charakteristika kvalitního snímku**

Kvalitní panoramatický snímek vypadá tak, jako tento snímek, a vyznačuje se touto charakteristikou:

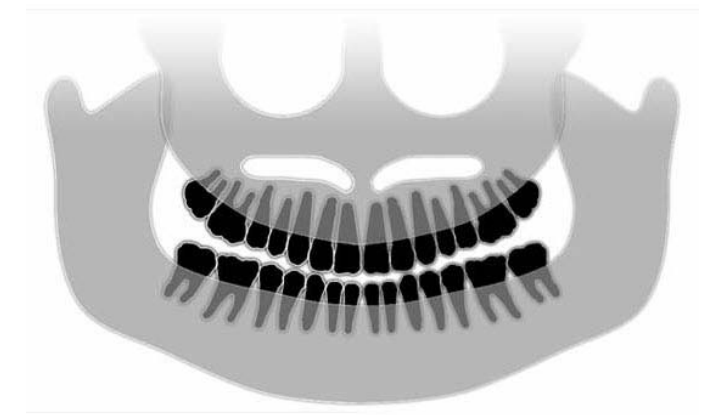

- Symetrie struktur kolem středové osy.
- Mírný náklon okluzní roviny nebo vzhled úsměvu.
- Dobrá hustota, viditelnost a ostrost všech struktur.
- Artefakty z páteře a ramene mají být minimální.

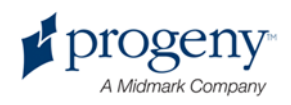

V následující tabulce uvádíme příklady snímků s chybami, jejich charakteristiku a postup, jak chybu odstranit.

### **Problémový snímek Charakteristika a řešení**

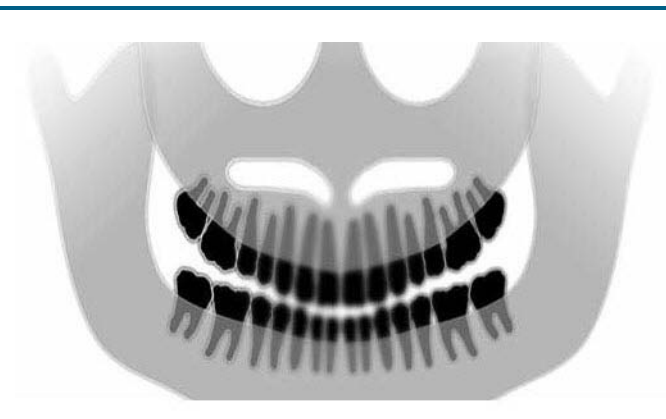

### nahoru.

#### **Řešení:**

**Popis chyby:**

Pacient má skloněnou hlavu.

Seřiďte horizontální náklon pacientovy hlavy pomocí laseru pro frankfurtskou rovinu.

"Úsměv" okluzní roviny se otvírá

### **Popis chyby:**

"Úsměv" okluzní roviny se otvírá dolů.

Přední zuby jsou nad zadními.

### **Řešení:**

Pacient má zakloněnou hlavu.

Seřiďte horizontální náklon pacientovy hlavy pomocí laseru pro frankfurtskou rovinu.

#### **Popis chyby:**

Přední zuby jsou úzké a neostré.

Významný spinální obraz

#### **Řešení:**

Pacient je usazen příliš dopředu.

K dosažení správné polohy musí mít pacient přední zuby pevně mezi hrboly vymezovače skusu.

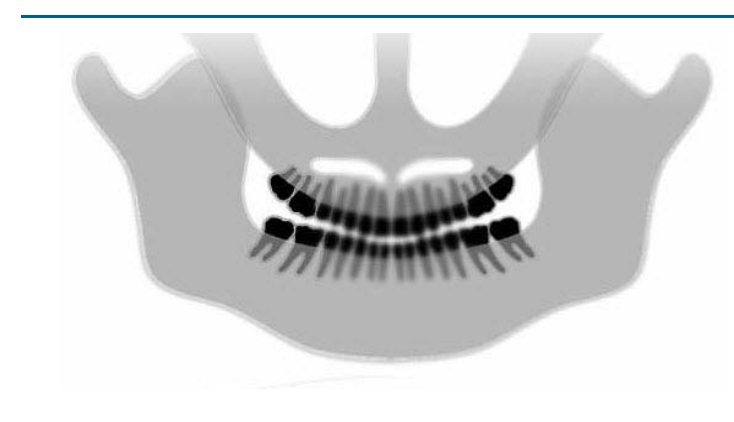

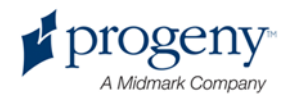

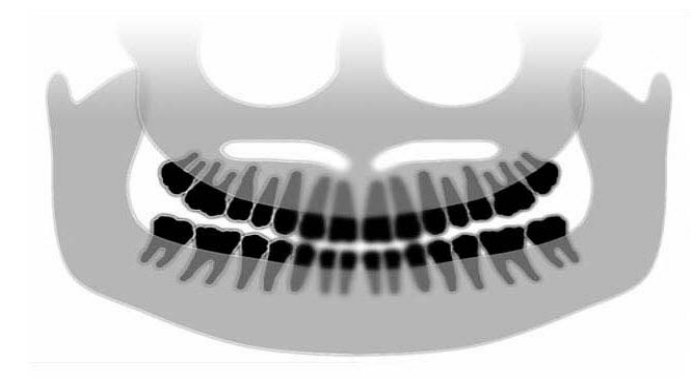

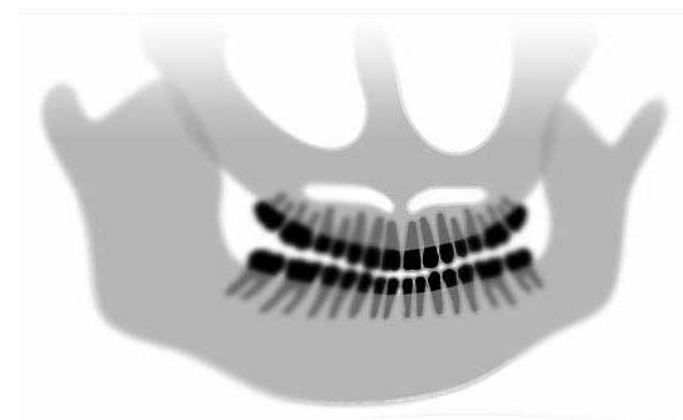

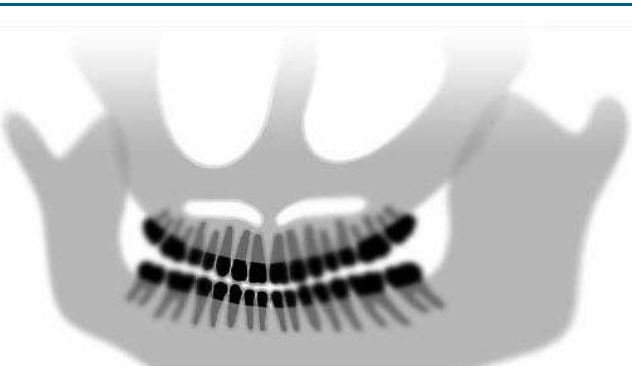

### **Problémový snímek Charakteristika a řešení**

### **Popis chyby:**

Přední zuby jsou nadměrně velké a neostré.

Kondyly mohou být odříznuty.

### **Řešení:**

Pacient je usazen příliš dozadu.

K dosažení správné polohy musí mít pacient přední zuby pevně mezi hrboly vymezovače skusu.

#### **Popis chyby:**

Nestejné zvětšení zprava doleva.

Pacientova pravá strana je příliš veliká.

### **Řešení:**

Pacient má hlavu natočenou doprava.

Zkontrolujte, jestli je vymezovač skusu vystředěn na řezácích a spánkové opěrky jsou v kontaktu s pacientovou hlavou. Potvrďte pomocí midsagitálního laseru.

#### **Popis chyby:**

Nestejné zvětšení zleva doprava.

Pacientova levá strana je příliš veliká.

### **Řešení:**

Pacient má hlavu natočenou doleva.

Zkontrolujte, jestli je vymezovač skusu vystředěn na řezácích a spánkové opěrky jsou v kontaktu s pacientovou hlavou. Potvrďte pomocí midsagitálního laseru.

**Vůle, uvolněnost v zařízení**

**Špatný kontrast, chybějí detaily, rozmazané**

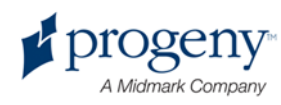

## 13 Údržba

### **V této kapitole**

- Pravidelná údržba
- Čištění a dezinfekce

## **Pravidelná údržba**

V zájmu bezpečnosti přístroje je třeba sestavit program pravidelné údržby. Tento program má mimo čištění a dezinfikování zahrnovat i každoroční kontrolu funkce přístroje. Je povinností majitele tuto službu zajistit a postarat se o to, aby pracovníci, kteří tyto úkony provádějí, byli k servisním úkonům na zubním rentgenovém zařízení společnosti Progeny plně kvalifikovaní.

## **Čištění a dezinfekce**

Panoramatický rentgenový přístroj Vantage společnosti Progeny vyžaduje dezinfikování. Níže uvedené čisticí a dezinfekční postupy chrání obsluhu i pacienty způsobem, který je bezpečný i pro přístroj.

### **Čištění součástí**

Společnost Progeny Dental doporučuje používat širokospektrální dezinfekční resp. čisticí prostředky, jako je Cavicide™ nebo jiný chemicky rovnocenný prostředek.

### **Čisticí postupy**

Mezi jednotlivými pacienty provádějte tyto čisticí a dezinfekční úkony.

- 1. Hrubé biologické nečistoty odstraňte z opěrky brady, vymezovače skusu, madel a konstrukce utěrkou na jedno použití smočenou ve vodě.
- 2. Opěrku brady, vymezovač skusu, madla a konstrukci osušte utěrkami na jedno použití.
- 3. Otřete opěrku brady, vymezovač skusu, madla a konstrukci dezinfekčním resp. čisticím prostředkem podle návodu výrobce.
- 4. Případné zbytky dezinfekčního resp. čisticího prostředku odstraňte z uvedených součástí vodou. (Tímto krokem předejdete případnému odbarvování nebo korozi přístroje.)
- 5. Místa, která přicházejí do styku s pacientem, osušte utěrkami na jedno použití.

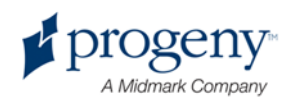

POZOR! **Panoramatický rentgenový přístroj Vantage společnosti Progeny není vodotěsný. Proto používejte pouze zvlhčené, nikoli zcela nasáklé utěrky.**

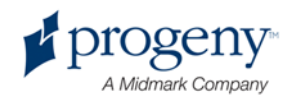

# 14 Chybová hlášení

### **V této kapitole**

- Přehled hlášení
- Hlášení a akce
- Interaktivní obrazovka centra hlášení

## **Přehled hlášení**

Panoramatický přístroj Vantage zobrazuje informační hlášení a systémová hlášení. Když systém narazí na problém, zobrazí se jak na dotykovém ovládacím panelu, tak na pracovní stanici okno s hlášením. V tomto okně je uveden popis problému a zobrazuje se tlačítko OK a ikona centra hlášení.

### **Informační hlášení**

Informační hlášeni se od systémového hlášení liší tím, že má modré záhlaví s nápisem "HLÁŠENÍ". Při výskytu informačního hlášení lze přístroj Vantage i nadále používat, ovšem některé funkce mohou být nedostupné.

### Příklad informačního hlášení

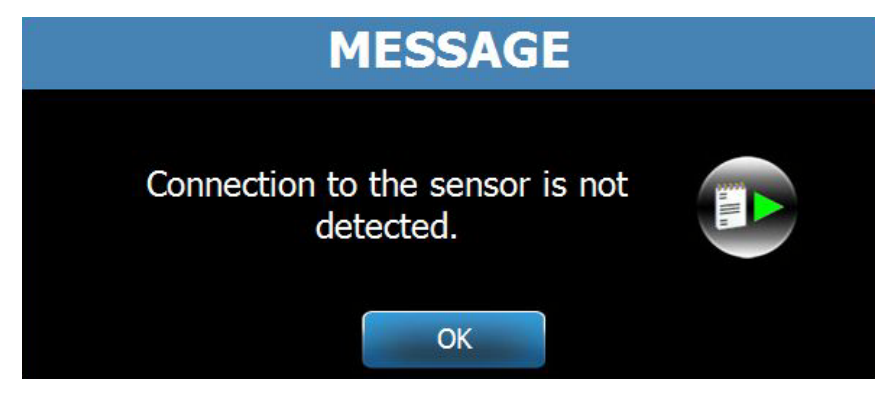

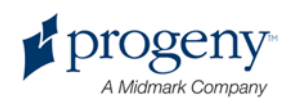

### **Systémové hlášení**

Na rozdíl od informačního hlášení má systémové hlášení záhlaví zelené a je na něm nápis "SYSTÉM". Ohlašuje celosystémovou chybu. Do doby, kdy bude problém vyřešen, nelze přístroj Vantage používat.

### Příklad systémového hlášení

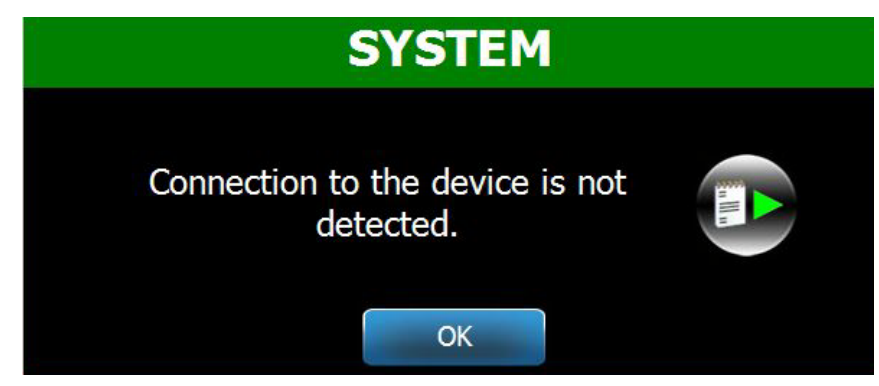

### **Výstup z okna hlášení**

Když se objeví okno s hlášením, máte dvě možnosti:

- Můžete se dotknout ikony centra hlášení; **dostanete se tak do okna** centra hlášení. *Bližší informace naleznete v oddíle* Použití centra hlášení *v* této kapitole.
- Druhá možnost je, že klepnete na tlačítko **OK**, čímž se hlášení zavře.

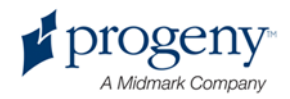

### **Hlášení a akce**

Než budete postupovat dále podle toho, co dané hlášení požaduje, je užitečné dbát některých obecných zásad:

- Zkontrolujte, že jak pracovní stanice, tak přístroj Vantage je pod napětím a že na pracovní stanici běží program panoramatického snímkování.
- · Užitečné může být i vyvolání posledního snímku pomocí tlačítka "Vyvolat poslední snímek". *Bližší informace naleznete v části* Vyvolání posledního snímku *v* kapitole 11.
- Přístroj jednou vypněte a zapněte.

V následující tabulce je uvedeno znění jednotlivých hlášení společně s opatřením, které můžete provést.

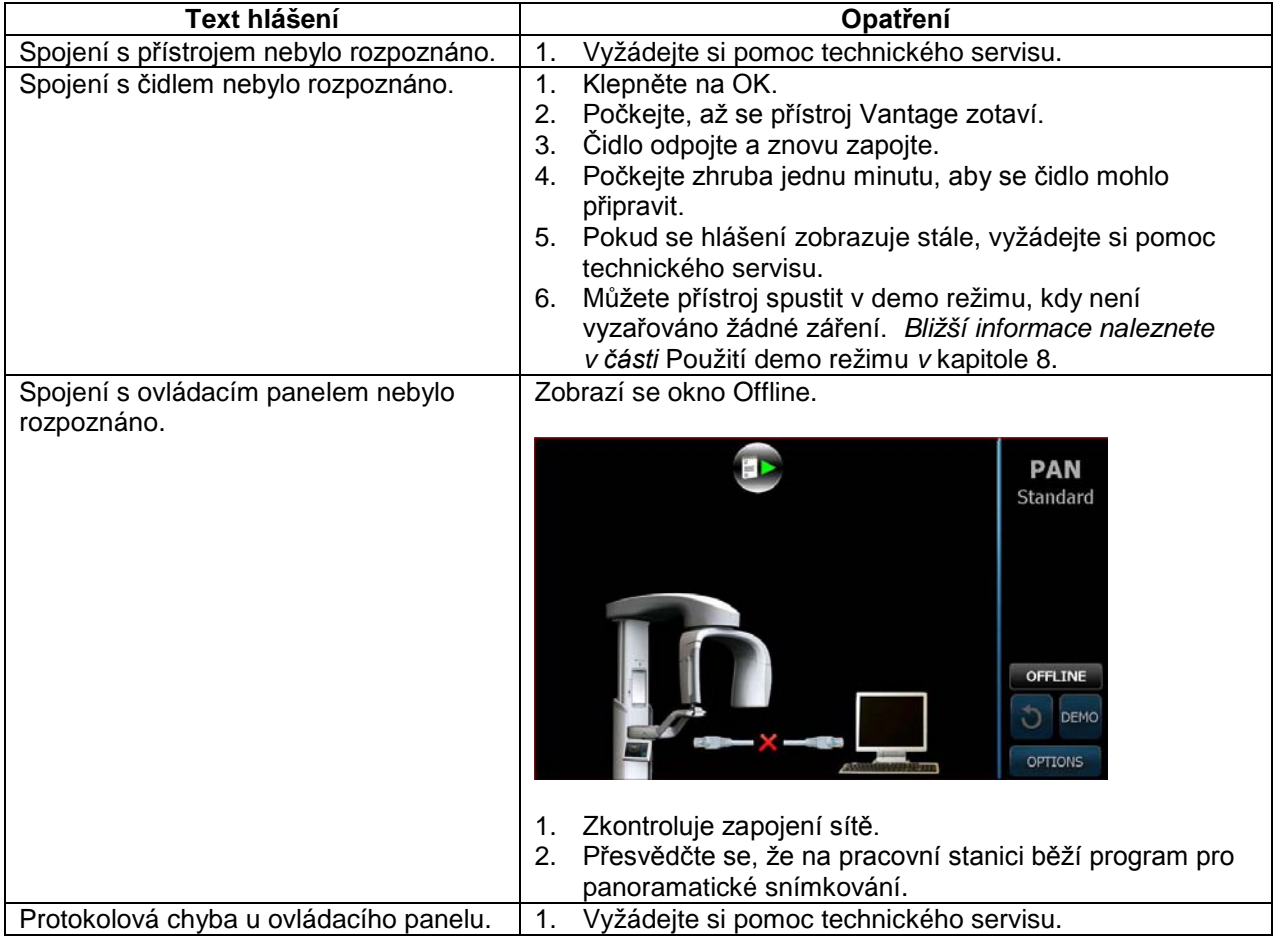

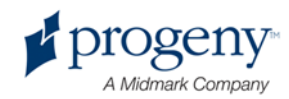

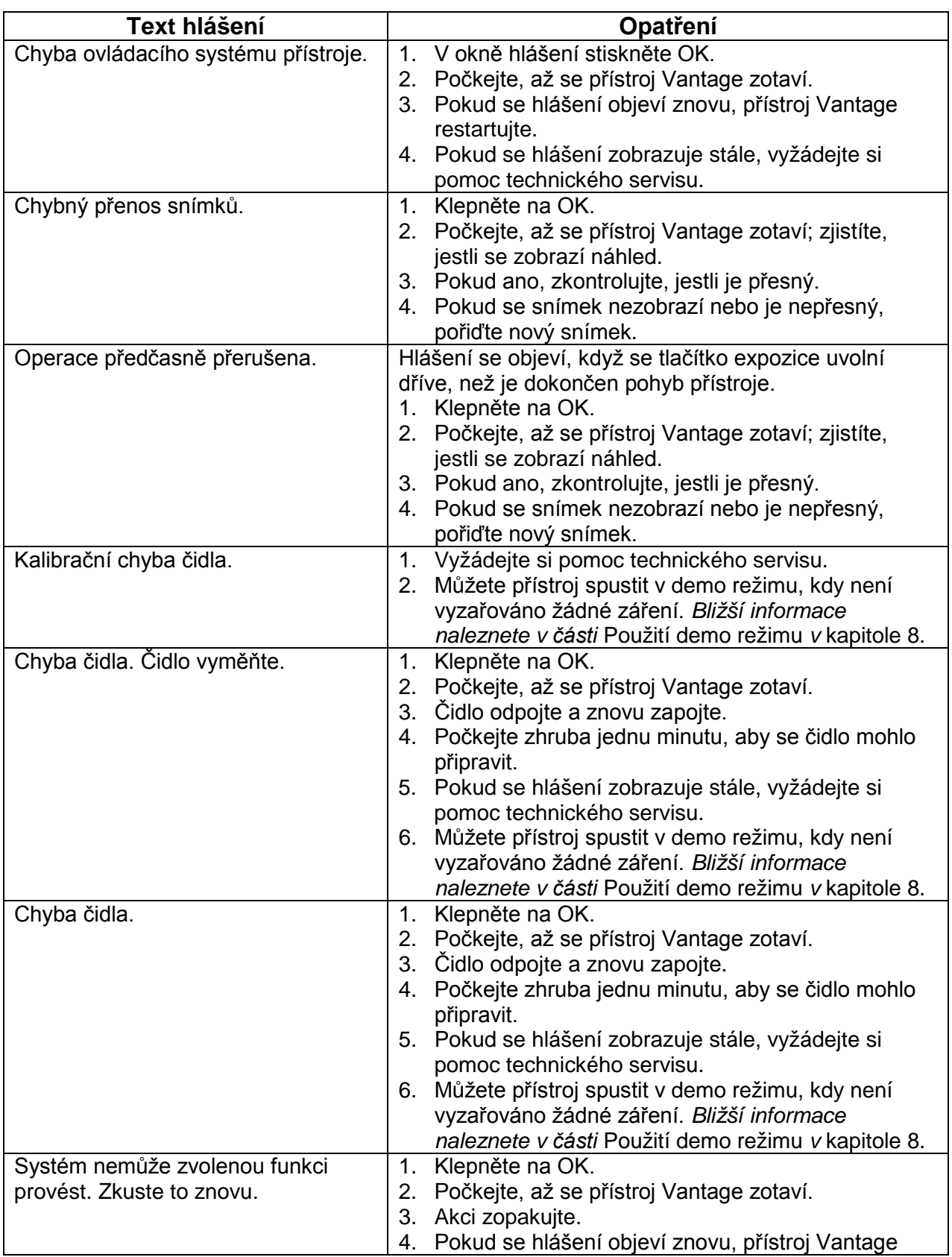

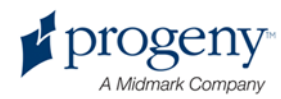

### **Panoramatický rentgenový přístroj Progeny Vantage Uživatelská příručka**

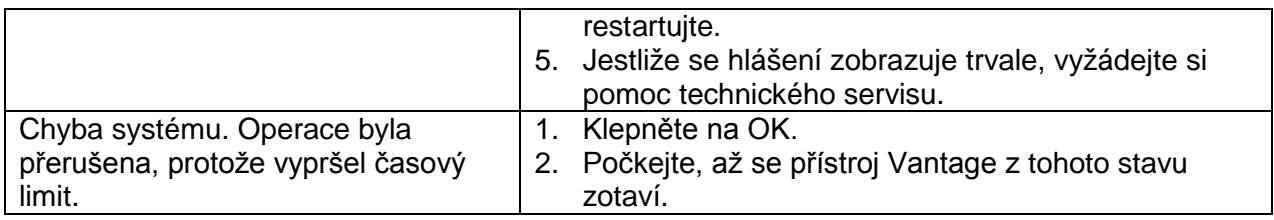

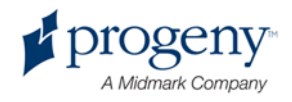

### **Interaktivní obrazovka centra hlášení**

Obrazovka centra hlášení je interaktivní obrazovka na dotykovém ovládacím panelu, která zobrazuje hlášení pro různé součásti panoramatického RTG přístroje Vantage. Když se na obrazovce dotknete určité součásti, zvýrazní se hlášení, která se jí týkají.

#### **Interaktivní obrazovka centra hlášení**

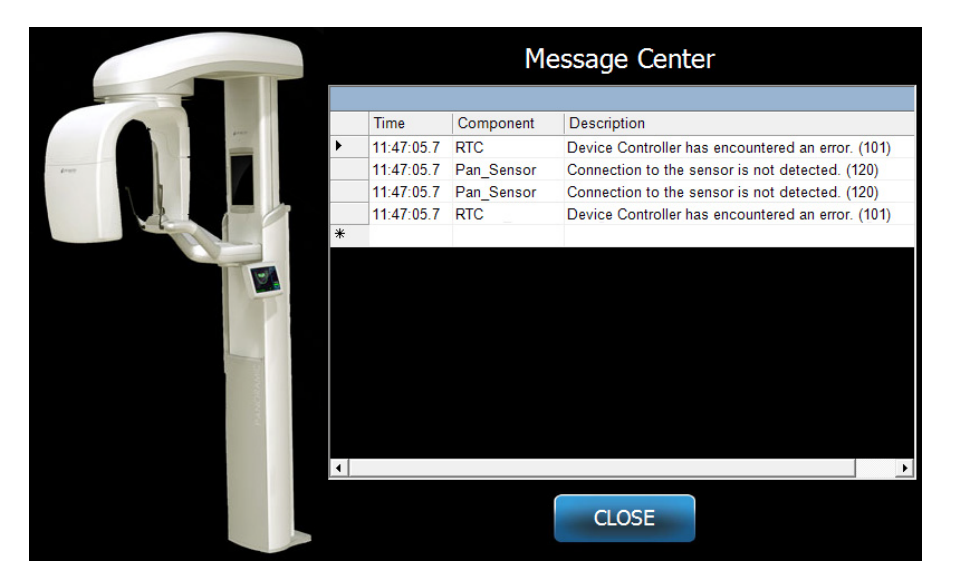

Postup pro přístup k centru hlášení:

- Na obrazovce pro nastavení akvizice se dotkněte tlačítka "Volby", potom se dotkněte tlačítka Centrum hlášení.
- Na obrazovce Uzamčeno nebo Offline se dotkněte ikony centra hlášení.Ikona

#### **centra hlášení**

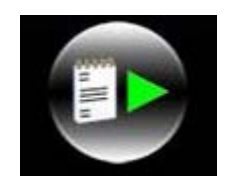

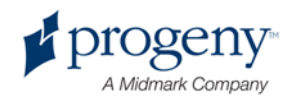

## 15 Technické údaje

### **Kontrolní seznam funkcí systému Vantage**

Provedením úkolů na tomto kontrolním seznamu ověřte elektrickou, mechanickou a softwarovou připravenost panoramatického rentgenového systému Vantage.

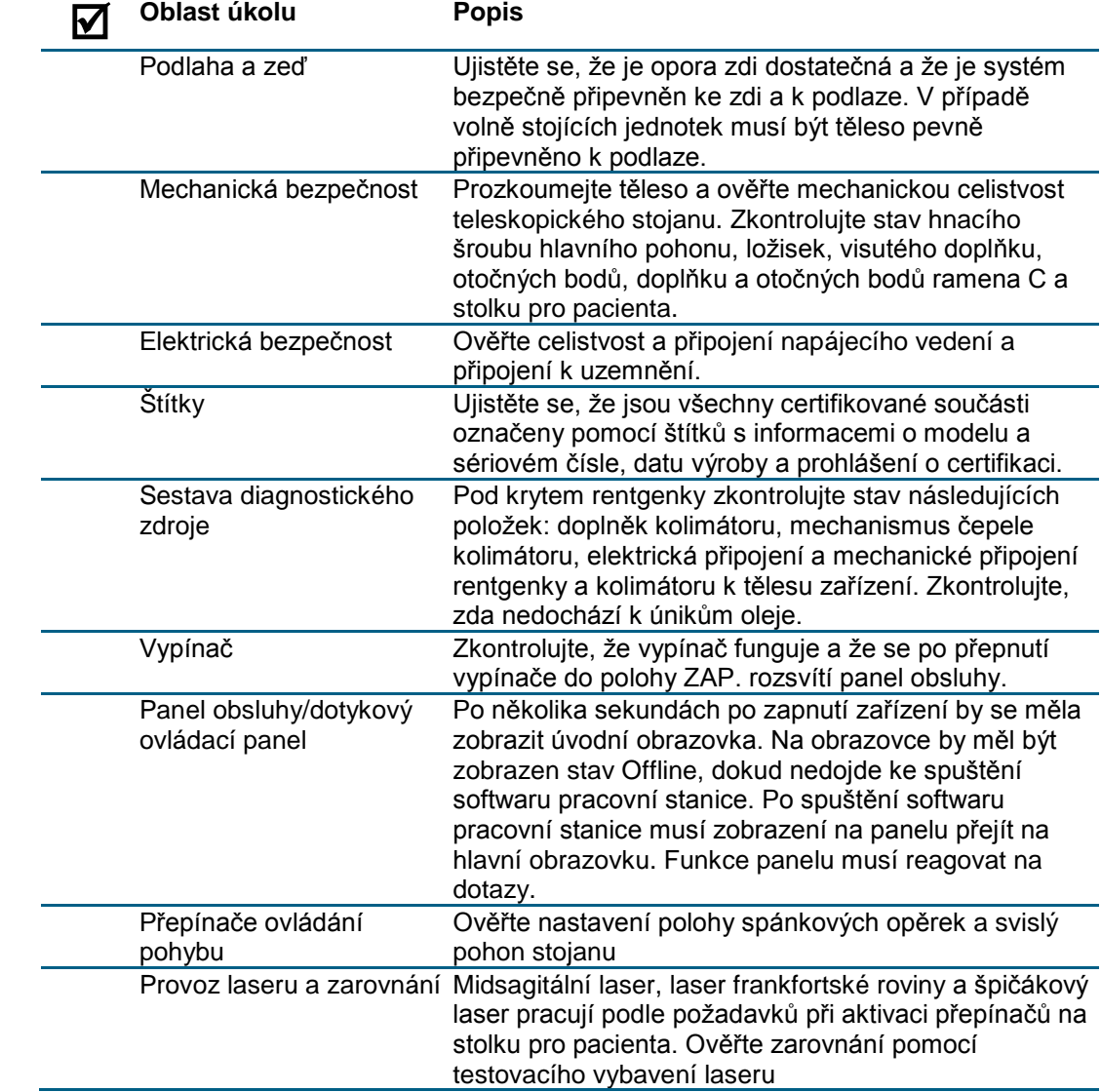

### Kontrolní seznam připravenosti systému

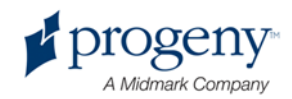

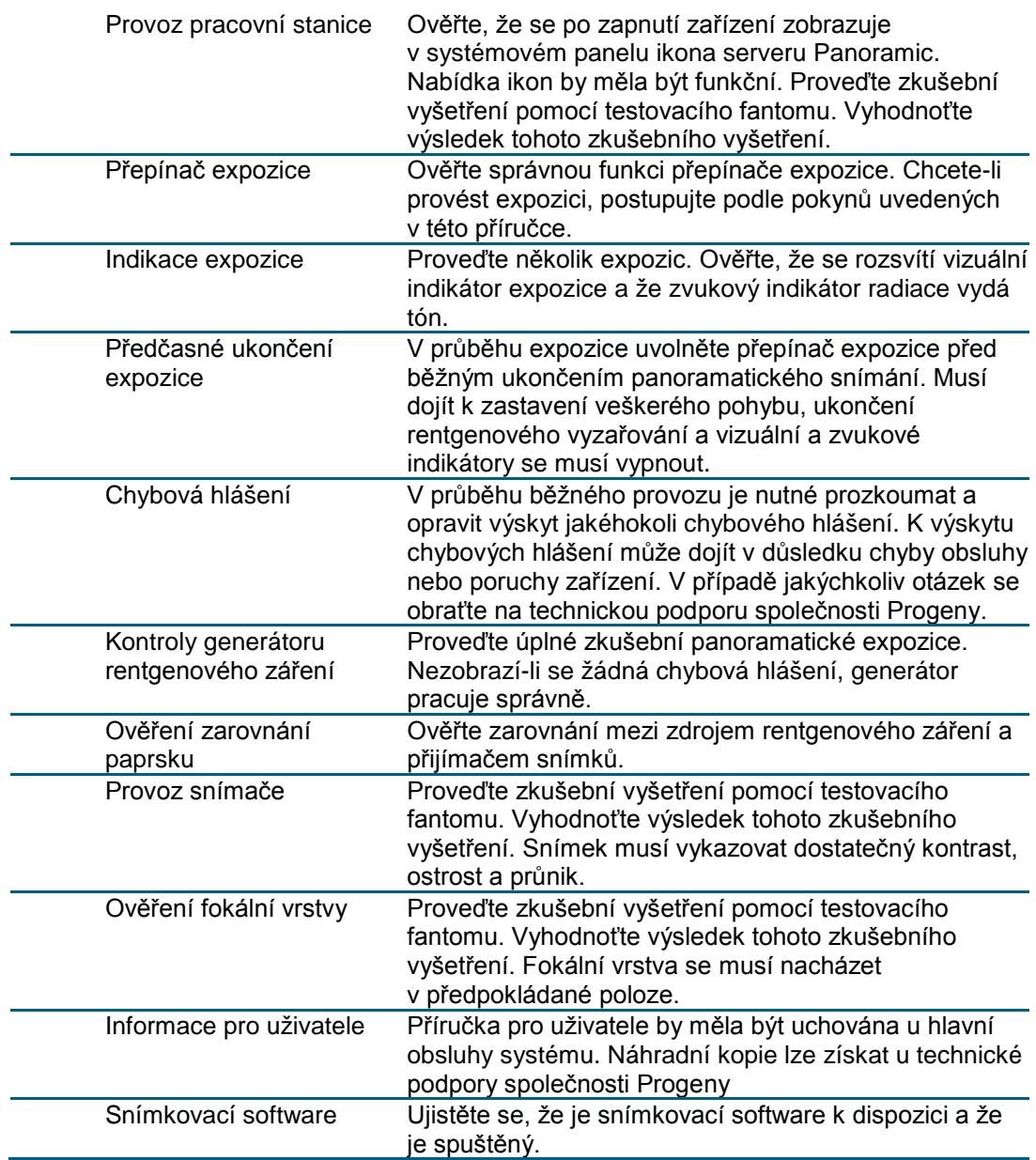

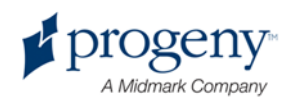

### **Specifikační list přístroje**

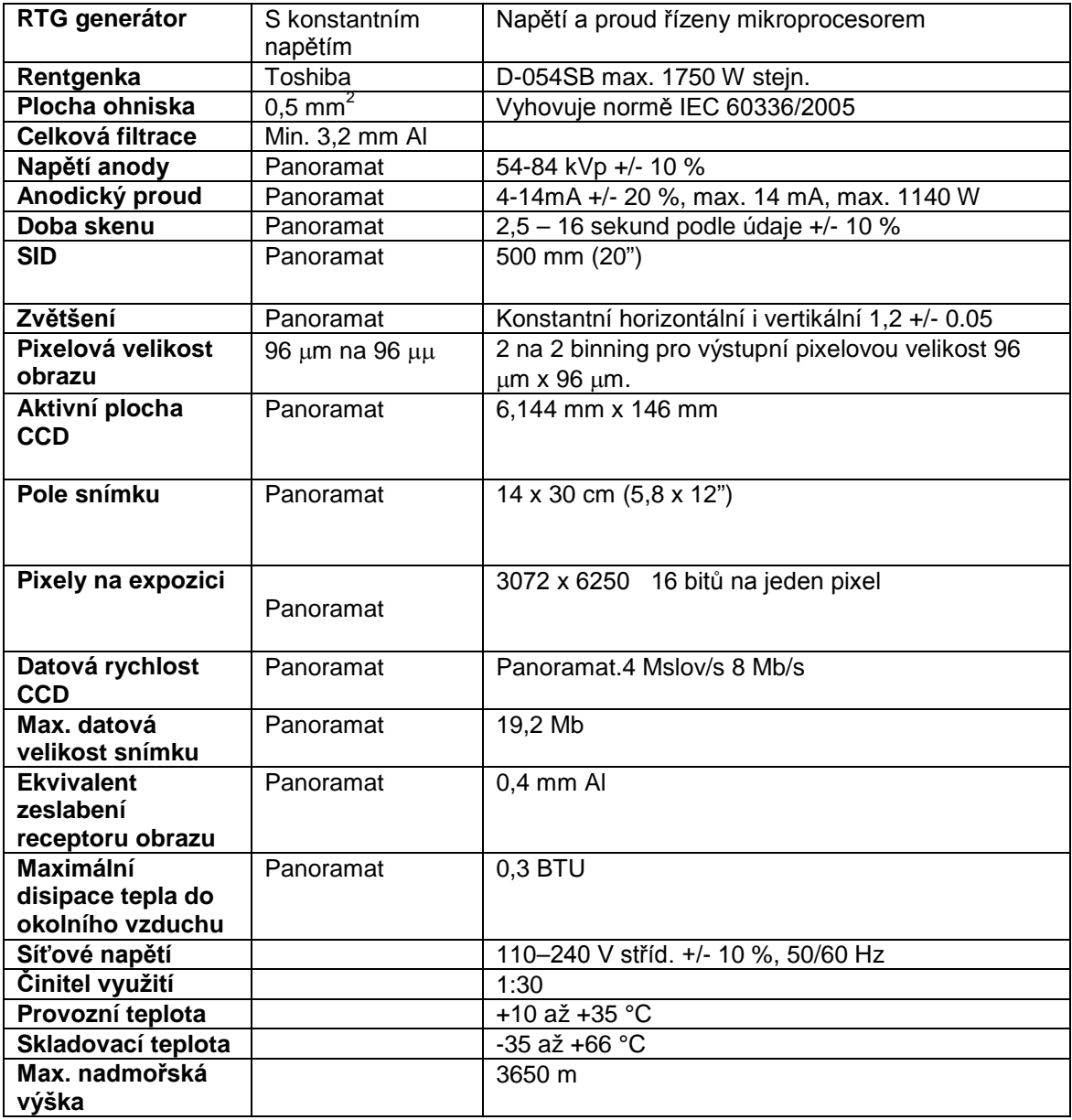

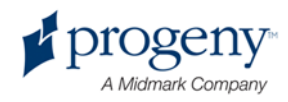

## Příloha

- D-054 / D-054S / D-054SB

### **Maximum Rating Charts** (Absolute maximum rating charts)

Constant potential high-voltage generator

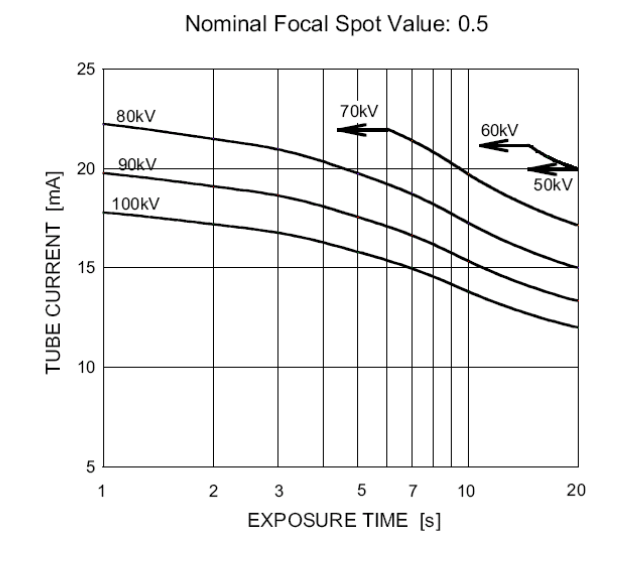

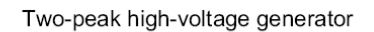

Nominal Focus Spot Value: 0.5

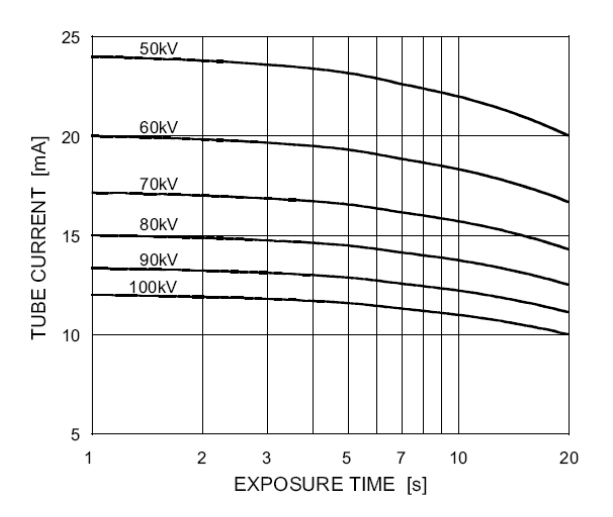

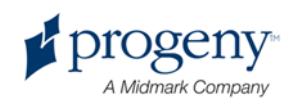

- D-054 / D-054S / D-054SB

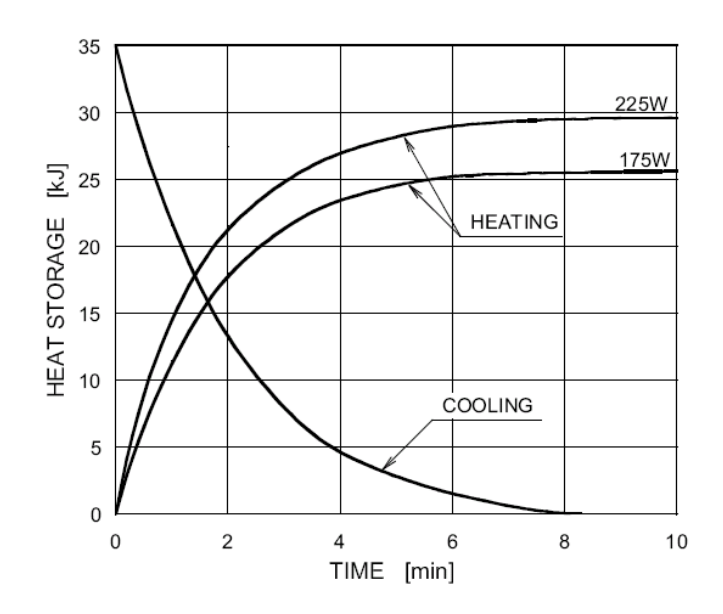

### **Anode Thermal Characteristics**

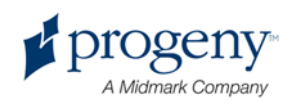